**УТВЕРЖДАЮ** Первый заместитель генерального директора заместитель по научной работе **ФАУП «ВНИИФТРИ»** А.Н. Щипунов 2013 г. М.п.

# Инструкция

 $\approx$ 

Генераторы импульсов и кодовых последовательностей 81110A, 81111A, 81112A, 81130A, 81131A, 81132A

Методика поверки

651-13-43 MII

г.п. Менделеево 2013 г.

#### 1 Общие сведения

1.1 Настоящая методика поверки распространяется на генераторы импульсов и кодовых последовательностей 81110A, 81111A, 81112A, 81130A, 81131A, 81132A (далее - генераторы), и устанавливает порядок и объем их первичной и периодической поверок.

1.2 Интервал между поверками - 1 год.

### 2 Операции поверки

2.1 При поверке анализаторов выполнить работы в объеме, указанном в таблице 1.

Таблица 1

 $\ddot{ }$ 

 $\sim$ 

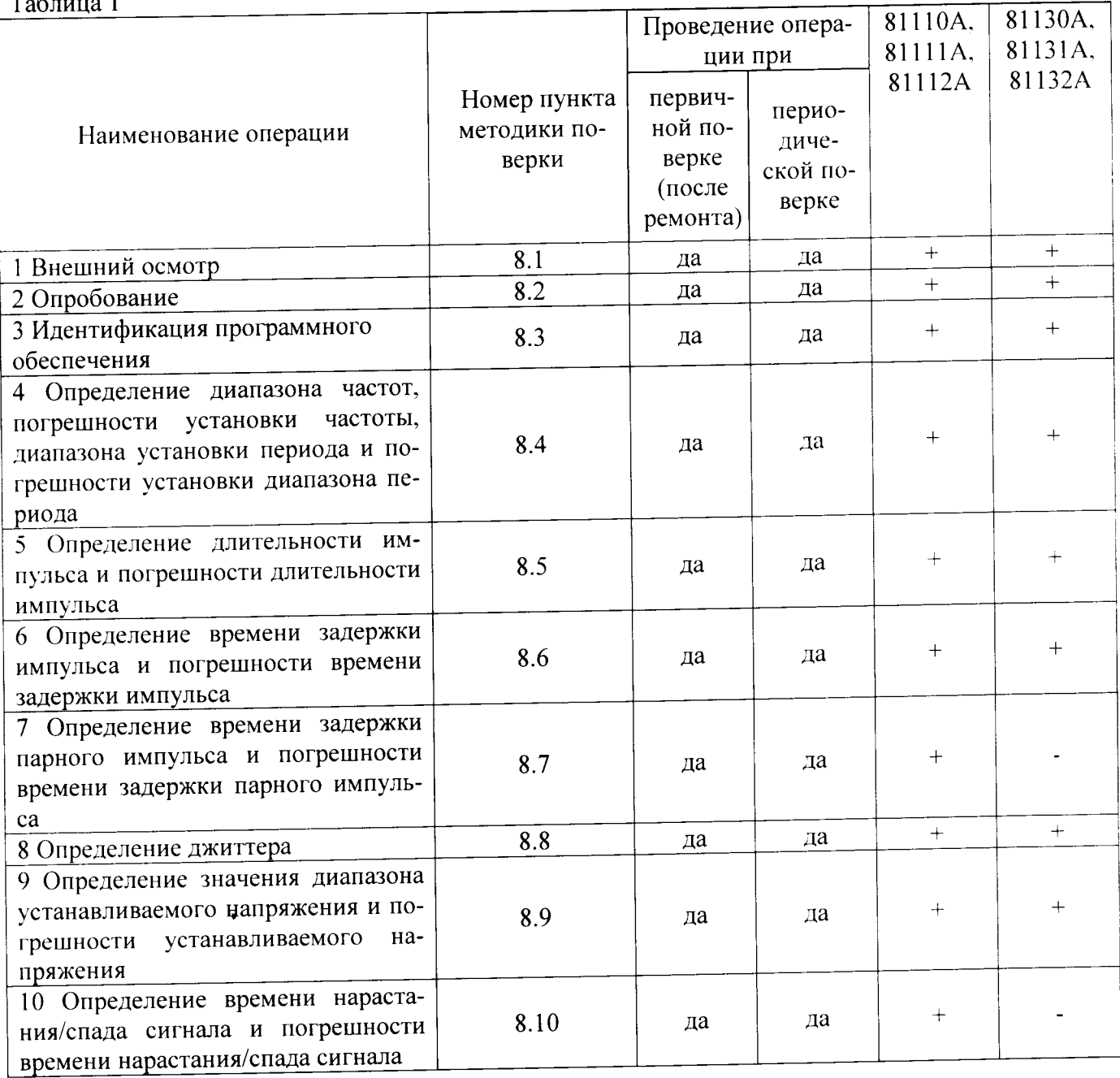

2.2 При получении отрицательных результатов при выполнении любой из операций поверка прекращается и прибор бракуется.

### 3 Средства поверки

3.1 При проведении поверки использовать средства измерений и вспомогательное оборудование, представленные в таблице 2.

Таблица 2

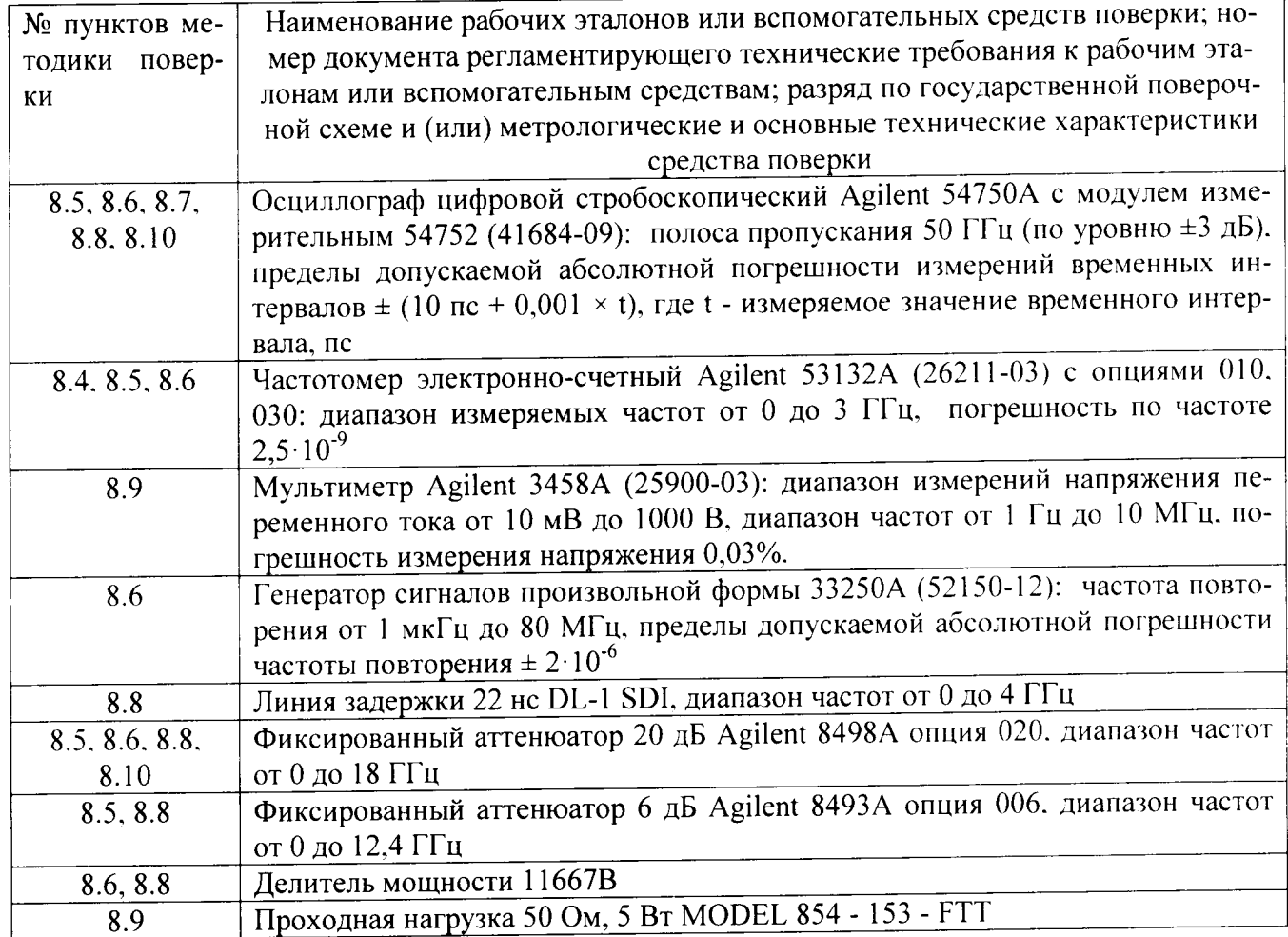

средств мер волнового измерений. 3.2 Допускается использование других сопротивления, аттеню аторов и вспомогательного оборудования, имеющих метрологические и технические характеристики не хуже характеристик приборов, приведенных в таблице 2.

3.3 Применяемые средства поверки должны быть утверждённого типа, исправны и иметь действующие свидетельства о поверке (отметки в формулярах или паспортах).

## 4 Требования к квалификации поверителей

4.1 К проведению поверки анализаторов допускается инженерно-технический персонал со среднетехническим или высшим образованием, ознакомленный с руководством эксплуатации (РЭ) и документацией по поверке, допущенный к работе  $\mathbf{c}$  $\overline{a}$ электроустановками и имеющие право на поверку (аттестованными в качестве поверителей).

### 5 Требования безопасности

5.1 При проведении поверки должны быть соблюдены требования безопасности в соответствии с ГОСТ 12.3.019-80.

5.2 К работе с ваттметрами допускаются лица, изучившие требования безопасности по ГОСТ 22261-94, ГОСТ Р 51350-99, инструкцию по правилам и мерам безопасности и прошедшие инструктаж на рабочем месте.

5.3 При проведении поверки необходимо принять меры защиты от статического напряжения, использовать антистатические заземленные браслеты и заземлённую оснастку. Запрещается проведение измерений при отсутствии или неисправности антистатических защитных устройств.

#### 6 Условия поверки

6.1 Поверку проводить при следующих условиях:

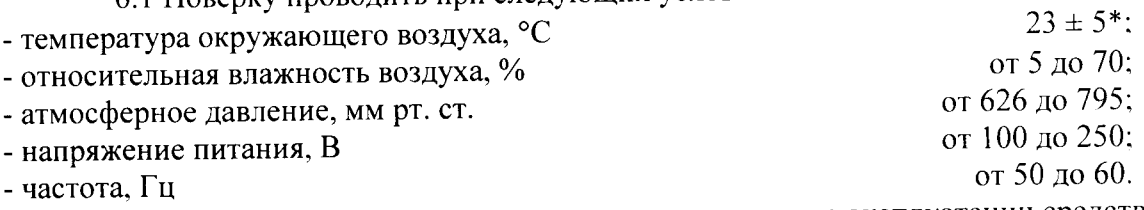

\*температура выбирается в соответствии с руководствами по эксплуатации средств поверки. Все средства измерений, использующиеся при поверке анализаторов, должны работать в нормальных условиях эксплуатации.

#### 7 Подготовка к поверке

следующие необходимо выполнить поверки проведением 7.1 Перед подготовительные работы:

- выполнить операции, оговоренные в документации изготовителя на поверяемый анализатор по его подготовке к работе;

- выполнить операции, оговоренные в РЭ на применяемые средства поверки по их подготовке к измерениям;

- осуществить прогрев приборов для установления их рабочих режимов.

8 Проведение поверки

8.1 Внешний осмотр

8.1.1 При внешнем осмотре проверить:

- отсутствие механических повреждений и ослабление элементов, четкость фиксации их положения:

- чёткость обозначений, чистоту и исправность разъёмов и гнёзд, наличие и целостность печатей и пломб;

- наличие маркировки согласно требованиям эксплуатационной документации.

8.1.2 Результаты поверки считать положительными, если выполняются все перечисленные требования. В противном случае анализатор бракуется.

8.2 Опробование

8.2.1 Подключить генератор к сети питания. Включить прибор согласно РЭ.

8.2.2 Нажать клавишу «Preset» на корпусе генератора.

8.2.3 Убедиться в возможности установки режимов измерений и настройки основных параметров и режимов измерений генератора.

8.2.4 Результаты опробования считать положительными, если при включении отсутствуют сообщения о неисправности и генератора позволяет менять настройки параметров и режимы работы.

8.3 Идентификация программного обеспечения

Проверку соответствия заявленных идентификационных данных программного обеспечения (ПО) анализатора проводить в следующей последовательности:

- проверить наименование ПО;

- проверить идентификационное наименование ПО;

- проверить номер версии (идентификационный номер) ПО;

- определить цифровой идентификатор ПО (контрольную сумму исполняемого кода).

(утилита) применяется программа идентификатора расчета цифрового Для «MD5\_FileChecker». Указанная программа находится в свободном доступе сети Internet (сайт www.winmd5.com).

Результаты поверки считать положительными, если идентификационные данные ПО соответствуют идентификационным данным, приведенным в таблице 3.

 $ToG$ 

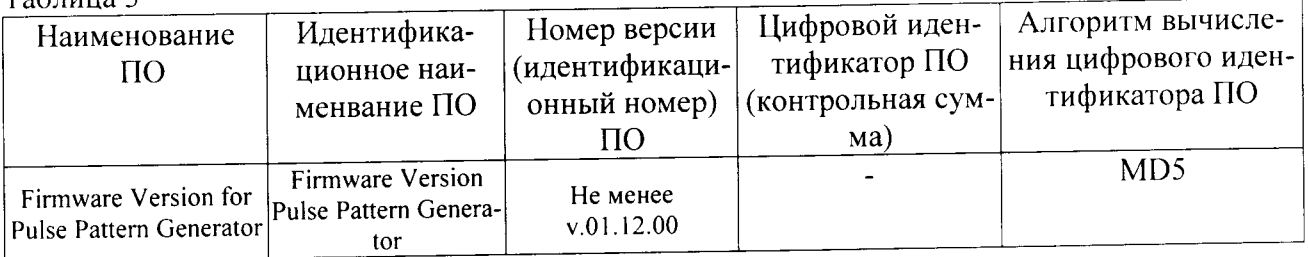

8.4 Определение диапазона частот, погрешности установки частоты, диапазона установки периода и погрешности установки диапазона периода

8.4.1 Определение диапазона частот, погрешности установки частоты и диапазона установки периода генератора 81131А

8.4.1.1 Соединить генератор и частотомер в соответствии с рисунком 1:

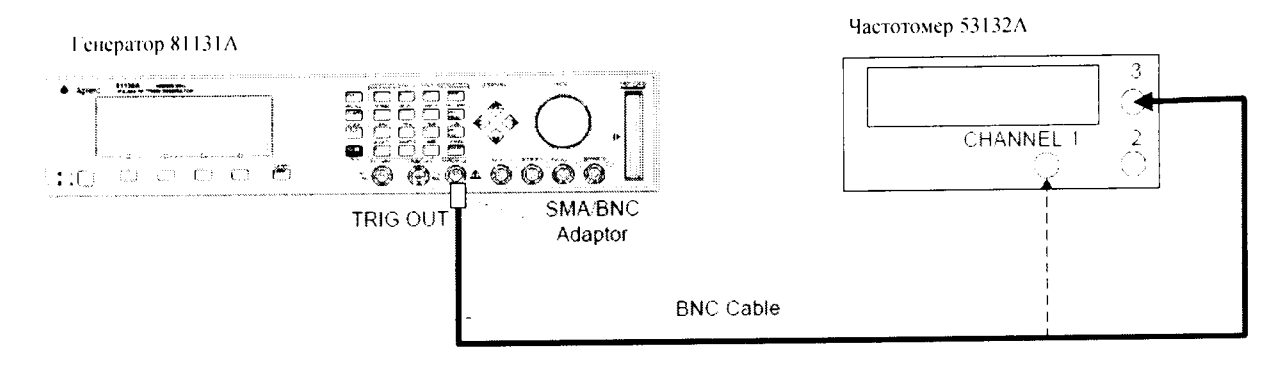

Рисунок 1

8.4.1.2 Выбрать режим [MODE/TRG] и режим CONTINUOUS

8.4.1.3 На генераторе нажать клавишу [OUTPUT 1] и [OUTPUT 2] и установить выход 1 и выход 2 в соответствии с рисунками 2 и 3:

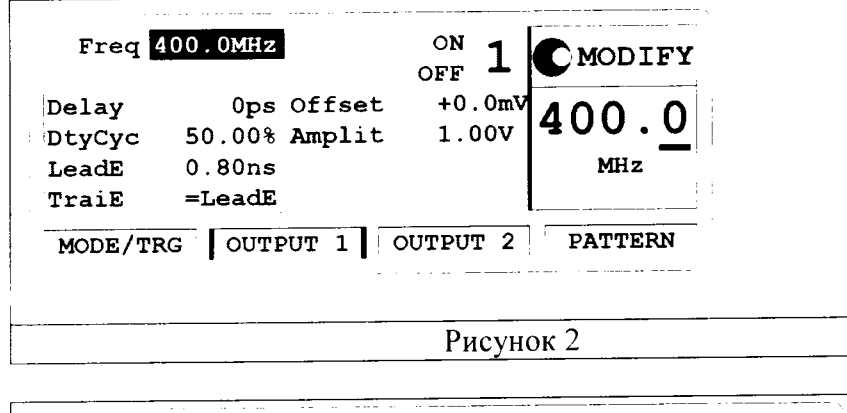

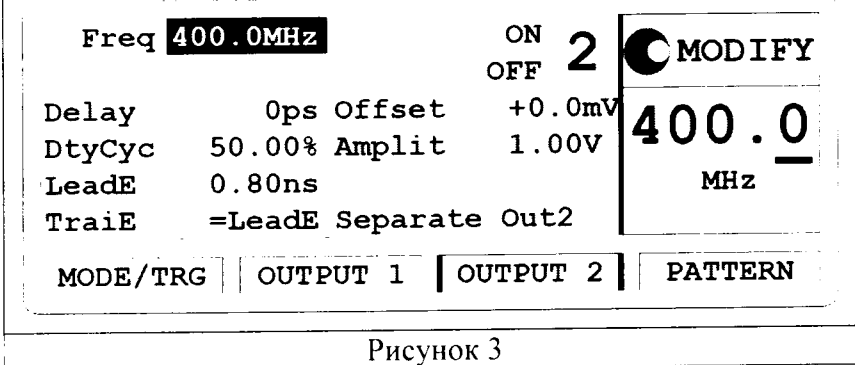

8.4.1.4 Измерить значение центральной частоты частотомером, устанавливая параметры генератора в соответствии с таблицей 1.

Таблина 1

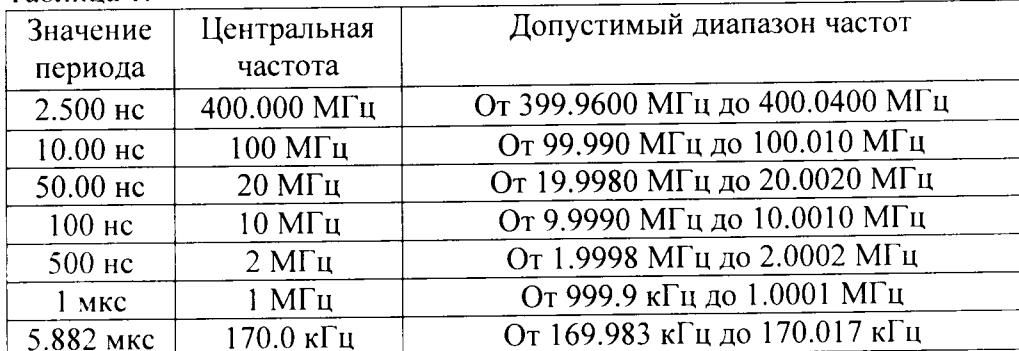

8.4.1.5 Результаты проверки считать положительными, если измеренный диапазон частот и погрешность установки частоты генератора не превысит значений, указанных в таблице 1.

8.4.2 Определение диапазона частот, погрешности установки частоты и диапазона установки

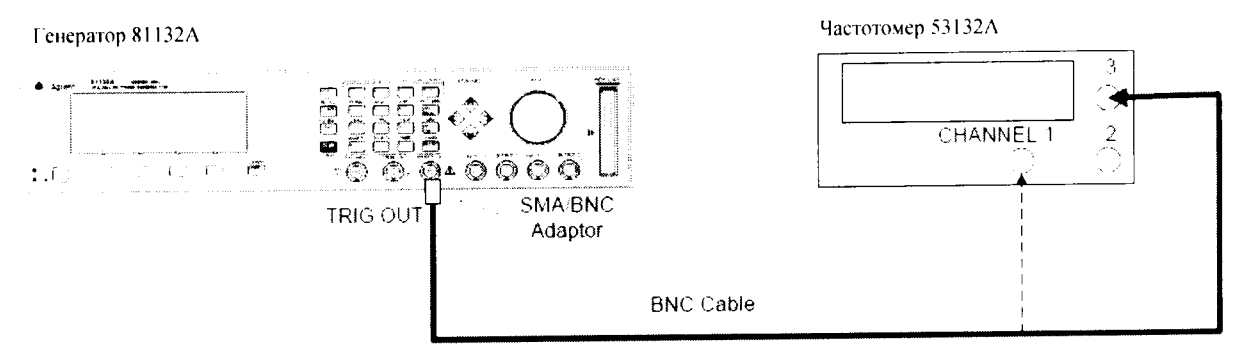

Рисунок 4

8.4.2.2 Выбрать режим [MODE/TRG] и режим CONTINUOUS

8.4.2.3 На генераторе нажать клавишу [OUTPUT 1] и [OUTPUT 2] и установить выход 1 и выход 2 в соответствии с рисунками 5 и 6:

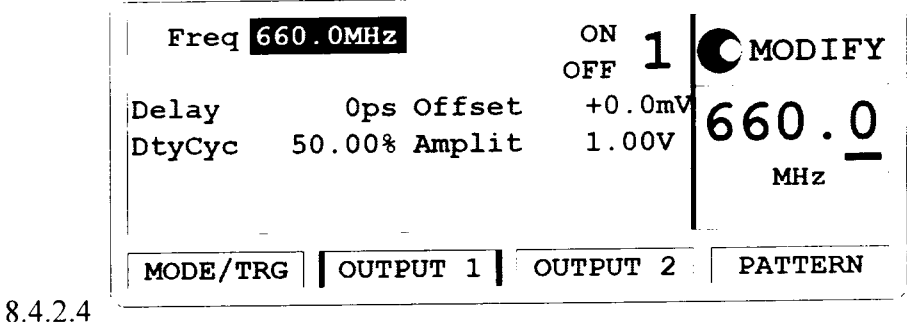

Рисунок 5

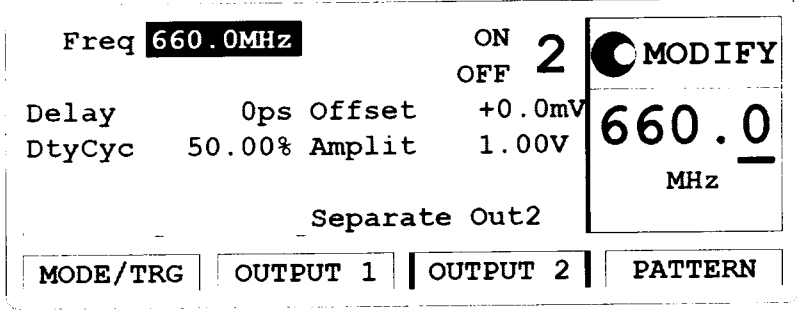

Рисунок 6

8.4.2.5 Измерить значение центральной частоты частотомером, устанавливая параметры генератора в соответствии с таблицей 2.

| Таблица 2.        |                              |                                 |
|-------------------|------------------------------|---------------------------------|
| Значение          | Центральная                  | Допустимый диапазон частот      |
| периода           | частота                      |                                 |
| 1,515 не          | 660,000 МГц                  | От 659,9340 МГц до 660,0660 МГц |
| 10,00 нс          | 100 МГц                      | От 99,990 МГц до 100,010 МГц    |
| $50,00$ нс        | $20$ МГц                     | От 19,9980 МГц до 20,0020 МГц   |
| 100 <sub>He</sub> | $10$ M $\Gamma$ <sub>U</sub> | От 9,9990 МГц до 10,0010 МГц    |
| 500 нс            | 2 M <sub>µ</sub>             | От 1,9998 МГц до 2,0002 МГц     |
| $1$ MKC           | $1$ М $\Gamma$ ц             | От 999,9 кГц до 1,0001 МГц      |
| 5,882 мкс         | 170.0 кГц                    | От 169,983 кГц до 170,017 кГц   |

8.4.2.6 Результаты проверки считать положительными, если измеренный диапазон частот и погрешность установки частоты, а также диапазон установки периода генератора не превысит значений, указанных в таблице 2.

- 8.4.3 Определение диапазона частот, диапазона установки периода и погрешности установки периода генератора 81111А
	- 8.4.3.1 Подготовить генератор к работе, проведя следующие действия:
- 8.4.3.2 Выбрать режим [MODE/TRG]
	- 8.4.3.3 Нажать клавиши: CONTINUOUS PULSES Single-Pulses at Out 1 плюс Single-Pulses at Out 2, если установлен второй канал, Pulse-Period:internal Osc.

8.4.3.4 Если установлен второй канал, выбрать MORE [CONFIG] и установить значения в соответствии с рисунком 7:

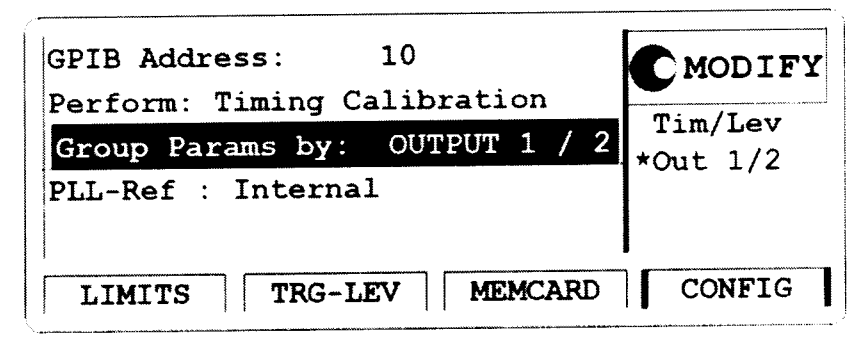

Рисунок 7

8.4.3.5 Определение диапазона установки периода (ФАПЧ ВЫКЛ)

8.4.3.5.1 Соединить генератор и частотомер в соответствии с рисунком 8:

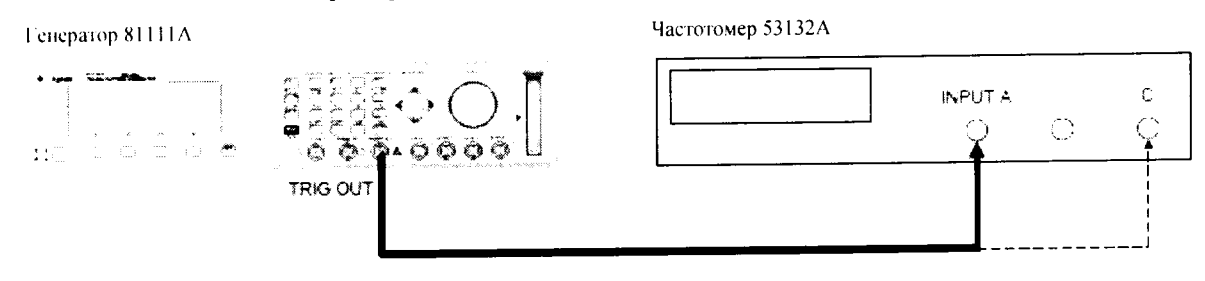

Рисунок 8

8.4.3.5.2 На генераторе нажать клавишу MORE и установить выход 1 и выход 2 в соответствии с рисунками 9 и 10:

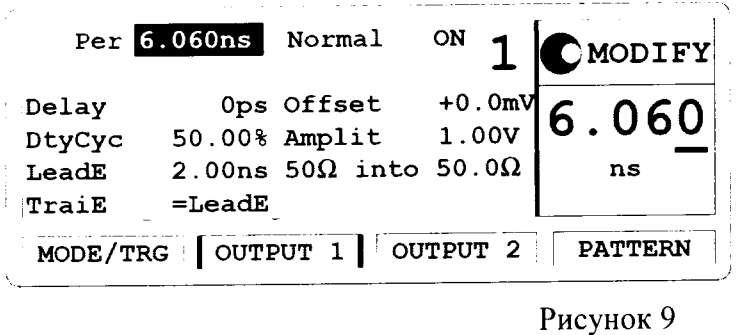

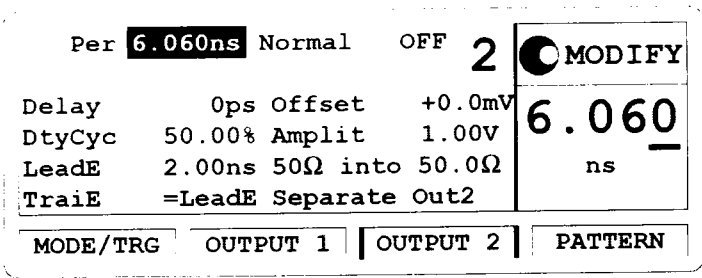

Рисунок 10

- Замечание: Если вы поверяете оба канала, необходимо сконфигурировать оба канала и поочередно отключать канал, который не поверяется.
- 8.4.3.5.3 Установить на частотомере следующие значения:
	- Period A / Freq C **FUNCTION**
- **INPUT A** 50 OM

 $\ddot{\cdot}$ 

- **SENSE**  $On$ 
	- 8.4.3.5.4 Устанавливать на генераторе значения в соответствии с таблицей 3:

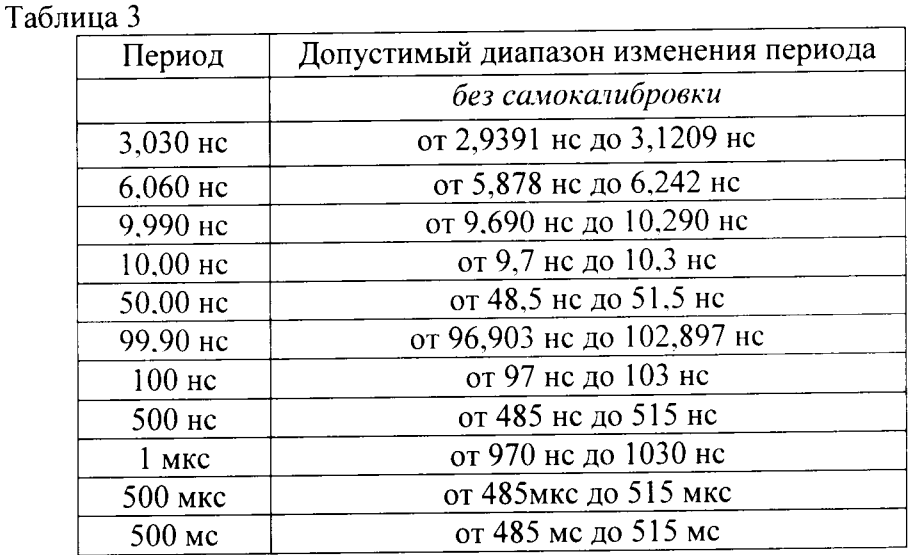

8.4.3.5.5 Результаты проверки считать положительными, если измеренный диапазон периода генератора не превысит значений, указанных в таблице 3.

8.4.3.6 Определение погрешности установки периода с ФАПЧ

8.4.3.6.1 Соединить генератор и частотомер в соответствии с рисунком 11:

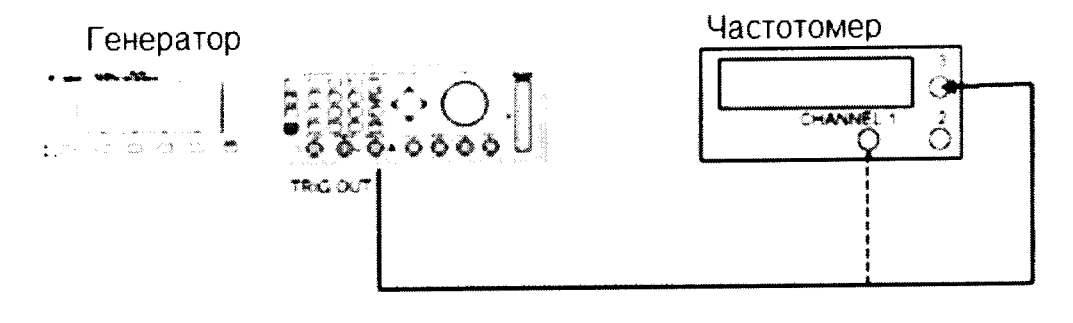

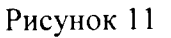

8.4.3.6.2 Выбрать на генераторе экран [MODE/TRG] и установить значения в соответствии с рисунком 12:

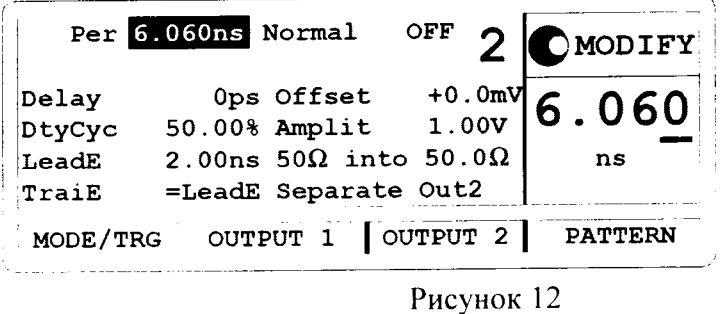

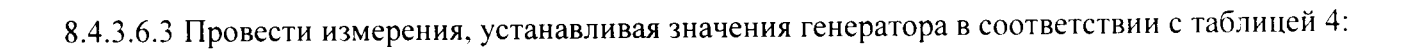

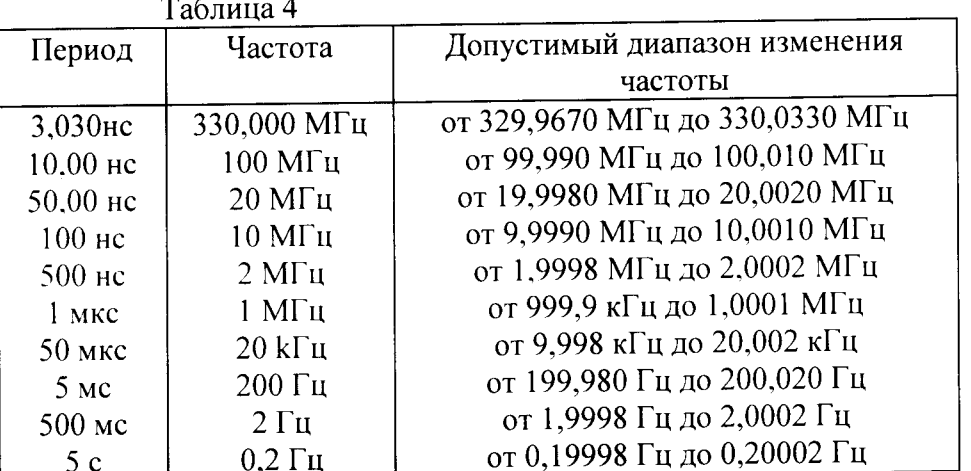

8.4.3.6.4 Результаты проверки считать положительными, если измеренный диапазон периода генератора не превысит значений, указанных в таблице 4.

8.4.4 Определение диапазона частот, диапазона установки периода и погрешности установки периода генератора 81112А

8.4.4.1 Подготовить генератор к работе, проведя следующие действия:

8.4.4.2 Выбрать режим [MODE/TRG]

8.4.4.3 Нажать клавиши: CONTINUOUS PULSES Single-Pulses at Out 1 плюс Single-Pulses at Out 2, если установлен второй канал, Pulse-Period:internal Osc.

8.4.4.4 Если установлен второй канал, выберите MORE [CONFIG] и установить значения в соответствии с рисунком 13:

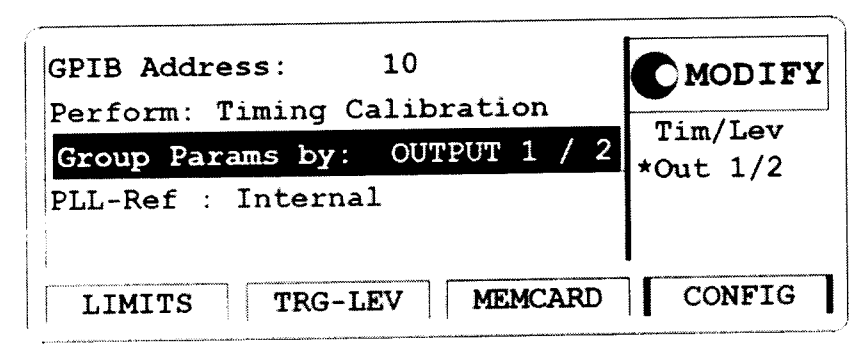

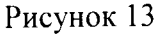

8.4.4.4.1 Определение диапазона установки периода (ФАПЧ ВЫКЛ)

8.4.4.4.2 Соединить генератор и частотомер в соответствии с рисунком 14:

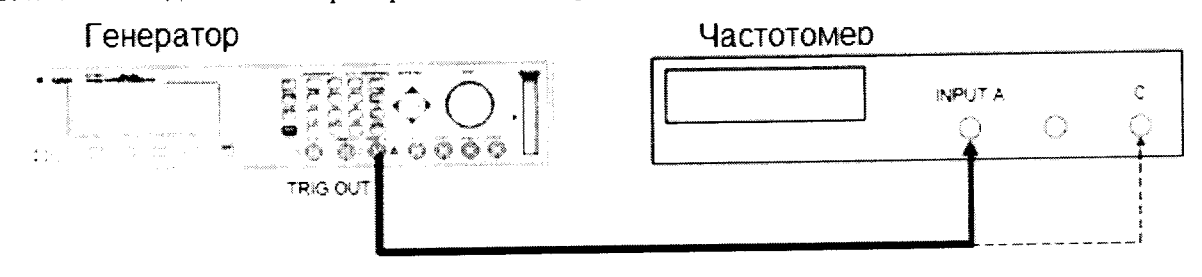

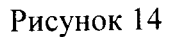

8.4.4.4.3 На генераторе нажать клавишу MORE и установите выход 1 и выход 2 в соответствии с рисунками 15 и 16:

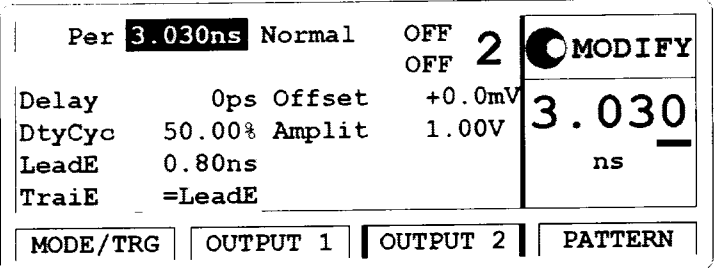

Рисунок 15

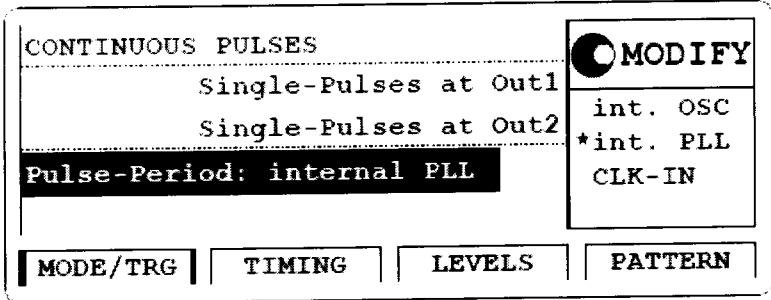

Рисунок 16

Замечание: Если вы поверяете оба канала, необходимо сконфигурировать оба канала и поочередно отключать канал, который не поверяется.

8.4.4.4.4 Установить на частотомере следующие значения:

FUNCTION Period A / Freq C

50 Ом **INPUT A** 

**SENSE**  $On$ 

8.4.4.4.5 Устанавливать на генераторе значения в соответствии с таблицей 5: Таблица 5

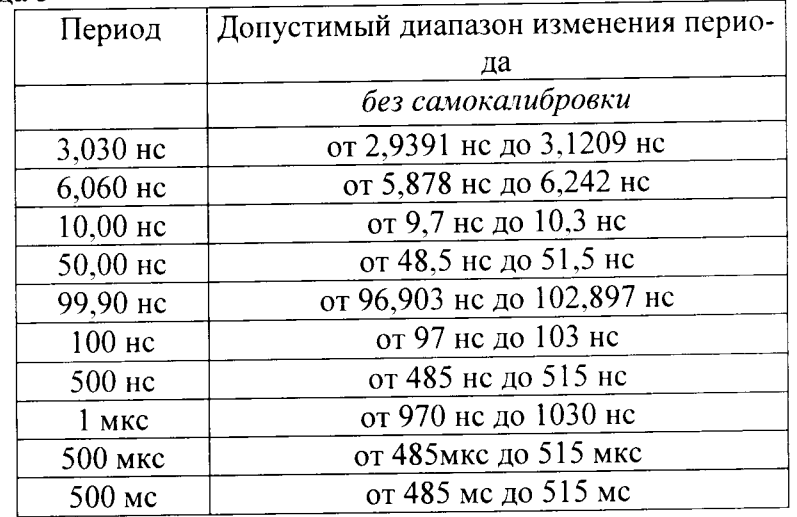

8.4.4.4.6 Результаты проверки считать положительными, если измеренный диапазон периода генератора не превысит значений, указанных в таблице

8.4.4.5 Определение погрешности установки периода с ФАПЧ

8.4.4.5.1 Соединить генератор и частотомер в соответствии с рисунком 17:

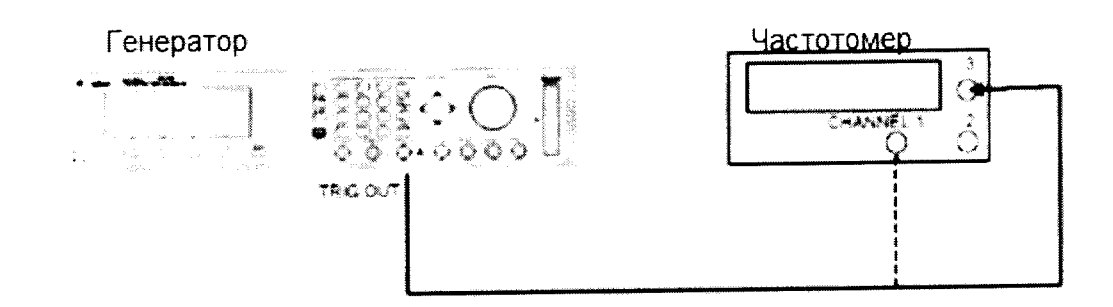

Рисунок 17

8.4.4.5.2 Выбрать на генераторе экран [MODE/TRG] и установить значения в соответствии с рисунком 18:

|                 | Per 3.030ns                    | Normal                      | ON.<br>OFF. | MODIFY                  |
|-----------------|--------------------------------|-----------------------------|-------------|-------------------------|
| Delay<br>DtyCyc |                                | Ops Offset<br>50.00% Amplit |             | $1000 \text{ mV}$ 3.030 |
| LeadE<br>TraiE  | 0.80ns<br>$=$ Lead $E$         |                             |             | ns                      |
|                 | MODE/TRG   OUTPUT 1   OUTPUT 2 |                             |             | <b>PATTERN</b>          |

Рисунок 18

8.4.4.5.3 Провести измерения. устанавливая значения генератора в соответствии с таблицей 6: Таблина 6

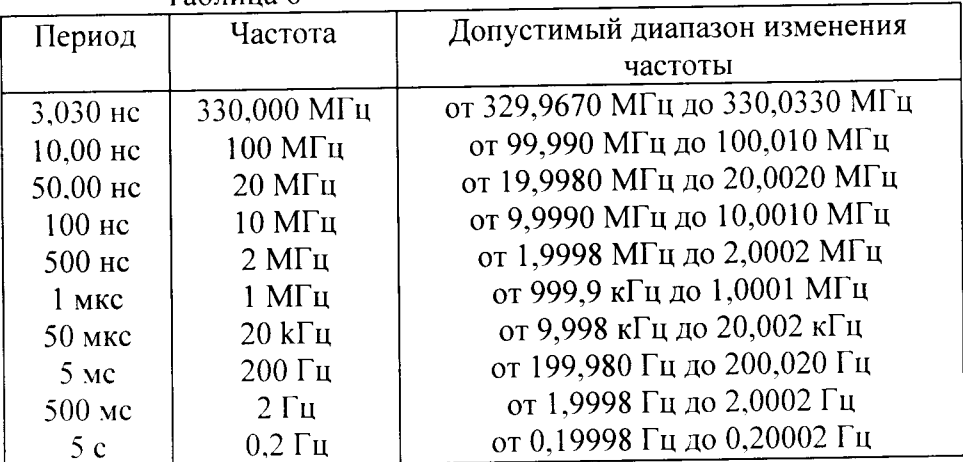

8.4.4.5.4 Результаты проверки считать положительными, если измеренный диапазон периода генератора не превысит значений, указанных в таблице 6.

8.5 Определение длительности импульса и погрешности длительности импульса

8.5.1 Определение длительности импульса и погрешности длительности импульса генератора 81111A

8.5.1.1 Соединить генератор с осциллографом в соответствии с рисунком 19:

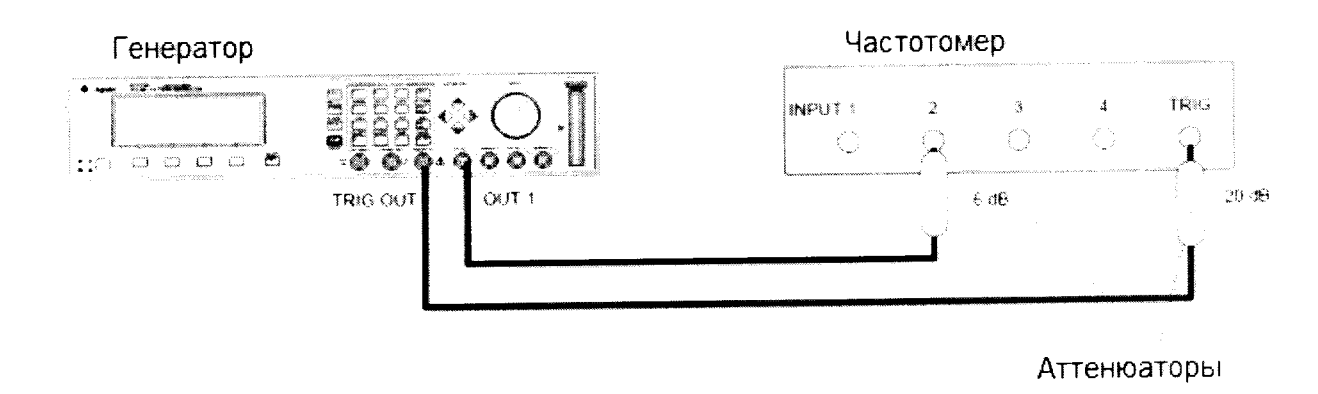

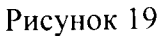

8.5.1.2 На генераторе нажать клавишу MORE и установить значения выходного сигнала генератора [OUTPUT 1] и [OUTPUT 2] в соответствии с рисунками 20 и 21:

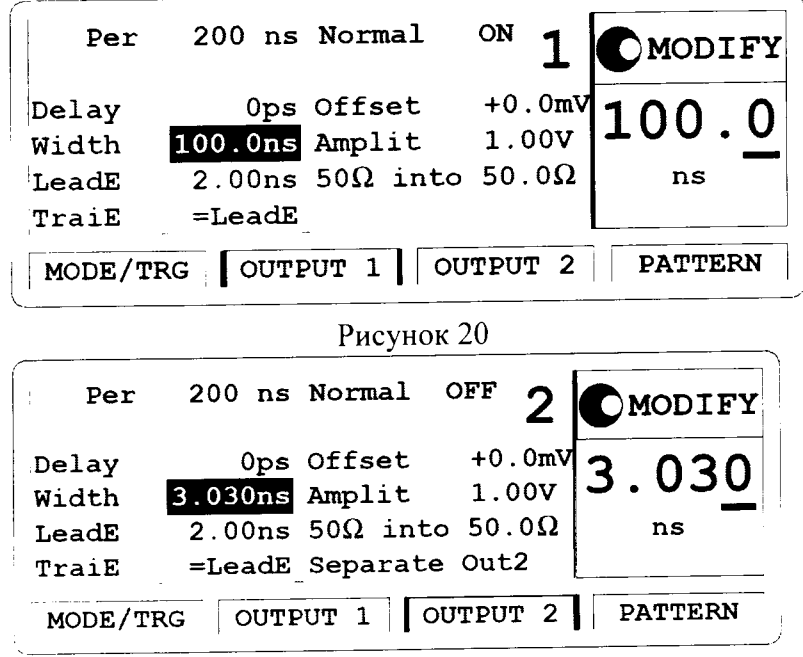

Рисунок 21

8.5.1.3 Установить на осциллографе следующие параметры:

8.5.1.3.1 AUTOSCALE

 $\rightarrow$ 

8.5.1.3.2 Выбрать Display Menu и установить число усреднений равным 32.

8.5.1.3.3 Выбрать delta V меню и включить маркер напряжения On

8.5.1.3.4 Установить уровени 50%-50% и нажать клавишу AUTO LEVEL SET

8.5.1.3.5 Выбрать delta t Menu и включить маркер времени On

8.5.1.3.6 Установить START ON EDGE = POS 1 и STOP ON EDGE = NEG1

8.5.1.3.7 Установить время развертки равное 1 нс/дел

8.5.1.3.8 Изменить длительность импульса канал 1 генератора на 3.03 нс

8.5.1.3.9 Установить отображение импульса по центру дисплея осциллографа

8.5.1.4 Нажать клавишу PRECISE EDGE FIND для каждого нового значения длительности импульса из таблицы 7:

Таблица 7

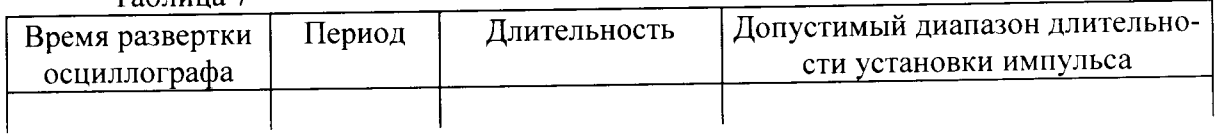

 $13$ 

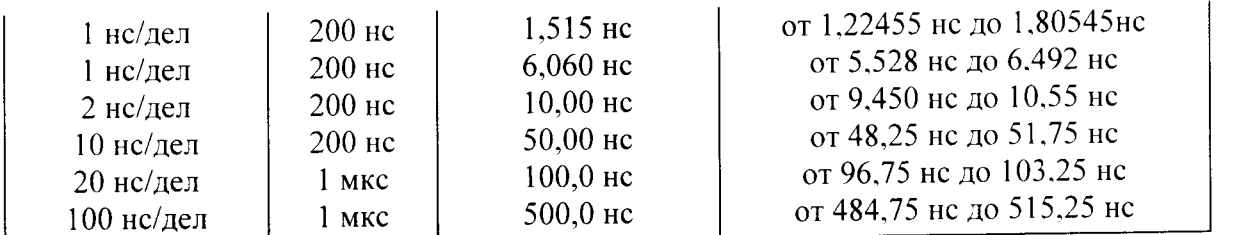

8.5.1.5 Результаты проверки считать положительными, если измеренный диапазон длительности установки импульса генератора не превысит значений, указанных в таблице 7.

8.5.1.6 Соединить генератор с частотомером в соответствии с рисунком 22:

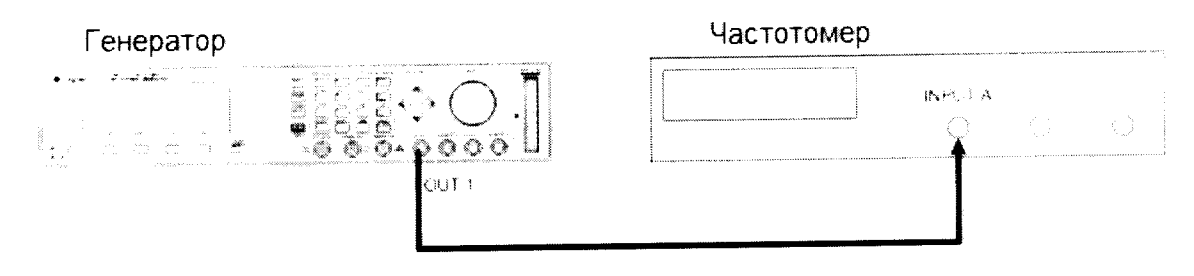

#### Рисунок 22

8.5.1.7 Установить на частотомере следующий режим работы, нажимая клавиши:

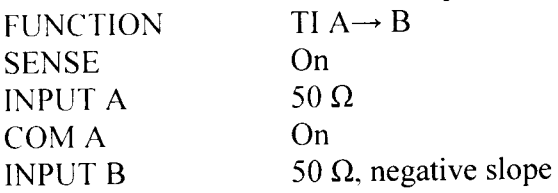

8.5.1.8 Првести измерения, устанавливая значения на генераторе в соответствии с таблицей 8: Таблина 8

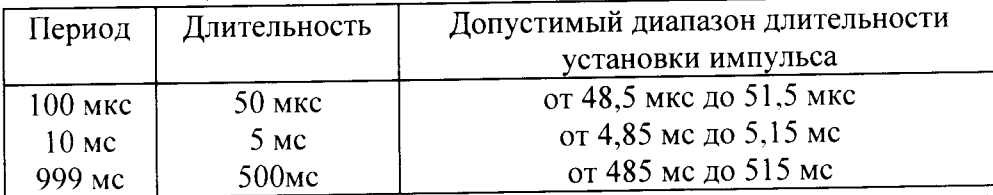

8.5.1.9 Результаты проверки считать положительными, если измеренный диапазон длительности установки импульса генератора не превысит значений, указанных в таблице 8.

8.5.2 Определение длительности импульса и погрешности длительности импульса генератора 81112A

8.5.2.1 Соединить генератор с осциллографом в соответствии с рисунком 23:

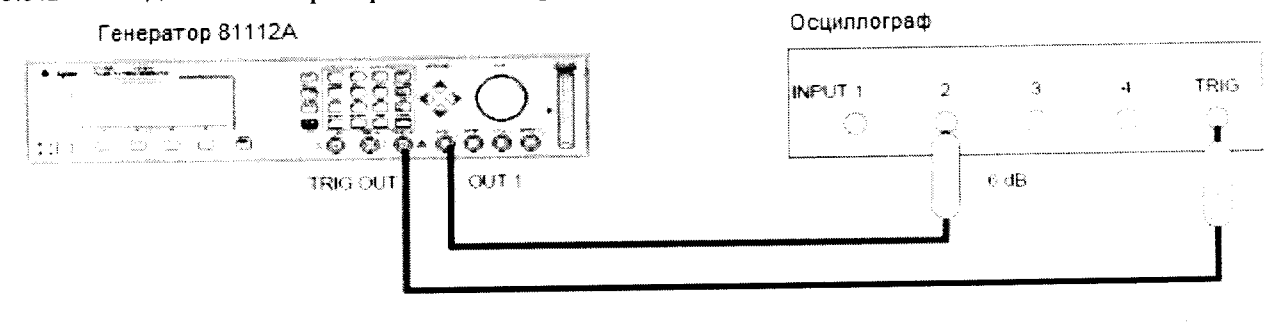

Аттенюаторы

Рисунок 23

8.5.2.2 На генераторе нажать клавишу MORE и установить значения выходного сигнала генератора [OUTPUT 1] и [OUTPUT 2] в соответствии с рисунками 24 и 25:

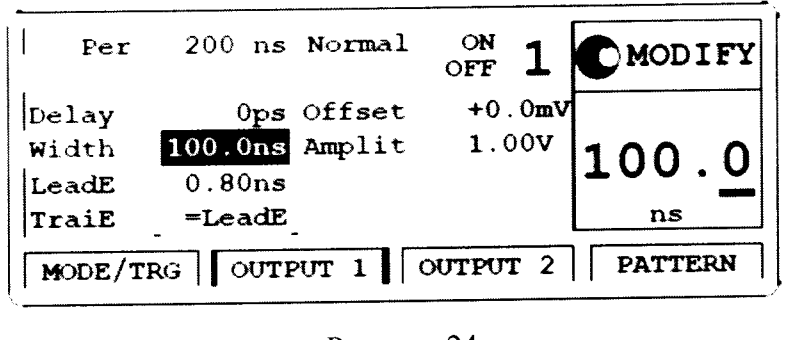

|          | Рисунок 24     |                        |                |  |  |  |  |  |
|----------|----------------|------------------------|----------------|--|--|--|--|--|
| Per      | 200 ns Normal  | <b>OFF</b><br>OFF      | <b>OMODIFY</b> |  |  |  |  |  |
| Delay    | Ops Offset     | $+0.0$ mV              | .515           |  |  |  |  |  |
| Width    | 1.515ns Amplit | 1.00V                  |                |  |  |  |  |  |
| LeadE    | 0.80ns         |                        | ns             |  |  |  |  |  |
| TraiE    | $=$ Lead $E$   |                        |                |  |  |  |  |  |
| MODE/TRG | OUTPUT $1$     | $\sqrt{\text{over }2}$ | <b>PATTERN</b> |  |  |  |  |  |

Рисунок 25

8.5.2.3 Установить на осциллографе следующие параметры:

8.5.2.3.1 AUTOSCALE

8.5.2.3.2 Выбрать Display Menu и установить число усреднений равным 32.

8.5.2.3.3 Выбрать delta V меню и включить маркер напряжения On

8.5.2.3.4 Установить уровени 50%-50% и нажать клавишу AUTO LEVEL SET

8.5.2.3.5 Выбрать delta t Menu и включить маркер времени On

8.5.2.3.6 Установить START ON EDGE = POS 1 и STOP ON EDGE = NEG1

8.5.2.3.7 Установить время развертки равное 1 нс/дел

8.5.2.3.8 Изменить длительность импульса канал 1 генератора на 1.515 нс

8.5.2.3.9 Установить отображение импульса по центру дисплея осциллографа

8.5.2.3.10 Нажать клавишу PRECISE EDGE FIND для каждого нового значения длительности импульса из таблицы 9:

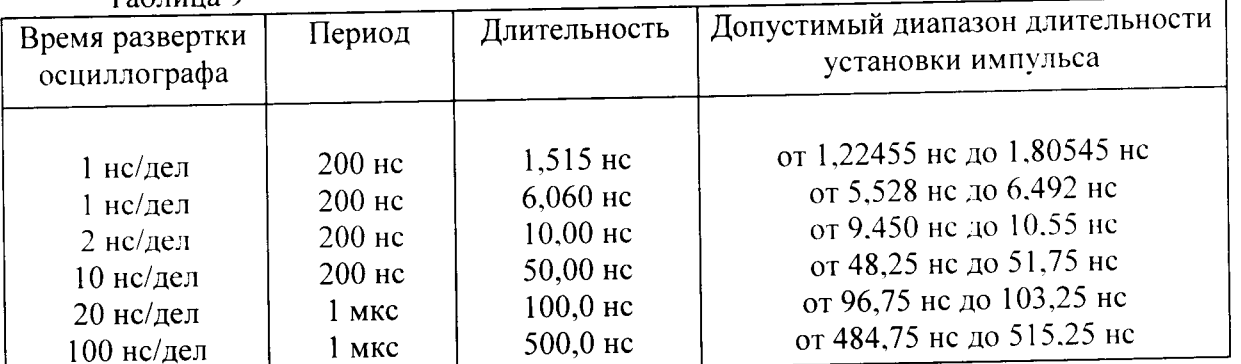

Таблина 9

8.5.2.4 Результаты проверки считать положительными, если измеренный диапазон длительности установки импульса генератора не превысит значений, указанных в таблице 9.

8.5.2.5 Соединить генератор с частотомером в соответствии с рисунком 26:

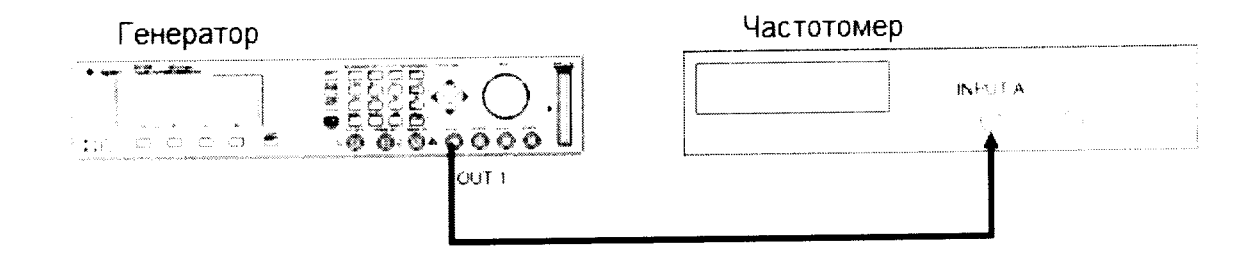

### Рисунок 26

8.5.2.6 Установить на частотомере следующий режим работы, нажимая клавиши: TIA R **ELIMICATION** 

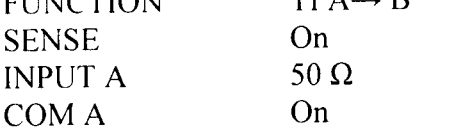

50  $\Omega$ , negative slope **INPUT B** 

8.5.2.7 Првести измерения, устанавливая значения на генераторе в соответствии с таблицей  $10:$ 

Таблица 10

 $\ddot{\cdot}$ 

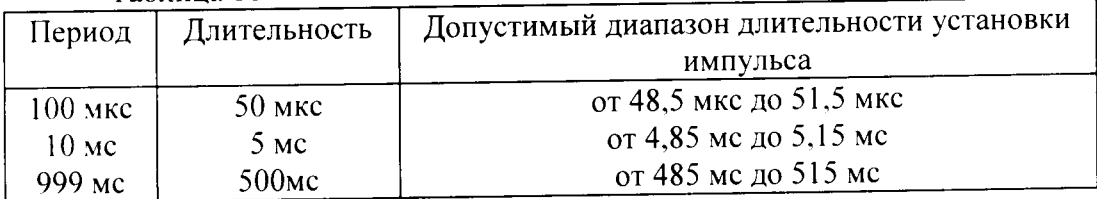

8.5.2.8 Результаты проверки считать положительными, если измеренный диапазон длительности установки импульса генератора не превысит значений, указанных в таблице 10.

8.5.3 Определение длительности импульса и погрешности длительности импульса генератора 81131A

8.5.3.1 Соединить генератор с осциллографом в соответствии с рисунком 27:

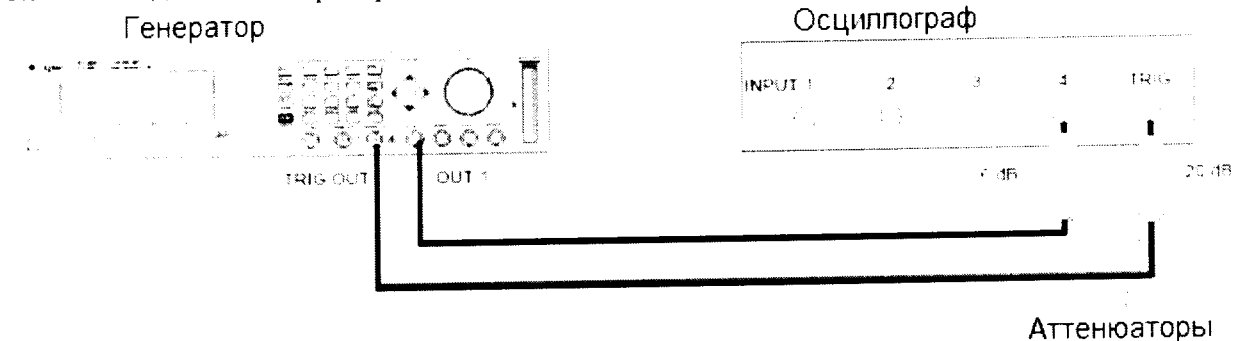

Рисунок 27

8.5.3.2 На генераторе нажать клавишу MORE и установить значения выходного сигнала генератора [OUTPUT 1] и [OUTPUT 2] в соответствии с рисунками 28 и 29:

 $16$ 

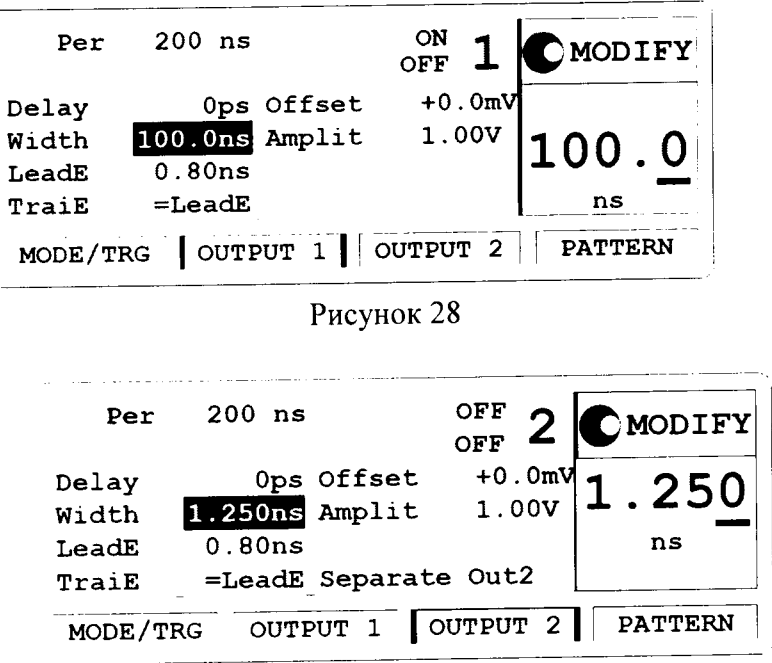

Рисунок 29

8.5.3.3 Установить на осциллографе следующие параметры:

8.5.3.3.1 AUTOSCALE

8.5.3.3.2 Выбрать Display Menu и установить число усреднений равным 32.

8.5.3.3.3 Выбрать delta V меню и включить маркер напряжения On

8.5.3.3.4 Установить уровени 50%-50% и нажать клавишу AUTO LEVEL SET

8.5.3.3.5 Выбрать delta t Menu и включить маркер времени On

8.5.3.3.6 Установить START ON EDGE = POS 1 и STOP ON EDGE = NEG1

8.5.3.3.7 Установить время развертки равное 1 нс/дел

8.5.3.3.8 Изменить длительность импульса канал 1 генератора на 1,250 нс

8.5.3.3.9 Установить отображение импульса по центру дисплея осциллографа

8.5.3.3.10 Нажать клавишу PRECISE EDGE FIND и измерить значения длительности импульса осциллографом для каждого нового значения длительности импульса из таблицы 11:

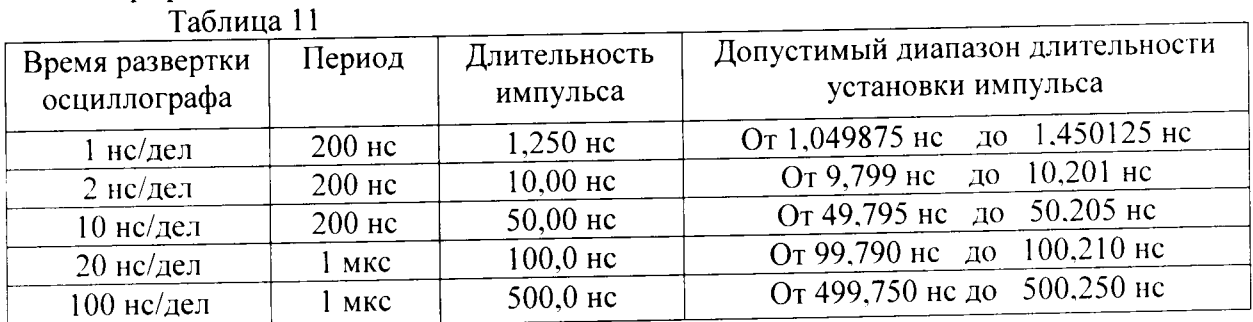

8.5.3.4 Соединить генератор с частотомером в соответствии с рисунком 30:

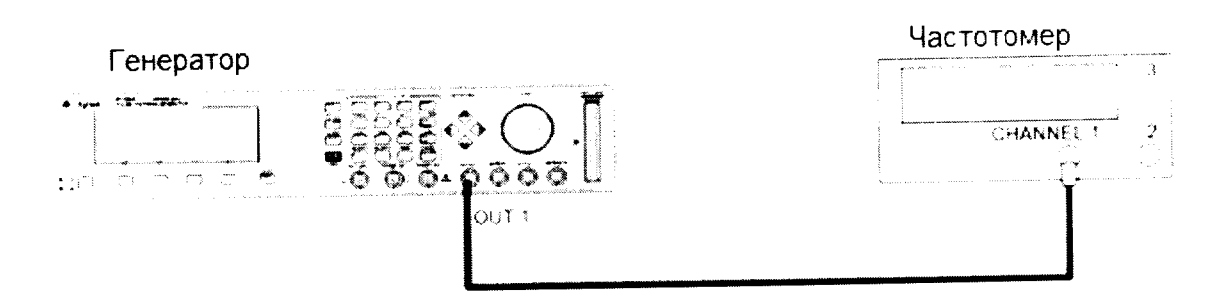

#### Рисунок 30

- 8.5.3.5 Установить на частотомере следующий режим работы, нажимая клавиши:
- FUNCTION PULSE WIDTH A

**INPUT A**  $50 \Omega$ 

8.5.3.6 Измерить значения длительности импульса частотомером для каждого нового значения длительности импульса из таблицы 12:

Таблица 12

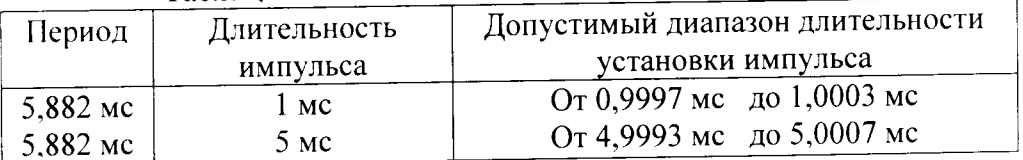

измеренный диапазон положительными, если 8.5.3.7 Результаты проверки считать длительности импульса генератора не превысит значений, указанных в таблицах 11 и 12.

8.5.4 Определение длительности импульса и погрешности длительности импульса генератора 81132A

8.5.4.1 Соединить генератор с осциллографом в соответствии с рисунком 31:

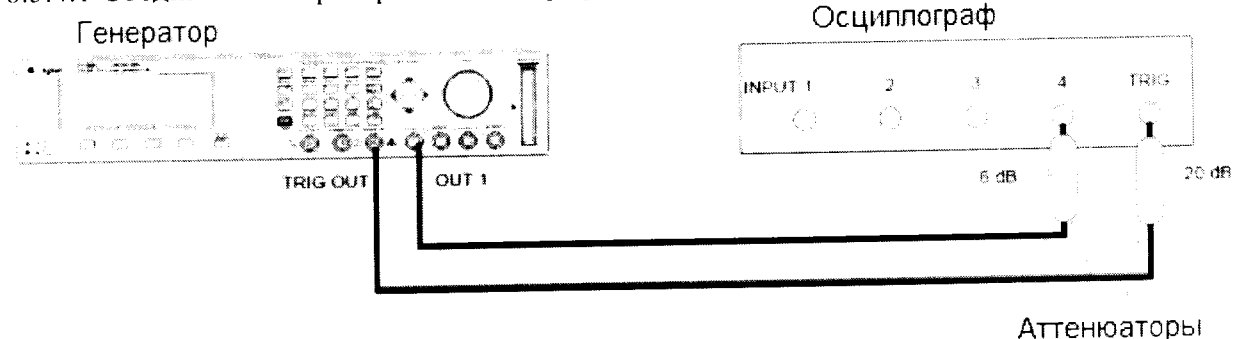

Рисунок 31

8.5.4.2 На генераторе нажать клавишу MORE и установить значения выходного сигнала генератора [OUTPUT 1] и [OUTPUT 2] в соответствии с рисунками 32 и 33:

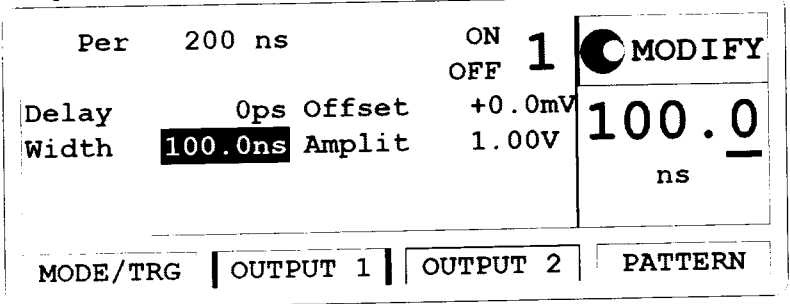

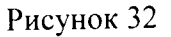

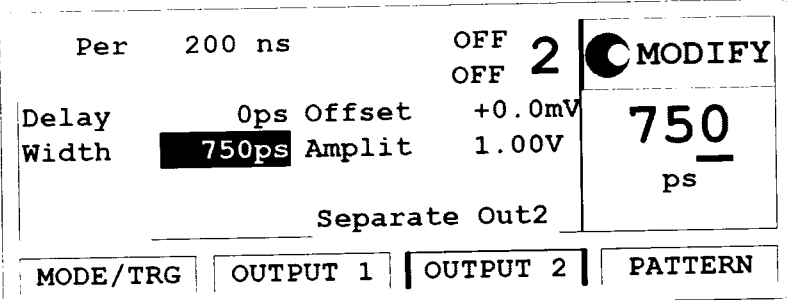

8.5.4.3 Установить на осциллографе следующие параметры:

8.5.4.3.1 AUTOSCALE

8.5.4.3.2 Выбрать Display Menu и установить число усреднений равным 32.

8.5.4.3.3 Выбрать delta V меню и включить маркер напряжения On

8.5.4.3.4 Установить уровени 50%-50% и нажать клавишу AUTO LEVEL SET

8.5.4.3.5 Выбрать delta t Menu и включить маркер времени On

8.5.4.3.6 Установить START ON EDGE =  $POS1$  и STOP ON EDGE = NEG1

8.5.4.3.7 Установить время развертки равное 1 нс/дел

8.5.4.3.8 Изменить длительность импульса канал 1 генератора на 750 нс

8.5.4.3.9 Установить отображение импульса по центру дисплея осциллографа

8.5.4.3.10 Нажать клавишу PRECISE EDGE FIND и измерить значения длительности импульса

осциллографом для каждого нового значения длительности импульса из таблицы 13:  $T$ аблина 13

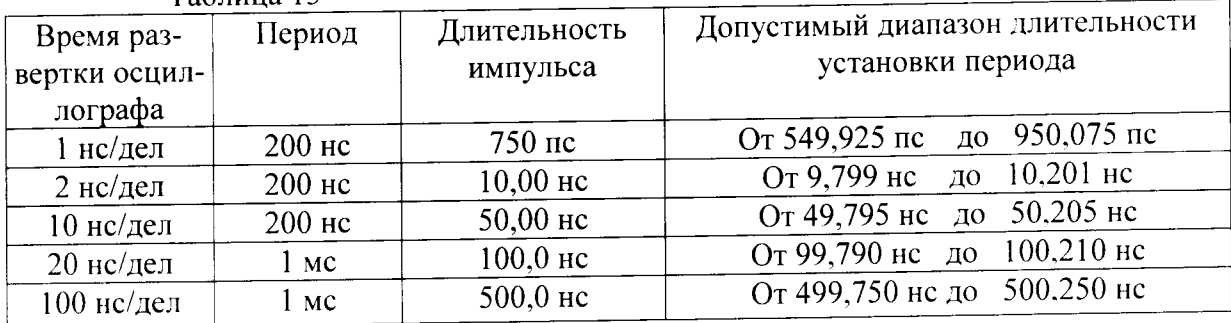

8.5.4.4 Соединить генератор с частотомером в соответствии с рисунком 34:

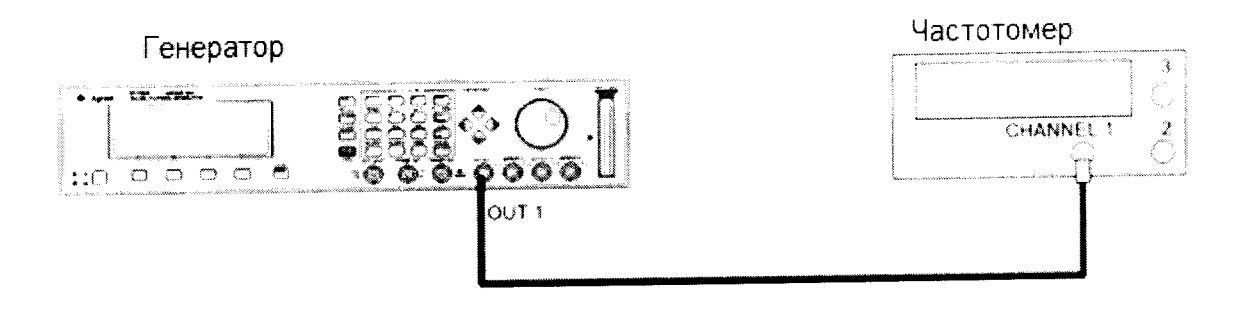

### Рисунок 34

8.5.4.5 Установить на частотомере следующий режим работы, нажимая клавиши: FUNCTION PULSE WIDTH A

50 $\Omega$ **INPUT A** 

8.5.4.6 Измерить значения длительности импульса частотомером для каждого нового значения длительности импульса из таблицы 14:

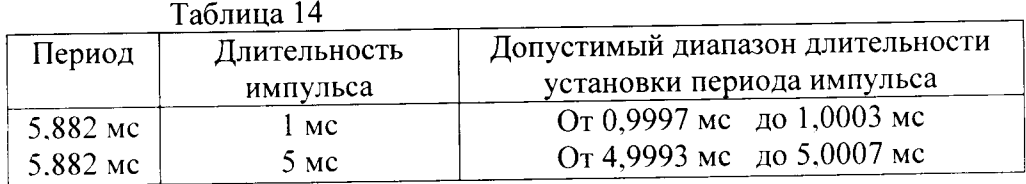

если измеренный диапазон считать положительными, 8.5.4.7 Результаты проверки длительности импульса генератора не превысит значений, указанных в таблицах 13 и 14.

8.6 Определение времени задержки импульса и погрешности времени задержки импульса

- 8.6.1 Определение времени задержки импульса и погрешности времени задержки импульса 81111A
- 8.6.1.1 Собрать схему в соответствии с рисунком 35:

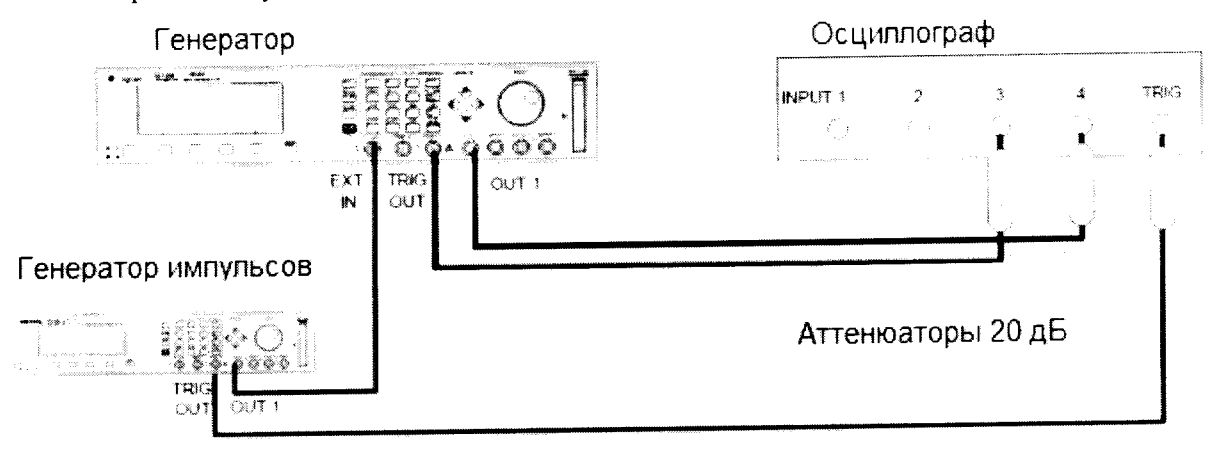

Рисунок 35

8.6.1.2 Установить на генераторе импульсов 8110А следующие характеристики выходного сигнала:

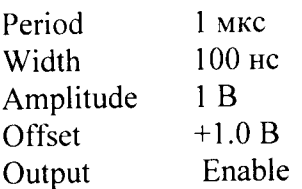

ż

8.6.1.3 Выбрать экран [MODE/TRG] и установить характеристики выходного сигнала генератора в соответствии с рисунком 36:

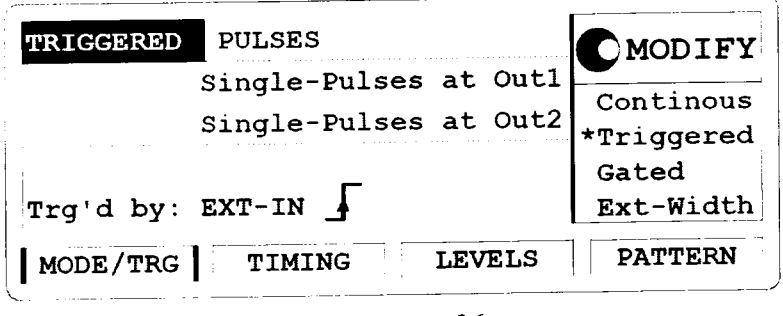

Рисунок 36

8.6.1.4 На генераторе нажать клавишу MORE и установить значения [TRIG-LEV] в соответствии с рисунком 37:

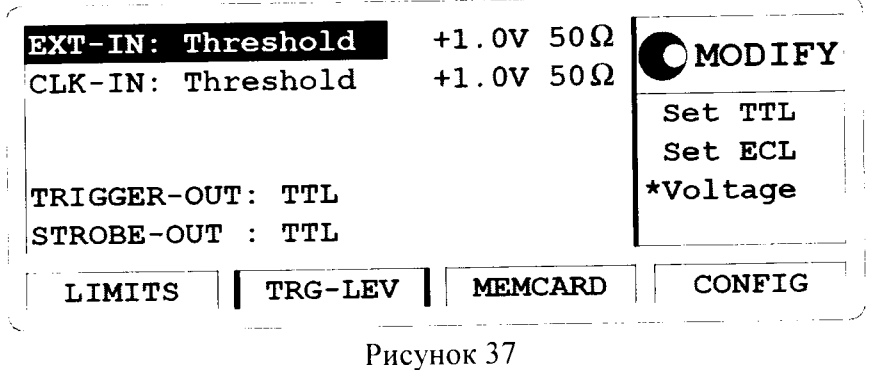

8.6.1.5 На генераторе установить выходы [OUTPUT 1] и [OUTPUT 2]

в соответствии с рисунками 38 и 39:

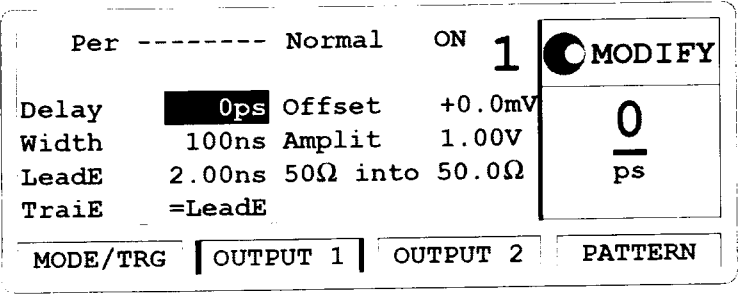

Рисунок 38

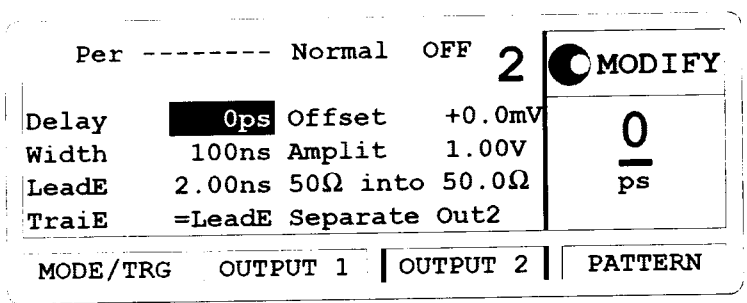

Рисунок 39

8.6.1.6 Установить следующие параметры осциллографа 54121Т:

8.6.1.6.1 AUTOSCALE

8.6.1.6.2 Время развертки ТІМЕ/DIV = 10 нс/дел

8.6.1.6.3 Положительные пики отображаемых сигналов по центру экрана осциллографа

8.6.1.6.4 Выбрать Display menu и установить экранную функцию single, число усреднений равное 32

8.6.1.6.5 Выбрать Delta V menu, включить маркер напряжения и назначте маркеру 1 канал 3 и маркеру 2 канал 4

8.6.1.6.6 Установить опорный уровень 50% - 50% и нажать AUTO LEVEL SET

8.6.1.6.7 Выбрать Delta t menu и включите маркер времени

8.6.1.6.8 Установить START ON EDGE= POS1 и STOP ON EDGE= POS 1

8.6.1.6.9 Нажать клавишу PRECISE EDGE FIND

8.6.1.7 Провести измерения, устанавливая значения задержки генератора в соответствии с таблицей 15:

Таблина 15

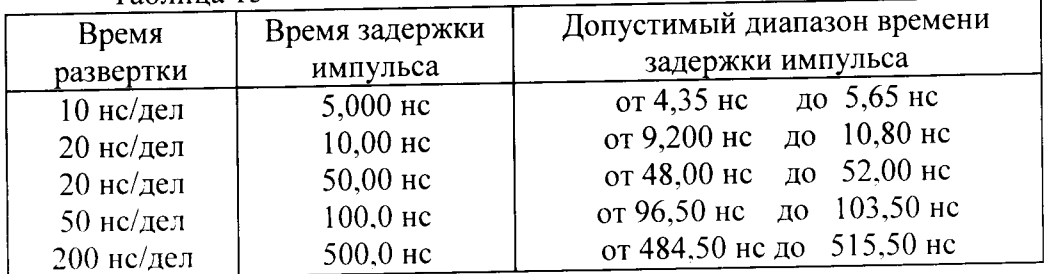

8.6.1.8 Соединить генератор с частотомером в соответствии с рисунком 40:

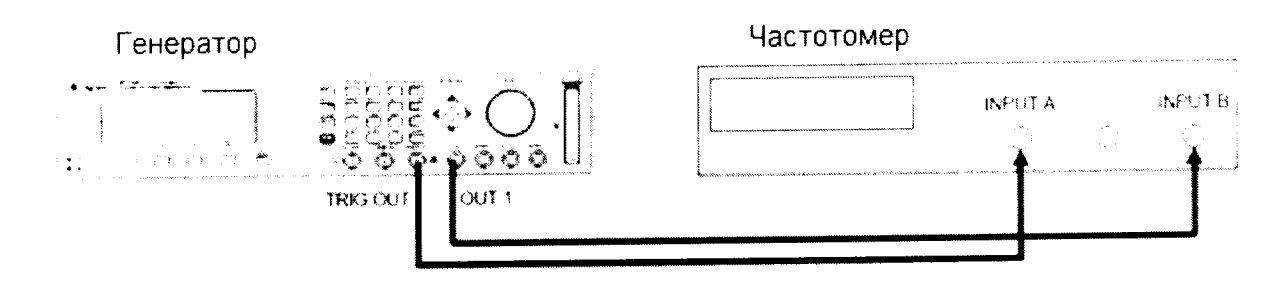

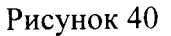

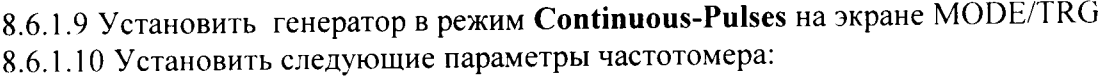

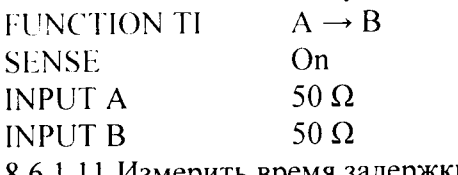

8.6.1.11 Измерить время задержки импульса генератора в соответствии с таблицей 16: Таблица 16

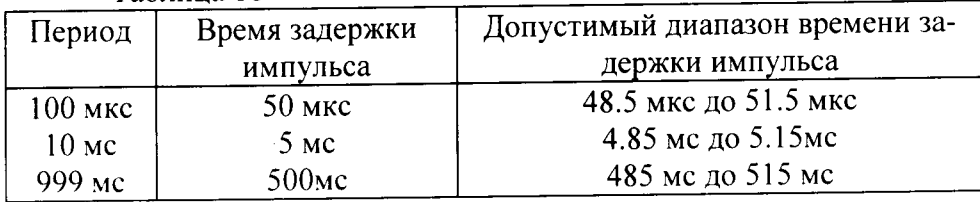

8.6.1.12 Результаты проверки считать положительными, если измеренный диапазон задержки импульса генератора не превысит значений, указанных в таблицах 15 и 16.

8.6.2 Определение времени задержки импульса и погрешности времени задержки импульса 81112A

8.6.2.1 Собрать схему в соответствии с рисунком 41:

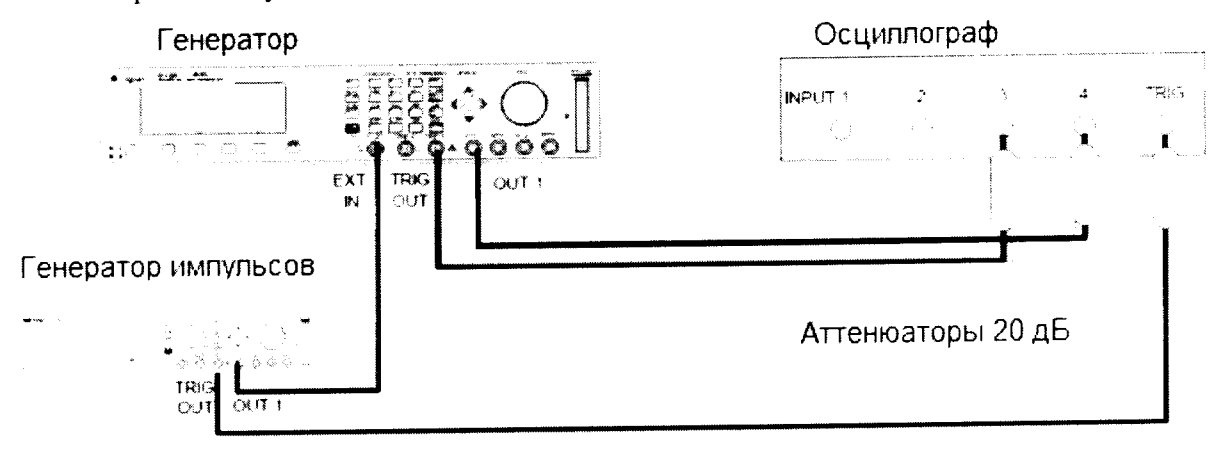

Рисунок 41

8.6.2.2 Установить на генераторе импульсов 8110А следующие характеристики выходного сигнала:

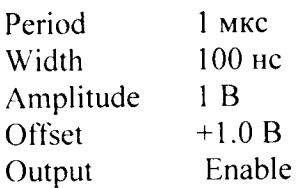

22

8.6.2.3 Выбрать экран [MODE/TRG] и установить характеристики выходного сигнала генератора в соответствии с рисунком 42:

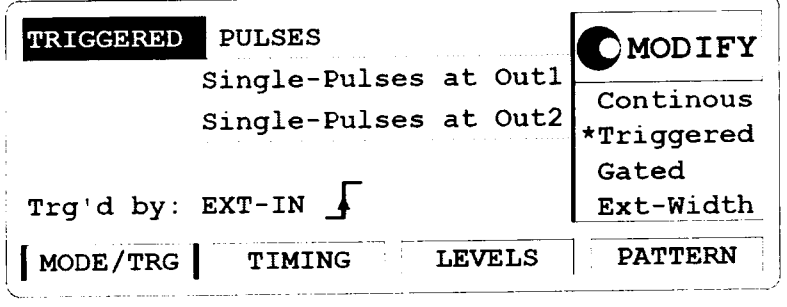

Рисунок 42

8.6.2.4 На генераторе нажать клавишу MORE и установить значения [TRIG-LEV] в соответствии с рисунком 43:

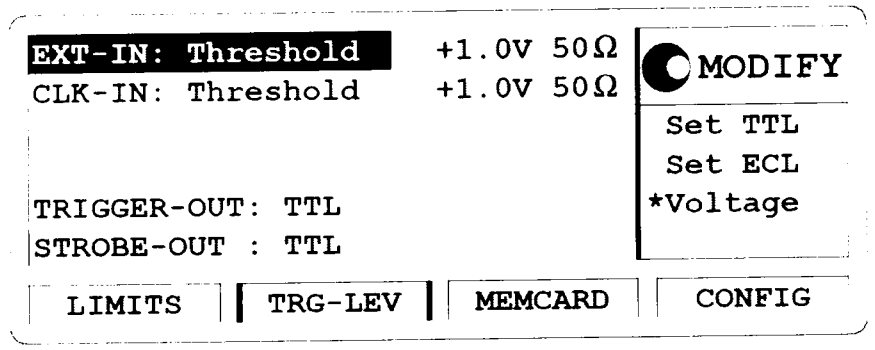

Рисунок 43

8.6.2.5 На генераторе установить выходы [OUTPUT 1] и [OUTPUT 2] в соответствии с рисунками 44 и 45:

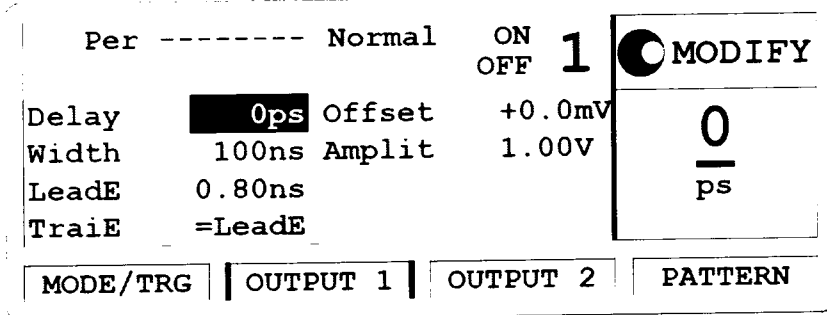

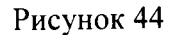

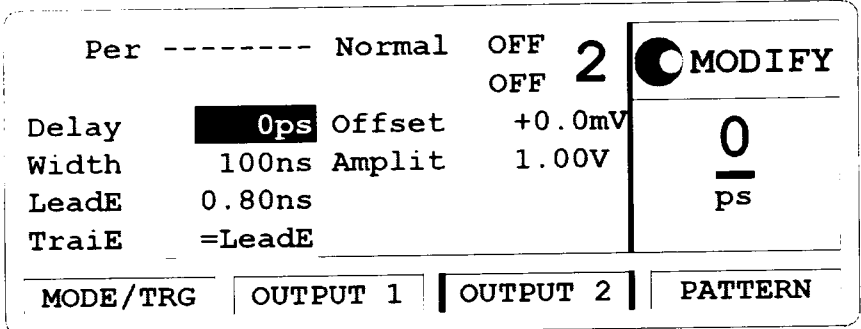

Рисунок 45

8.6.2.6 Установить следующие параметры осциллографа 54121Т:

8.6.2.6.1 AUTOSCALE

8.6.2.6.2 Время развертки ТІМЕ/DIV = 10 нс/дел

8.6.2.6.3 Положительные пики отображаемых сигналов по центру экрана осциллографа

8.6.2.6.4 Выбрать Display menu и установите экранную функцию single, число усреднений равное 32

8.6.2.6.5 Выберать Delta V menu, включите марке напряжения и назначте маркеру 1 канал 3 и маркеру 2 канал 4

8.6.2.6.6 Установить опорный уровень 50% - 50% и нажмите AUTO LEVEL SET

8.6.2.6.7 Выбрать Delta t menu и включите маркер времени

8.6.2.6.8 Установить START ON EDGE= POS1 и STOP ON EDGE= POS 1

8.6.2.6.9 Нажать клавишу PRECISE EDGE FIND

8.6.2.7 Провести измерения, устанавливая значения задержки генератора в соответствии с таблиней 17:

#### Таблица 17

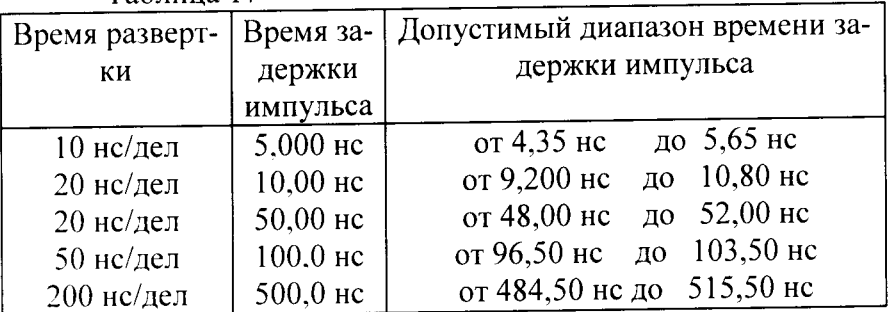

8.6.2.8 Соединить генератор с частотомером в соответствии с рисунком 46:

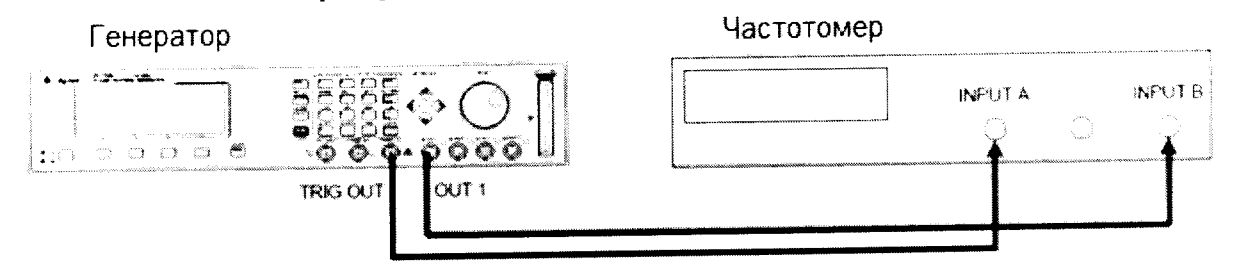

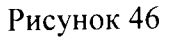

8.6.2.9 Установить генератор в режим Continuous-Pulses на экране MODE/TRG

8.6.2.10 Установить следующие параметры частотомера:

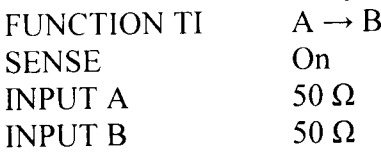

8.6.2.11 Измерить время задержки импульса генератора в соответствии с таблицей 18: Таблина 18

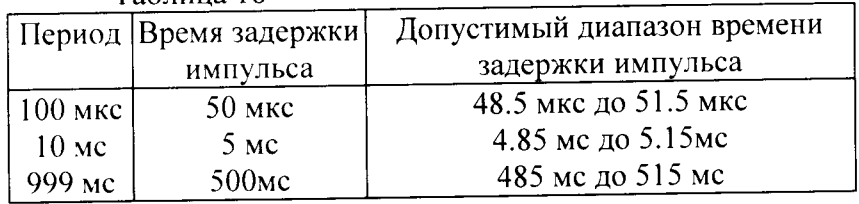

8.6.2.12 Результаты проверки считать положительными, если измеренный диапазон задержки импульса генератора не превысит значений, указанных в таблицах 17 и 18.

8.6.3 Определение времени задержки импульса и погрешности времени задержки импульса

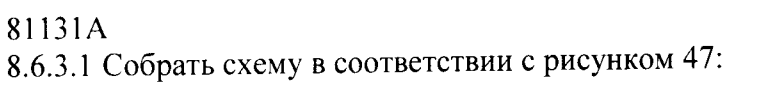

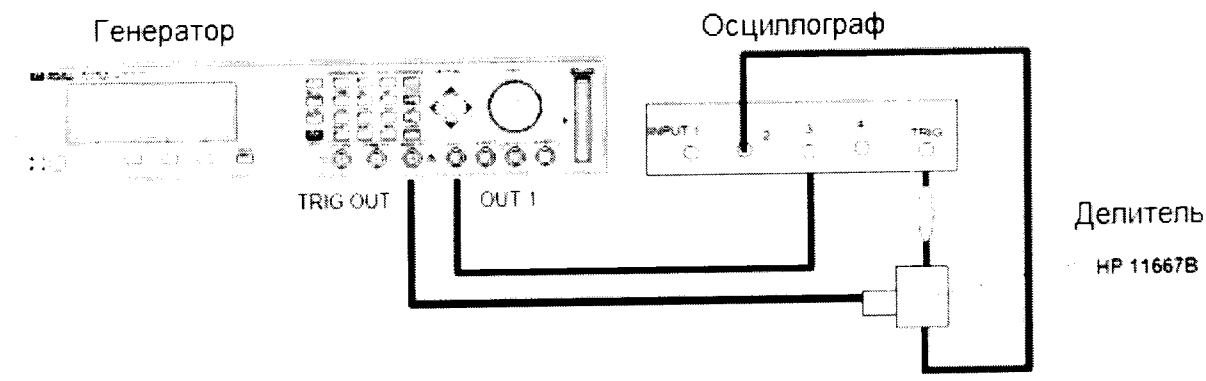

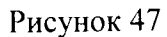

8.6.3.2 На генераторе установить выходы [OUTPUT 1] и [OUTPUT 2] в соответствии с рисунками 48 и 49:

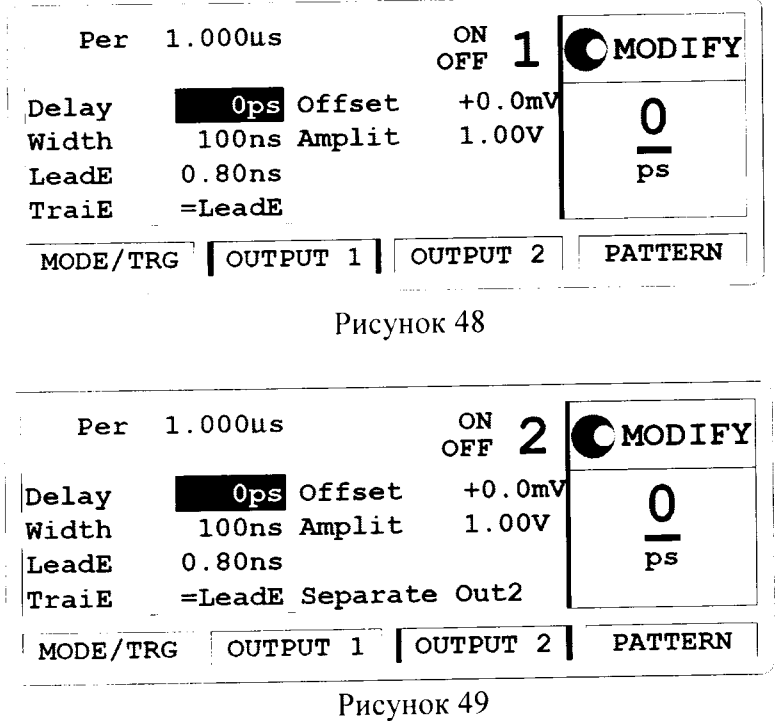

8.6.3.3 Установить следующие параметры осциллографа 54121Т:

8.6.3.3.1 AUTOSCALE

8.6.3.3.2 Время развертки TIME/DIV = 1 нс/дел

8.6.3.3.3 Установить положительные пики отображаемых сигналов по центру экрана осциллографа

8.6.3.3.4 Выбрать Display menu и установите экранную функцию single, число усреднений равное 16

8.6.3.3.5 Выбрать Delta V menu, включить маркер напряжения и назначьте маркеру 1 канал 3

8.6.3.3.6 Установить опорный уровень 50% - 50% и нажать AUTO LEVEL SET

8.6.3.3.7 Выбрать Delta t menu и включите маркер времени

8.6.3.3.8 Установить START ON EDGE= POS1 и STOP ON EDGE= POS 1

8.6.3.3.9 Нажать клавишу PRECISE EDGE FIND

8.6.3.4 Провести измерения, устанавливая значения задержки импульса генератора в соответствии с таблицей 19:

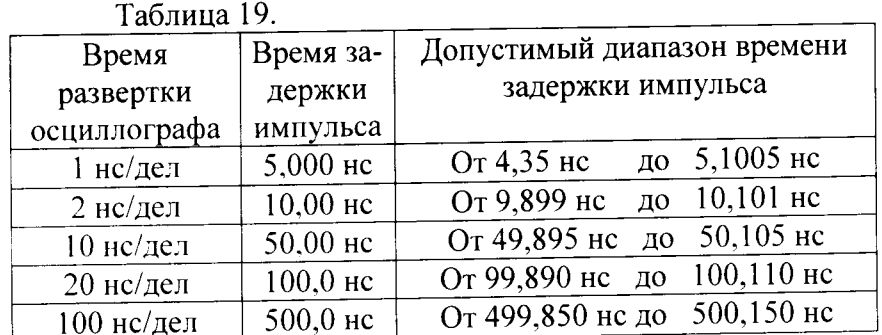

8.6.3.5 Для каждого нового значения времени развертки осциллографа устанавливать значение задержки генератора, равным 0 пс, затем нажимать START ON EDGE= POS1 и PRECISE EDGE FIND и только затем нажимать STOP ON EDGE= POS 1.

8.6.3.6 Соединить генератор с частотомером в соответствии с рисунком 50:

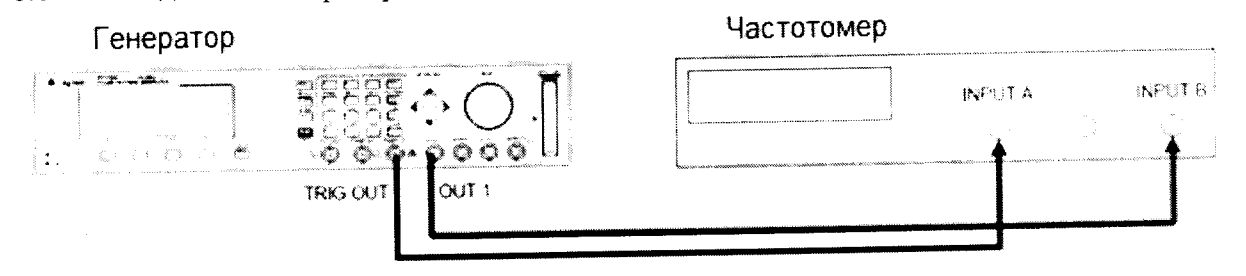

Рисунок 50

8.6.3.7 Установить следующие параметры частотомера:

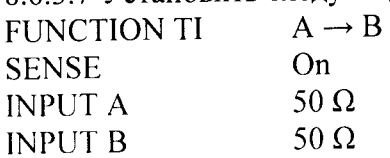

8.6.3.8 Измерить время задержки импульса генератора в соответствии с таблицей 20: Таблина 20

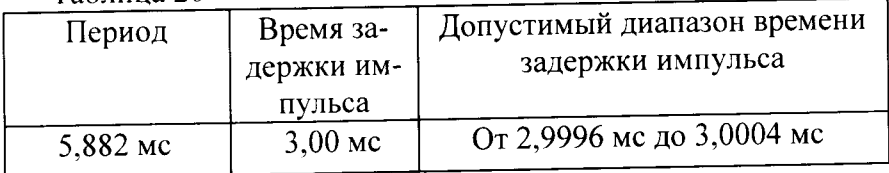

8.6.3.9 Повторить измерения для второго канала генератора, если он установлен.

8.6.3.10 Результаты проверки считать положительными, если измеренный диапазон времени задержки импульса генератора не превысит значений, указанных в таблицах 19 и 20.

8.6.4 Определение времени задержки импульса и погрешности времени задержки импульса 81132A

8.6.4.1 Собрать схему в соответствии с рисунком 51:

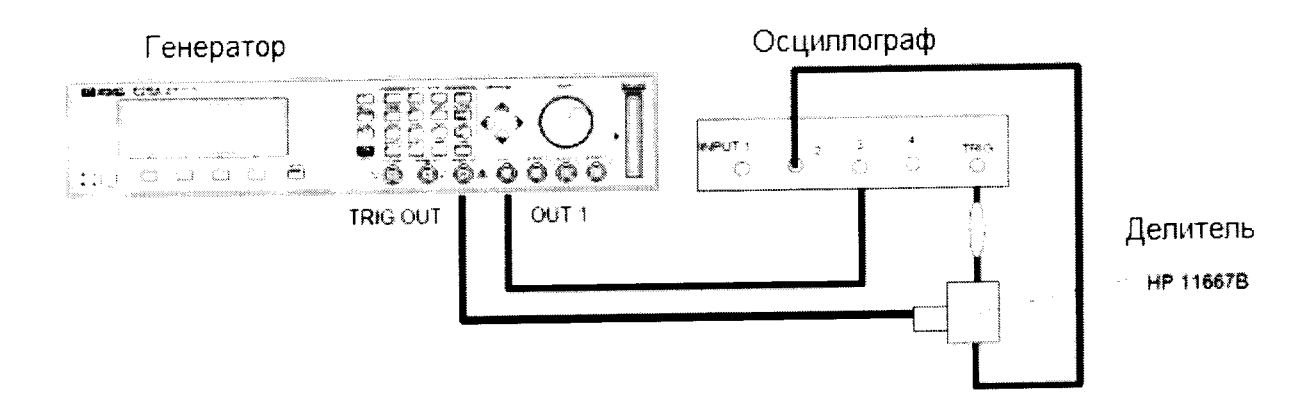

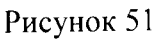

8.6.4.2 На генераторе установить выходы [OUTPUT 1] и [OUTPUT 2] в соответствии с рисунками 52 и 53:

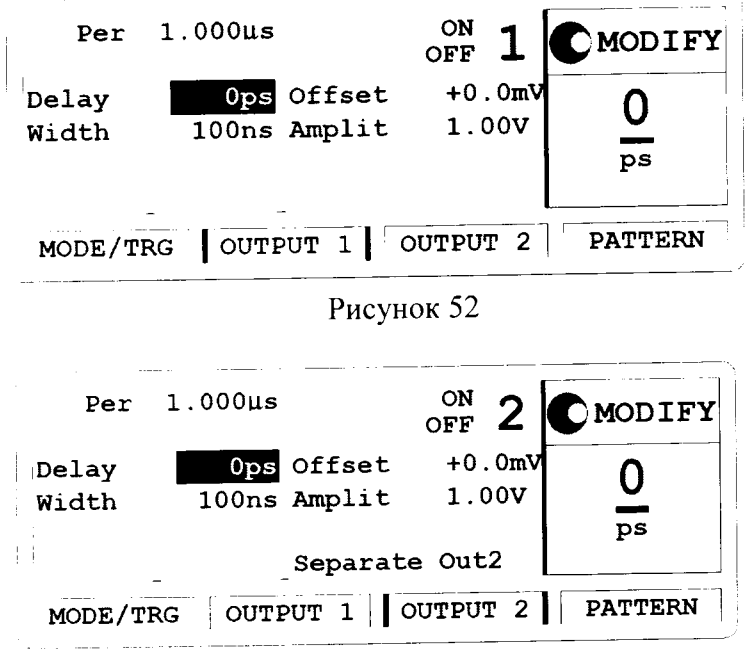

Рисунок 53

8.6.4.3 Установить следующие параметры осциллографа 54121T:

8.6.4.3.1 AUTOSCALE

8.6.4.3.2 Время развертки TIME/DIV = 1 нс/дел

8.6.4.3.3 Установить положительные пики отображаемых сигналов по центру экрана осциллографа

8.6.4.3.4 Выбрать Display menu и установите экранную функцию single, число усреднений равное 16

8.6.4.3.5 Выбрать Delta V menu, включить маркер напряжения и назначьте маркеру 1 канал 3

8.6.4.3.6 Установить опорный уровень 50% - 50% и нажать AUTO LEVEL SET

8.6.4.3.7 Выбрать Delta t menu и включите маркер времени

8.6.4.3.8 Установить START ON EDGE= POS1 и STOP ON EDGE= POS 1

8.6.4.3.9 Нажать клавишу PRECISE EDGE FIND

8.6.4.4 Провести измерения, устанавливая значения задержки импульса генератора в соответствии с таблицей 21:

Таблица 21.

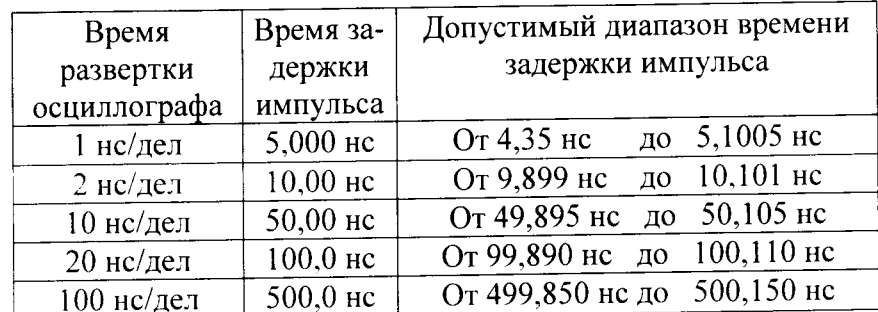

8.6.4.5 Для каждого нового значения времени развертки осциллографа устанавливать значение задержки генератора, равным 0 пс, затем нажимать START ON EDGE= POS1 и PRECISE EDGE FIND и только затем нажимать STOP ON EDGE= POS 1.

8.6.4.6 Соединить генератор с частотомером в соответствии с рисунком 54:

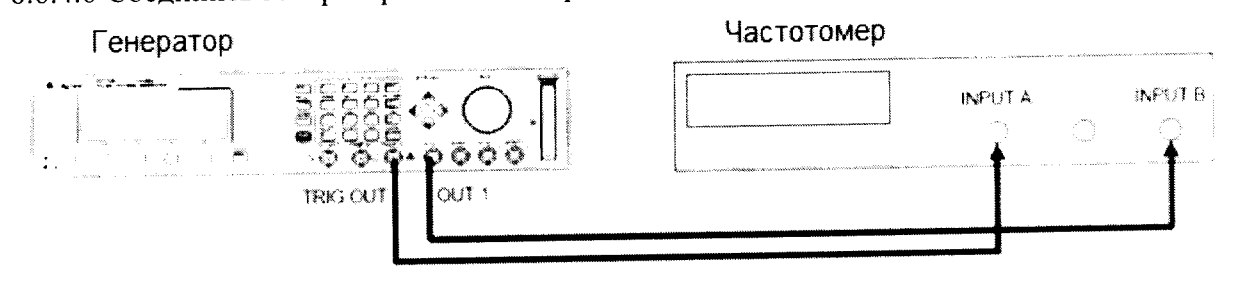

Рисунок 54

8.6.4.7 Установить следующие параметры частотомера:

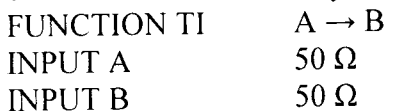

8.6.4.8 Измерить время задержки импульса генератора в соответствии с таблицей 22: Таблина 22

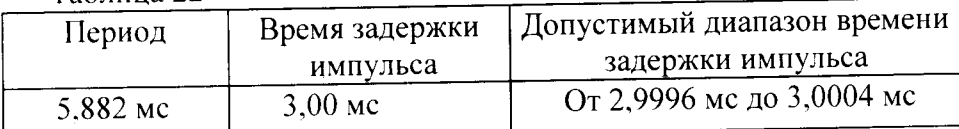

8.6.4.9 Повторить измерения для второго канала генератора, если он установлен.

8.6.4.10 Результаты проверки считать положительными, если измеренный диапазон времени задержки импульса генератора не превысит значений, указанных в таблицах 21 и 22.

8.7 Определение времени задержки парного импульса и погрешности времени задержки парного импульса

8.7.1 Определение времени задержки парного импульса и погрешности времени задержки парного импульса 81111А

8.7.1.1 Соединить генератор с осциллографом в соответствии с рисунком 55:

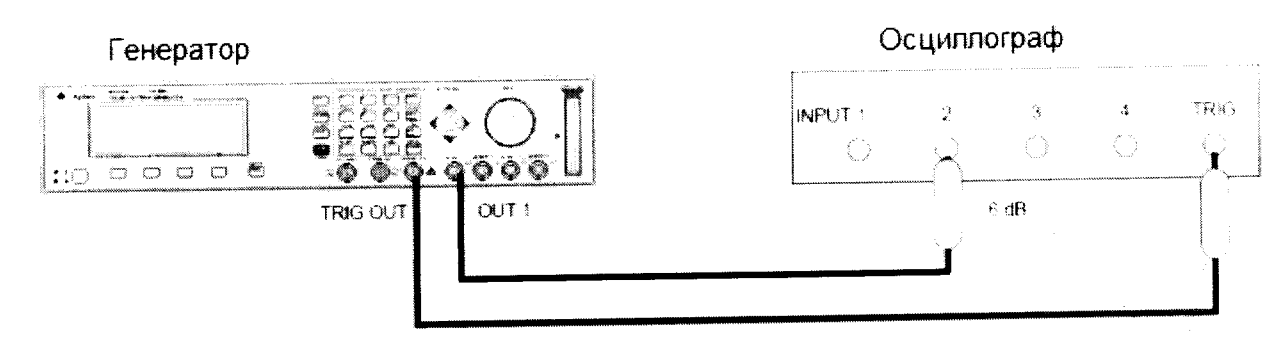

Аттенюаторы

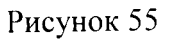

8.7.1.2 Выбрать экран [MODE/TRG] на генераторе и установить характеристики выходов 1 и 2 в соответствии с рисунком 56:

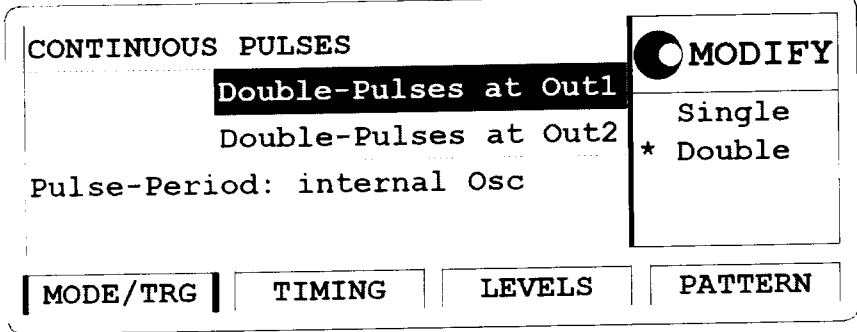

Рисунок 56

8.7.1.3 На генераторе установите характеристики [OUTPUT 1] и [OUTPUT 2] в соответствии с рисунками 57 и 58:

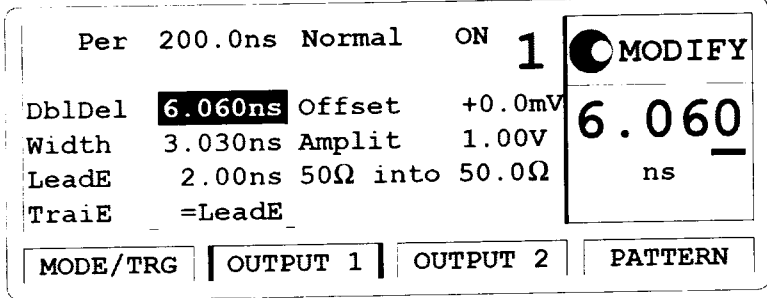

Рисунок 57

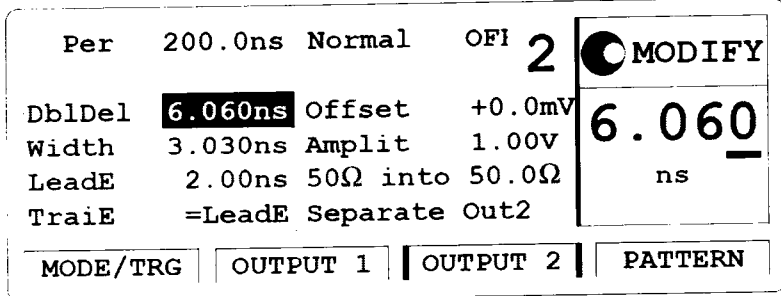

Рисунок 58

8.7.1.4 Установить следующие параметры осциллографа Agilent 54121T:

29

- 8.7.1.4.1 Нажать клавишу AUTOSCALE
- 8.7.1.4.2 Установить отображаемый сигнал по центру экрана осциллографа
- 8.7.1.4.3 Установить время усреднения равное 32
- 8.7.1.4.4 Включить маркер напряжения
- 8.7.1.4.5 Установить начальный уровень = 50% -50% и нажмите AUTO LEVEL SET
- 8.7.1.4.6 Включить временной маркер
- 8.7.1.4.7 Установить START ON EDGE = POS1 и STOP ON EDGE = POS2

8.7.1.5 Провести измерения, нажимая клавишу PRECISE EDGE FIND для каждого значения задержки парного импульса в соответствии с таблицей 23:

Таблина 23

×

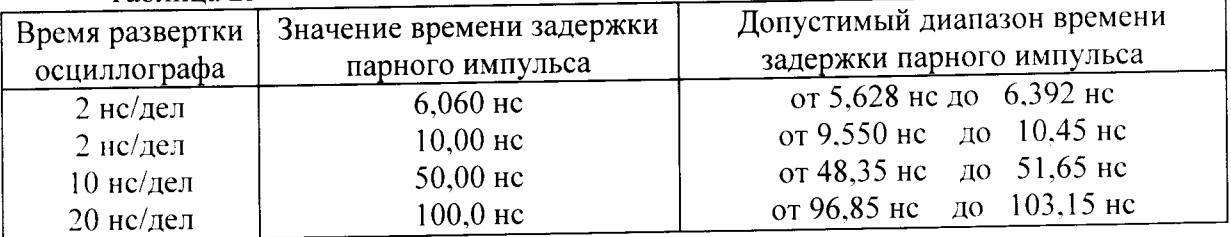

8.7.1.6 Соединить генератор и частотомер в соответствии с рисунком 59:

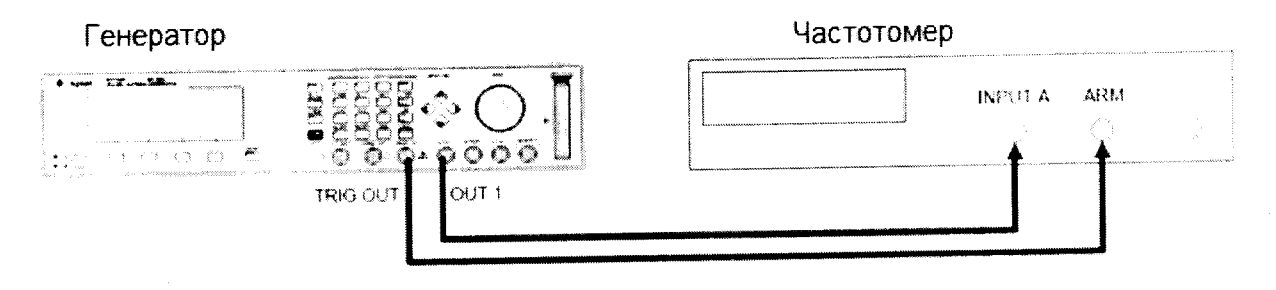

Рисунок 59

8.7.1.7 Установить следующие параметры частотомера:

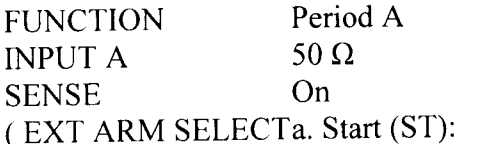

 $b. Stop (SP)$ 

8.7.1.8 Установить характеристики сигнала генератора в соответствии с рисунками 60, 61 и 62:

| <b>TRIGGERED</b>                    | <b>PULSES</b>                                          | MODIFY                                 |
|-------------------------------------|--------------------------------------------------------|----------------------------------------|
|                                     | Double-Pulses at Outl<br>Double-Pulses at Out2         | *MAN Key<br><b>TNPUT</b><br><b>RXT</b> |
| $ Trg'd by: MANKey \nightharpoonup$ |                                                        | PLL                                    |
|                                     | $^{\dagger}$ MODE/TRG $  $ OUTPUT 1 $  $ OUTPUT 2 $  $ | <b>PATTERN</b>                         |

Рисунок 60

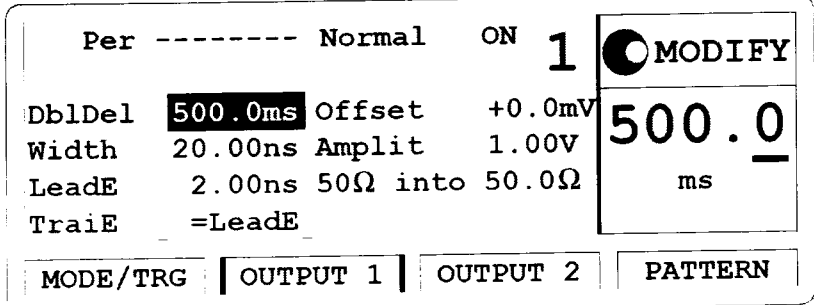

Рисунок 61

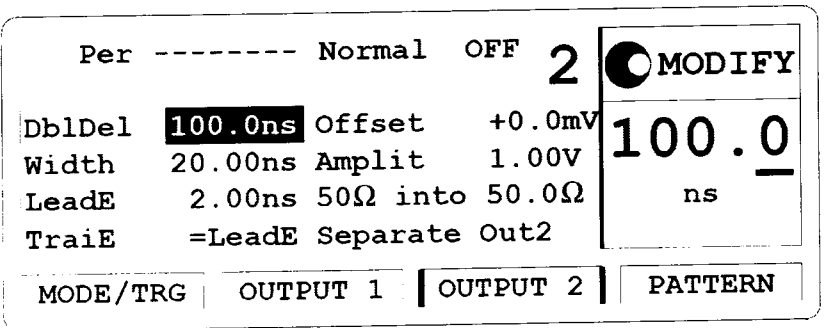

Рисунок 62

8.7.1.9 Определить погрешность времени задержки парного импульса, устанавливая значения в соответствии с таблицей 24 и каждый раз нажимая клавишу MAN для новой установки:  $ToG_{\text{Hung}}$   $24$ 

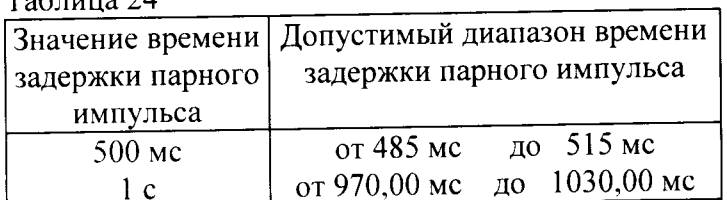

8.7.1.10 Результаты проверки считать положительными, если измеренный диапазон задержки парного импульса генератора не превысит значений, указанных в таблицах 23 и 24.

8.7.2 Определение времени задержки парного импульса и погрешности времени задержки парного импульса 81112А

8.7.2.1 Соединить генератор с осциллографом в соответствии с рисунком 63:

Генератор

Осциплограф

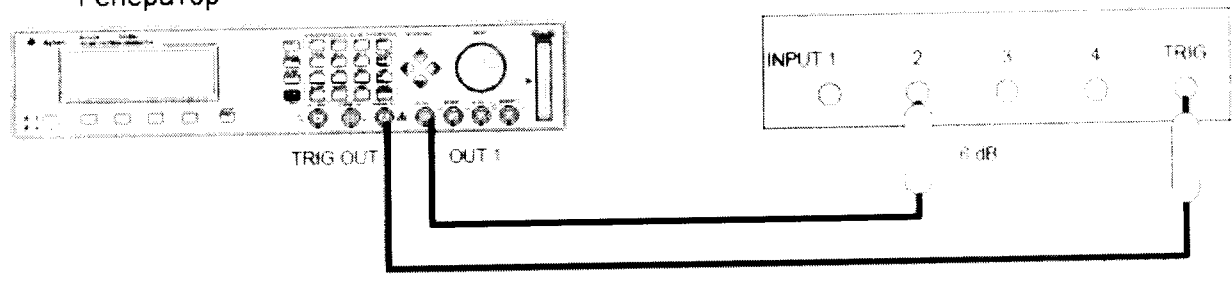

Аттенюаторы

### Рисунок 63

8.7.2.2 Выбрать экран [MODE/TRG] на генераторе и установить характеристики выходов 1 и 2 в соответствии с рисунком 64:

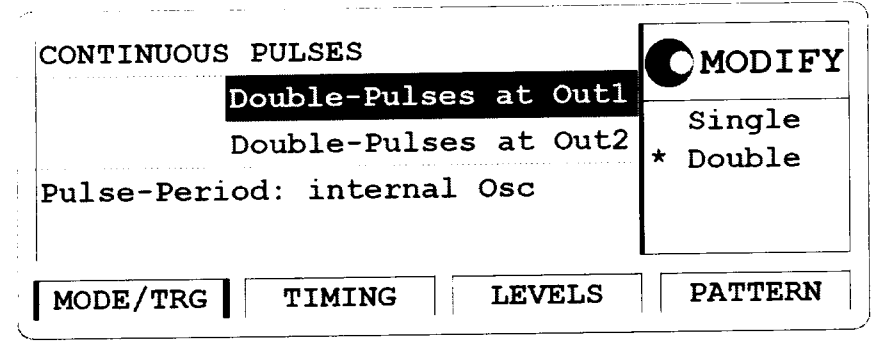

Рисунок 64

8.7.2.3 На генераторе установите характеристики [OUTPUT 1] и [OUTPUT 2] в соответствии с рисунками 65 и 66:

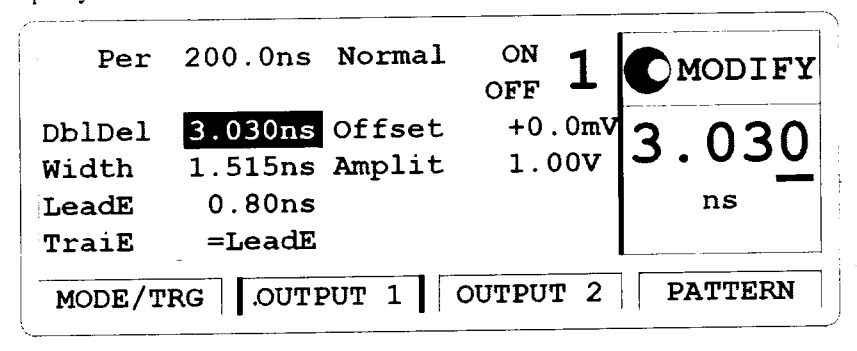

Рисунок 65

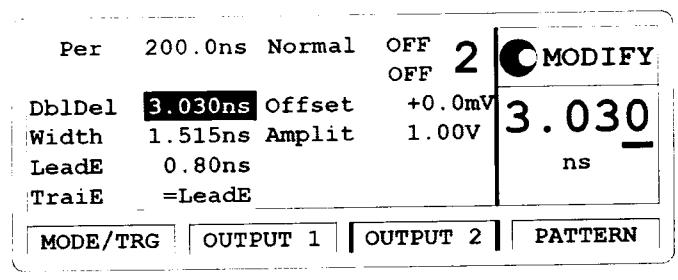

Рисунок 66

8.7.2.4 Установить следующие параметры осциллографа Agilent 54121T:

8.7.2.4.1 Нажать клавишу AUTOSCALE

8.7.2.4.2 Установить отображаемый сигнал по центру экрана осциллографа

8.7.2.4.3 Установить время усреднения равное 32

8.7.2.4.4 Включить маркер напряжения

8.7.2.4.5 Установить начальный уровень = 50% -50% и нажмите AUTO LEVEL SET

8.7.2.4.6 Включить временной маркер

8.7.2.4.7 Установить START ON EDGE = POS1 и STOP ON EDGE = POS2

8.7.2.5 Провести измерения, нажимая клавишу PRECISE EDGE FIND для каждого значения задержки парного импульса в соответствии с таблицей 25:

## Таблина 25

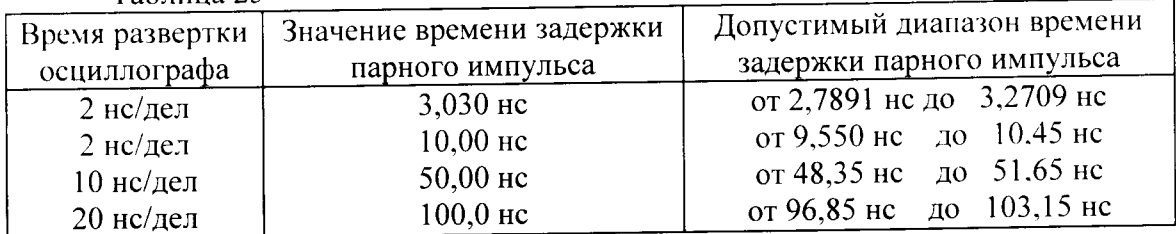

8.7.2.6 Соединить генератор и частотомер в соответствии с рисунком 67:

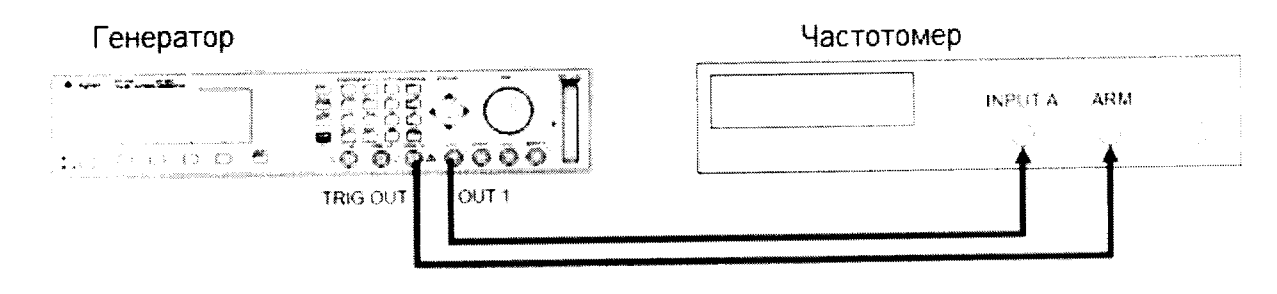

Рисунок 67

8.7.2.7 Установить следующие параметры частотомера:

Period A **FUNCTION** 50  $\Omega$ **INPUT A** On **SENSE** (EXT ARM SELECTa. Start (ST):  $b. Stop (SP)$ 

 $\ddot{\phantom{0}}$ 

8.7.2.8 Установить характеристики сигнала генератора в соответствии с рисунками 68. 69 и 70:

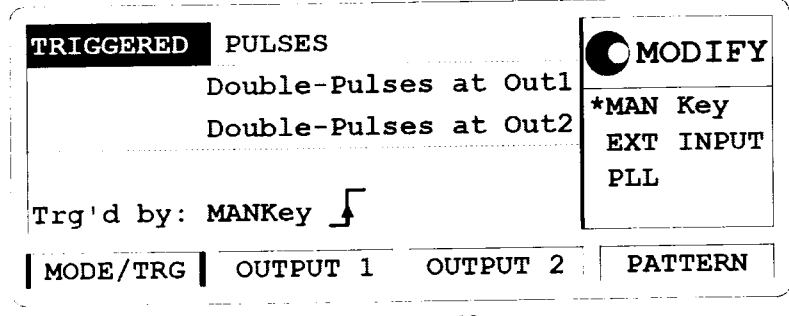

Рисунок 68

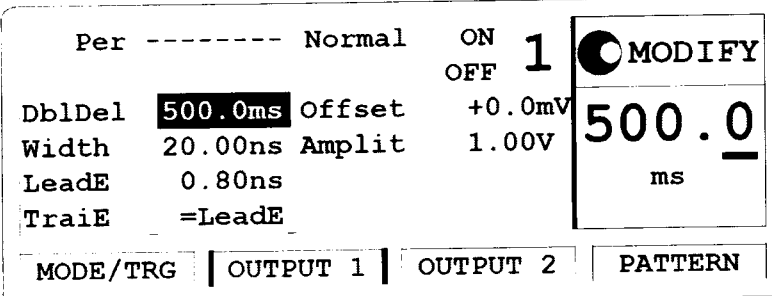

Рисунок 69

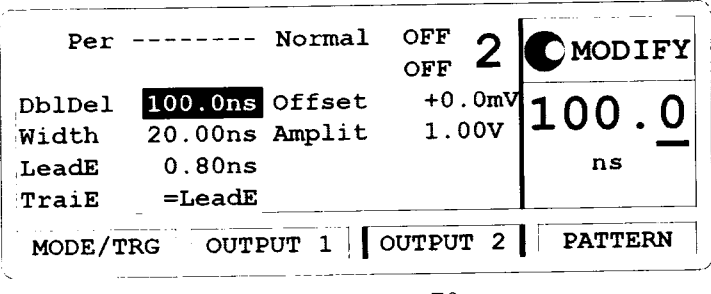

Рисунок 70

8.7.2.9 Определить погрешность времени задержки парного импульса, устанавливая значения в соответствии с таблицей 26 и каждый раз нажимая клавишу MAN для новой установки:

34

Таблина 26

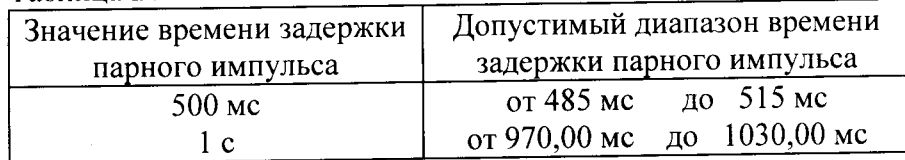

8.7.2.10 Результаты проверки считать положительными, если измеренный диапазон задержки парного импульса генератора не превысит значений, указанных в таблицах 25 и 26.

- 8.8 Определение джиттера
- 8.8.1 Определение джиттера 81111А
- 8.8.1.1 Определение среднеквадратического джиттера с ГУН
- 8.8.1.1.1 Соединить генератор с осциллографом в соответствии с рисунком 71:

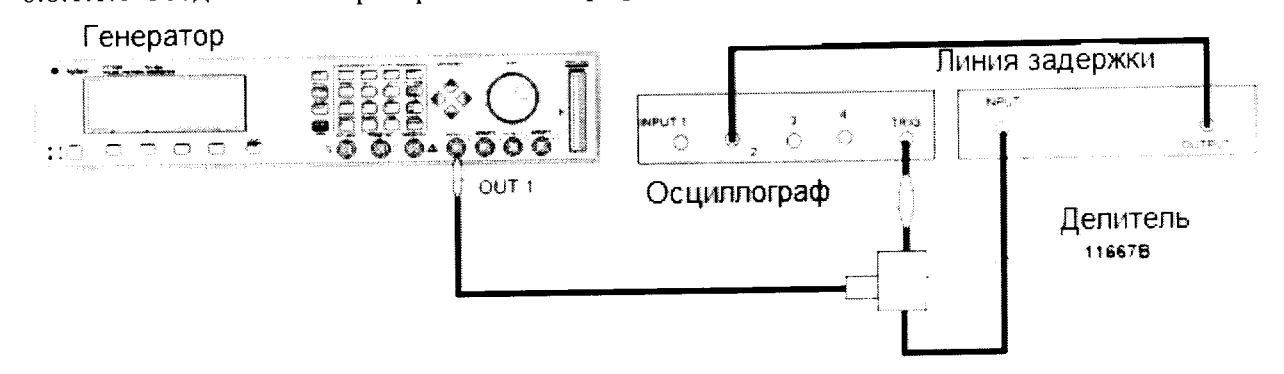

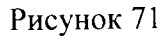

8.8.1.1.2 Установить характеристики сигнала генератора в соответствии с рисунками 72 и 73:

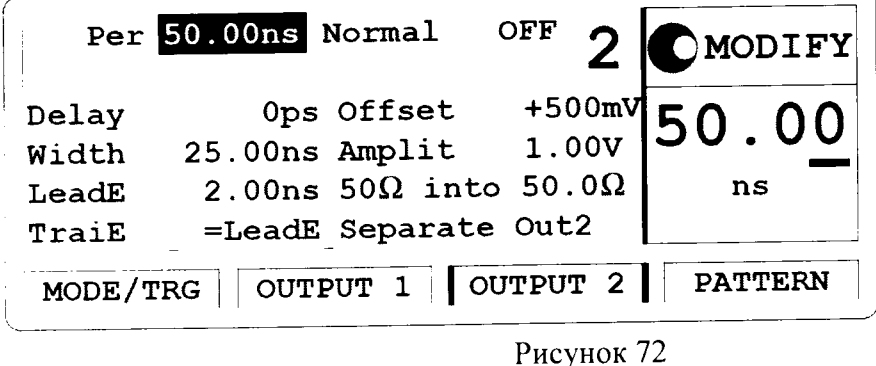

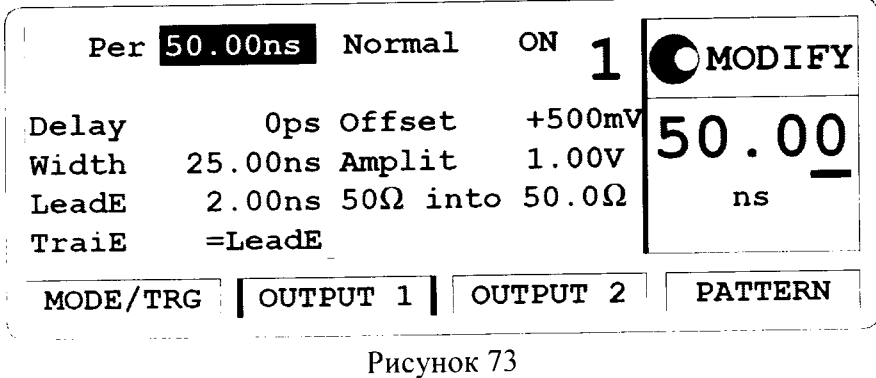

- 8.8.1.1.3 Установить параметры осциллографа Agilent 54121T:
- Нажать клавишу AUTOSCALE 8.8.1.1.3.1
- Установить количество усреднений равное 64 8.8.1.1.3.2
- Установить значение ослабления канала 2 равное 2 8.8.1.1.3.3
- 8.8.1.1.3.4 Установить значение VOLTS/DIV канала 2 равное 10 мВ/дел
- 8.8.1.1.3.5 Установить значение смещения равным 500 мВ
- 8.8.1.1.3.6 Установить время развертки TIME/DIV равным 100 пс/дел

8.8.1.1.3.6 Установить время развертки ТІМЕ/DIV равным 100 пс/дел<br>8.8.1.1.3.7 Установить положительный отклик сигала на экране осциллографа по центру (залержка приблизительно равна 29 нс)

- 8.8.1.1.3.8 Включить маркер напряжения
- 8.8.1.1.3.9 Установить маркер 1 в положение 490 мВ и маркер 2 в положение 500 мВ
- 8.8.1.1.3.10 Включить маркер времени

8.8.1.1.3.11 Установить STARTON EDGE = POS1 и STOP ON EDGE = POS1

8.8.1.1.3.12 Нажать клавишу PRECISE EDGE FIND

8.8.1.1.4 Записать значение маркер времени delta t. Это значение необходимо для вычисления джиттера (delta.t.up).

джиттера (аспантар). Таложительный отклик сигала на экране осциллографа по центру (приблизительно задержка равна 79 нс)

- 8.8.1.1 .6 Нажать MORE и HISTOGRAM
- 8.8. l .1 .7 Выбрать подменю и установить:

8.8.1 .1 .8 Источник - канал <sup>2</sup>

8.8.1 .l .9 Выбрать временную гистограмму

 $8.8.1.1.10$  Нажать WINDOW MARKER 1 и установите его в значение 490 мВ

8.8.1.1.11 Нажать WINDOW MARKER 2 и установите его в значение 500 мВ

8.8.1.1.11 Нажать with CO with referred in germissing the correction paramonical HOOO и нажмите START ACQUIRING

в генестве С

8.8.1 .l .14 Нажать мЕдN и SIGМд. Записать значение sigma

8.8.1.1.15 Вычислить среднеквадратическое значение джиттера импульса по формуле:

Джиттер $K_3$  = (6\* sigma- delta.t.up)/6

8.8.1.1.16 Установить период генератора равным 500 нс

8.8.1.1.17 Повторить измерения для значения TIME/DIV = 200 пс/дел. (задержка приблизительно равна 529 нс).

ельно разначения и проверки считать удовлетворительными, если значение вычисленного джиттера для импульса длительностью 500 нс составило не более 65 пс, значение вычисленного джиттера для импульса длительностью 50 нс составило не более 20 пс.

8.8.1.2 Опрелеление джиттера с ФАПЧ

8.8.1.2.1 Соединить генератор с осциллографом в соответствии с рисунком 74

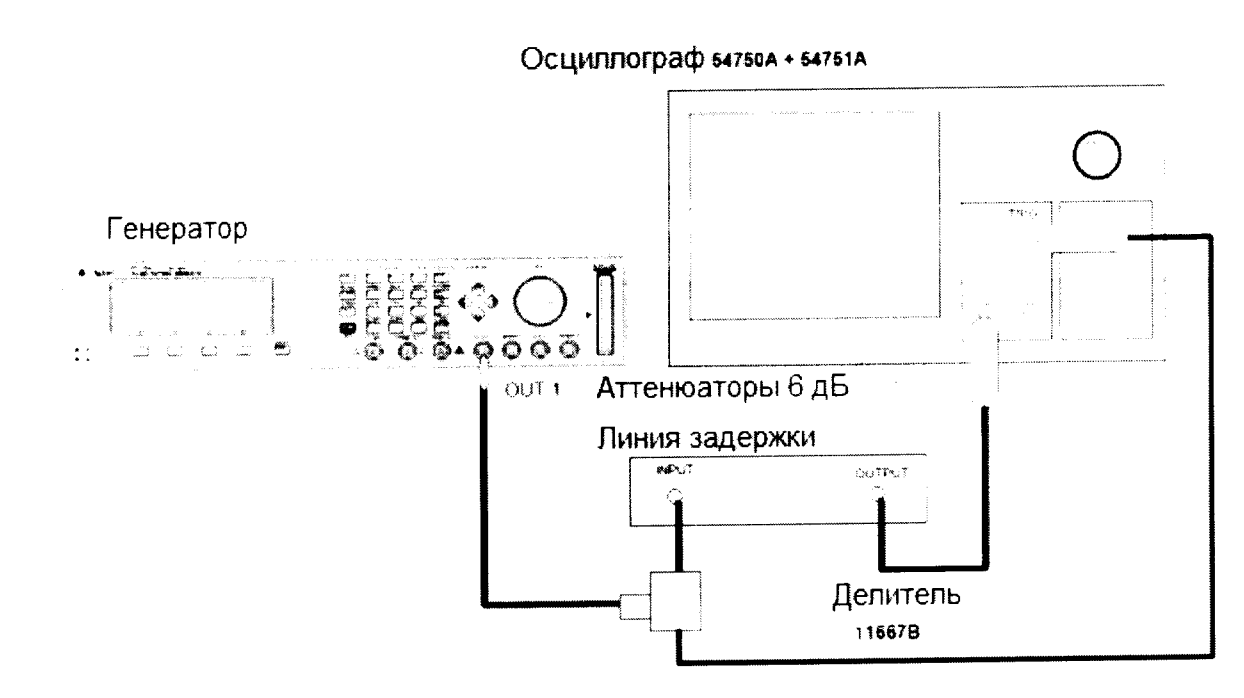

Рисунок 74

8.8.1.2.2 Установить характеристики сигнала генератора в соответствии с рисунками 75-77:

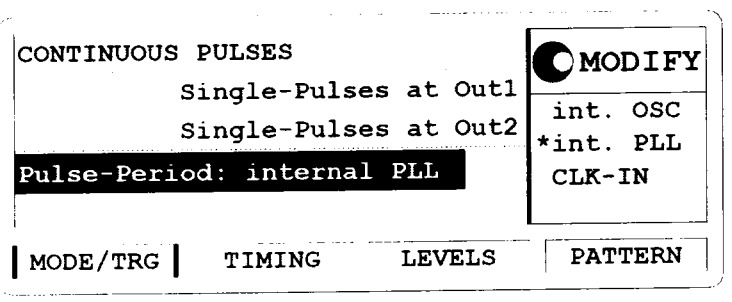

Рисунок 75

|                                                  | Per 20.00ns                 | Normal                                              | $ON - 1$ | MODIFY                          |  |  |  |
|--------------------------------------------------|-----------------------------|-----------------------------------------------------|----------|---------------------------------|--|--|--|
| Delay<br>Width<br>LeadE<br>TraiE                 | 10.00ns Amplit<br>$=$ LeadE | Ops Offset<br>2.00ns 50 $\Omega$ into 50.0 $\Omega$ |          | $_{1.00V}^{+500mV}$ 20.00<br>ns |  |  |  |
| MODE/TRG   OUTPUT 1   OUTPUT 2   PATTERN<br>n 76 |                             |                                                     |          |                                 |  |  |  |

Рисунок 76

|                                               | Per 20.00ns Normal                                                                            | <b>OFF</b>        | OMODIFY        |
|-----------------------------------------------|-----------------------------------------------------------------------------------------------|-------------------|----------------|
| Delay<br>Width<br>LeadE<br>$\bm{{\tt TraiE}}$ | Ops Offset<br>10.00ns Amplit<br>2.00ns 50 $\Omega$ into 50.0 $\Omega$<br>=LeadE Separate Out2 | $+500mV$<br>1.00V | 120.00<br>ns   |
| MODE/TRG                                      | OUTPUT 1 OUTPUT 2                                                                             |                   | <b>PATTERN</b> |

Рисунок 77

- 8.8.1.2.3 Установить параметры осциллографа Agilent 54121T:
- Нажать клавишу AUTOSCALE 8.8.1.2.3.1
- Установить количество усреднений равное 64 8.8.1.2.3.2
- Установить значение ослабления канала 2 равное 2 8.8.1.2.3.3
- Установить значение VOLTS/DIV канала 2 равное 10 мВ/дел 8.8.1.2.3.4
- Установить значение смещения равным 500 мВ 8.8.1.2.3.5
- Установить время развертки равным to 100 пс/дел 8.8.1.2.3.6

Установить положительный отклик сигала на экране осциллографа по центру 8.8.1.2.3.7 (задержка приблизительно равна 29 нс)

- Включить маркер напряжения 8.8.1.2.3.8
- Установить маркер 1 в положение 490 мВ и маркер 2 в положение 500 мВ 8.8.1.2.3.9
- Включить маркер времени 8.8.1.2.3.10
- Установить START ON EDGE = POS1 и STOP ON EDGE = POS1 8.8.1.2.3.11
- Нажать клавишу PRECISE EDGE FIND 8.8.1.2.3.12

8.8.1.2.4 Записать значение маркер времени delta t. Это значение необходимо для вычисления лжиттера (delta.t.up).

8.8.1.2.5 Установить положительный отклик сигала на экране осциллографа по центру (приблизительно задержка равна 49 нс)

8.8.1.2.6 Нажать MORE и HISTOGRAM

8.8.1.2.7 Выбрать подменю и установить:

8.8.1.2.8 Источник - канал 2

8.8.1.2.9 Выбрать временную гистограмму

8.8.1.2.10 Нажать WINDOW MARKER 1 и установите его в значение 490 мВ

8.8.1.2.11 Нажать WINDOW MARKER 2 и установите его в значение 500 мВ

8.8.1.2.12 Выбрать подменю Acquire, установить число отсчетов равным 1000 и нажать **START ACQUIRING** 

8.8.1.2.13 После того, как вычисления закончатся, выбрать результирующее подменю.

8.8.1.2.14 Нажать MEAN и SIGMA. Записать значение sigma

8.8.1.2.15 Вычислить среднеквадратическое значение джиттера импульса по формуле:

ДжиттерСКЗ =  $(6*$  sigma - delta.t.up)/6

8.8.1.2.16 Результаты проверки считать удовлетворительными, если значение вычисленного джиттера для импульса длительностью 20 не составило не более 15.2 пс.

8.8.1.3 Определение джиттера импульса

8.8.1.3.1 Соединить генератор с осциллографом в соответствии с рисунком 78:

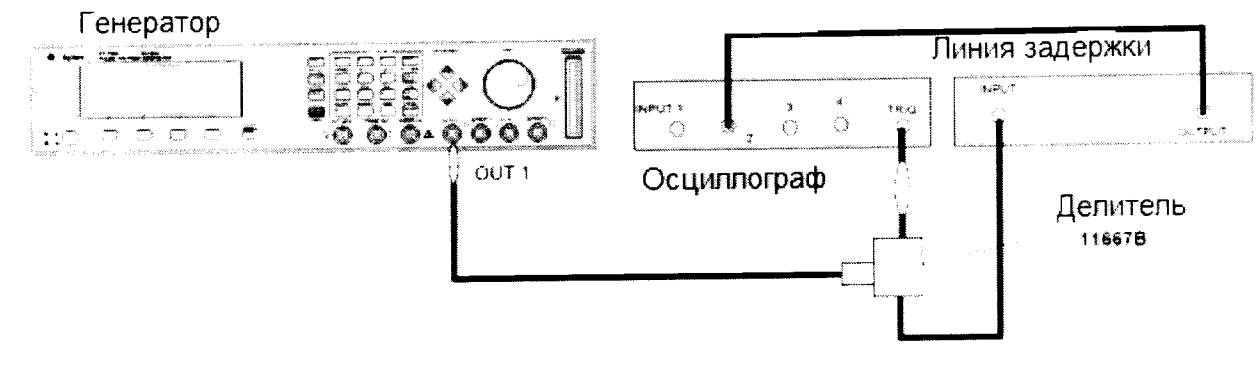

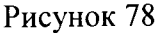

8.8.1.3.2 Установить характеристики сигнала генератора в соответствии с рисунками 79 и 80:

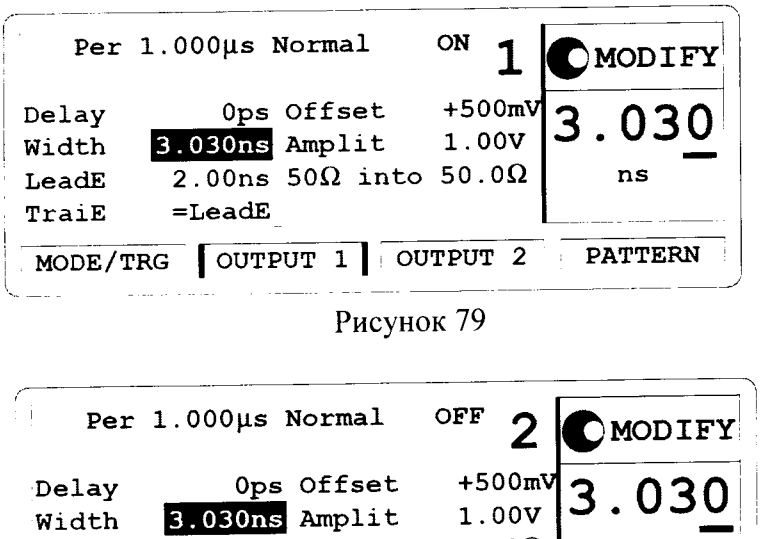

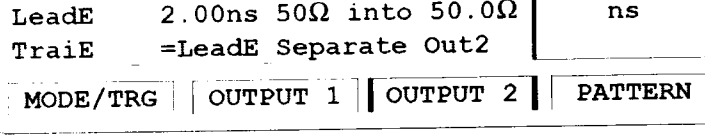

Рисунок 80

8.8.1.3.3 Установить параметры осциллографа Agilent 54121T:

Нажать клавишу AUTOSCALE 8.8.1.3.3.1

Установить количество усреднений равное 128 8.8.1.3.3.2

Установить значение ослабления канала 2 равное 2 8.8.1.3.3.3

Установить значение VOLTS/DIV канала 2 равное 10 мВ/дел 8.8.1.3.3.4

Установить значение смещения равным 500 мВ 8.8.1.3.3.5

Установить время развертки равным 10 пс/дел 8.8.1.3.3.6

Установить положительный отклик сигнала на экране осциллографа по центру 8.8.1.3.3.7 (задержка приблизительно равна 33,8 нс)

Включить маркер напряжения 8.8.1.3.3.8

Установить маркер 2 в положение 490 мВ и маркер 1 в положение 500 мВ 8.8.1.3.3.9

Включить маркер времени 8.8.1.3.3.10

Установить START ON EDGE = POS1 и STOP ON EDGE = POS1 8.8.1.3.3.11

Нажать клавишу PRECISE EDGE FIND 8.8.1.3.3.12

8.8.1.3.4 Записать значение маркер времени delta t. Это значение необходимо для вычисления джиттера (delta.t.dn).

8.8.1.3.5 Установить длительность импульса генератора равной 50 нс

8.8.1.3.6 Установить отрицательный отклик сигала на экране осциллографа по центру (задержка равна приблизительно 80,5 нс)

8.8.1.3.7 Нажать MORE и HISTOGRAM

8.8.1.3.8 Выбрать подменю и установить:

8.8.1.3.9 Источник - канал 2

8.8.1.3.10 Выбрать временую гистограмму

8.8.1.3.11 Нажать WINDOW MARKER 1 и установить его в значение 490 мВ

8.8.1.3.12 Нажать WINDOW MARKER 2 и установить его в значение 500 мВ

8.8.1.3.13 Выбрать подменю Acquire, установить число отсчетов равным 1000 и нажать START ACQUIRING

8.8.1.3.14 После того, как вычисления закончатся, выбрать результирующее подменю.

8.8.1.3.15 Нажать MEAN и SIGMA. Записать значение sigma

8.8.1.3.16 Вычислить среднеквадратическое значение джиттера импульса по формуле:

ДжиттерСКЗ =  $(6*$  sigma- delta.t.dn)/6

8.8.1.3.17 Установить период генератора равным 500 нс

8.8.1.3.18 Повторить измерения для значения TIME/DIV = 100 пс/дел; задержка приблизительно равна 530 нс.

8.8.1.3.19 Результаты проверки считать удовлетворительными, если значение вычисленного джиттера для импульса длительностью 50 нс составило не более 20 пс. а значение вычисленного джиттера для импульса длительностью 500 нс составило не более 65 пс.

8.8.2 Определение джиттера 81112А

8.8.2.1 Определение среднеквадратического джиттера с ГУН

8.8.2.1.1 Соединить генератор с осциллографом в соответствии с рисунком 81:

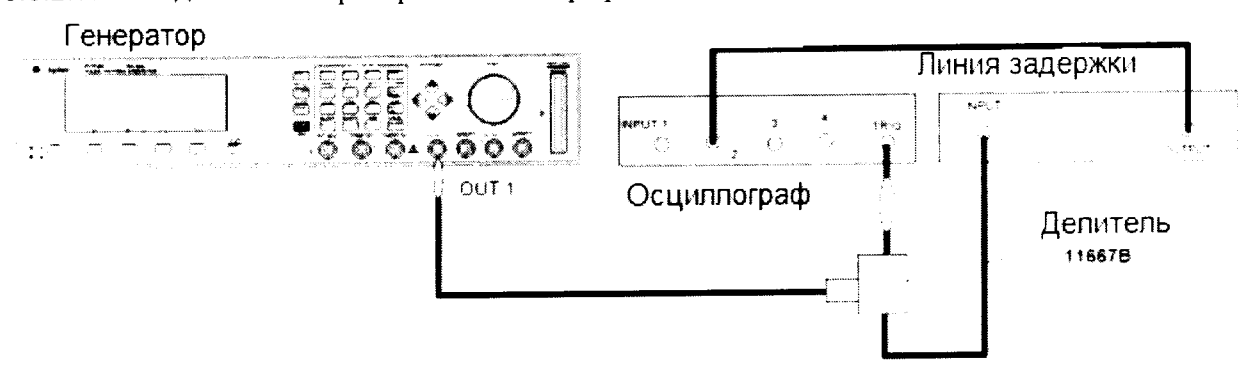

Рисунок 81

8.8.2.1.2 Установить характеристики сигнала генератора в соответствии с рисунками 82 и 83:

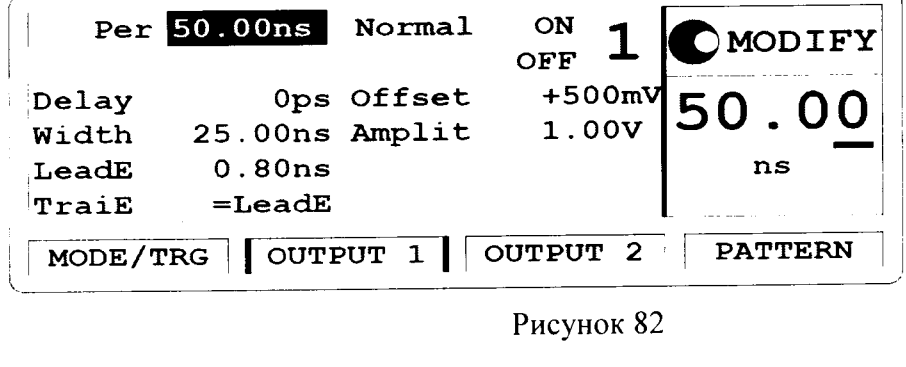

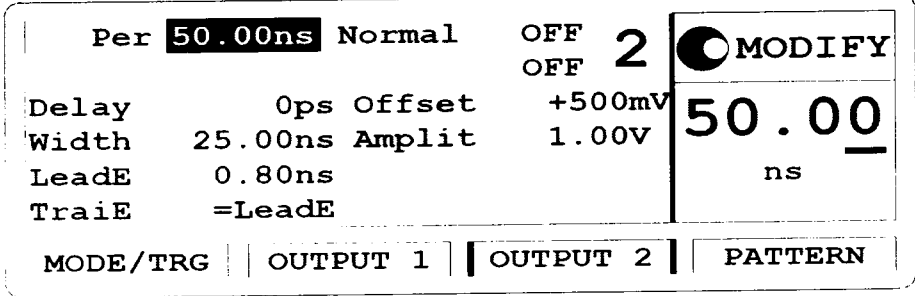

Рисунок 83

8.8.2.1.3 Установить параметры осциллографа Agilent 54121T:

- Нажать клавишу AUTOSCALE  $8.8.2.1.3.1$
- Установить количество усреднений равное 64 8.8.2.1.3.2
- Установить значение ослабления канала 2 равное 2 8.8.2.1.3.3

Установить значение VOLTS/DIV канала 2 равное 10 мВ/дел 8.8.2.1.3.4

Установить значение смещения равным 500 мВ 8.8.2.1.3.5

Установить время развертки TIME/DIV равным 100 пс/дел 8.8.2.1.3.6

Установить положительный отклик сигала на экране осциллографа по центру 8.8.2.1.3.7 (задержка приблизительно равна 29 нс)

Включить маркер напряжения 8.8.2.1.3.8

Установить маркер 1 в положение 490 мВ и маркер 2 в положение 500 мВ 8.8.2.1.3.9

Включить маркер времени 8.8.2.1.3.10

Установить START ON EDGE = POS1 и STOP ON EDGE = POS1 8.8.2.1.3.11

Нажать клавишу PRECISE EDGE FIND 8.8.2.1.3.12

8.8.2.1.4 Записать значение маркер времени delta t. Это значение необходимо для вычисления джиттера (delta.t.up).

8.8.2.1.5 Установить положительный отклик сигала на экране осциллографа по центру (приблизительно задержка равна 79 нс)

8.8.2.1.6 Нажать MORE и HISTOGRAM

8.8.2.1.7 Выбрать подменю и установить:

8.8.2.1.8 Источник - канал 2

 $\overline{\mathbf{A}}$ 

8.8.2.1.9 Выбрать временную гистограмму

8.8.2.1.10 Нажать WINDOW MARKER 1 и установите его в значение 490 мВ

8.8.2.1.11 Нажать WINDOW MARKER 2 и установите его в значение 500 мВ

8.8.2.1.12 Выбрать подменю Acquire, установите число отсчетов равным 1000 и нажмите START ACQUIRING

8.8.2.1.13 После того, как вычисления закончатся, выбрать результирующее подменю.

8.8.2.1.14 Нажать MEAN и SIGMA. Записать значение sigma

8.8.2.1.15 Вычислить среднеквадратическое значение джиттера импульса по формуле:

Джиттер<sub>ск3</sub> =  $(6*$  sigma- delta.t.up)/6

8.8.2.1.16 Установить период генератора равным 500 нс

8.8.2.1.17 Повторить измерения для значения TIME/DIV = 200 пс/дел. (задержка приблизительно равна 529 нс).

8.8.2.1.18 Результаты проверки считать удовлетворительными, если значение вычисленного джиттера для для импульса длительностью 500 нс составило не более 65 пс, значение вычисленного джиттера для импульса длительностью 50 нс составило не более 20 пс.

8.8.2.2 Определение джиттера с ФАПЧ

8.8.2.2.1 Соединить генератор с осциллографом в соответствии с рисунком 84:

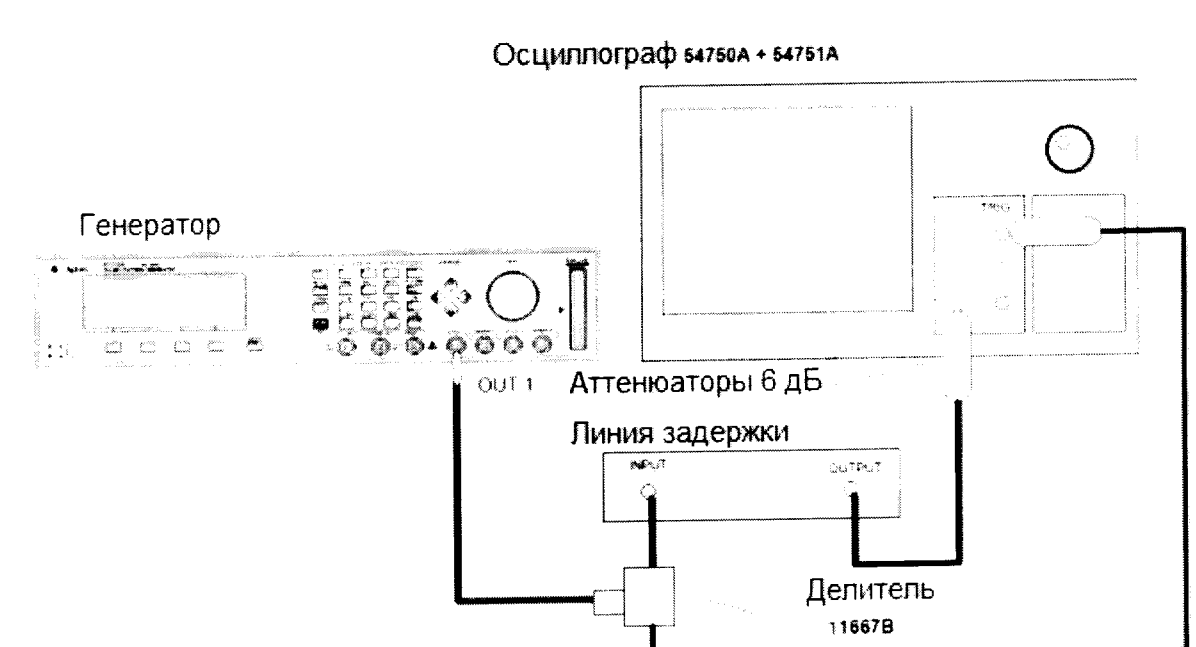

Рисунок 84

8.8.2.2.2 Установить характеристики сигнала генератора в соответствии с рисунками 85-87:

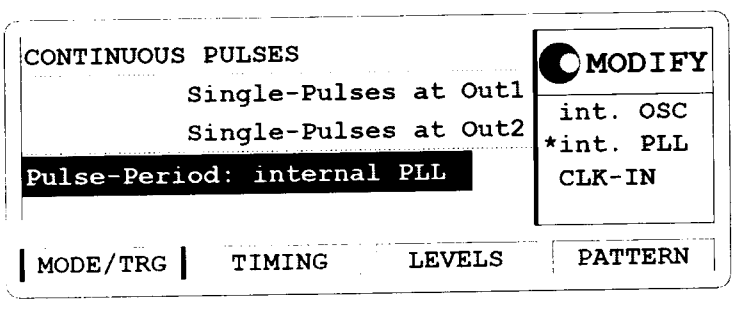

Рисунок 85

|                | Per 20.00ns                                 | Normal     | ON<br>OFF | MODIFY                 |
|----------------|---------------------------------------------|------------|-----------|------------------------|
| Delay<br>Width | 10.00ns Amplit                              | Ops Offset |           | $100 \text{ mV}$ 20.00 |
| LeadE          | 0.80ns                                      |            |           | ns                     |
| TraiE          | $=$ LeadE<br>MODE/TRG   OUTPUT 1   OUTPUT 2 |            |           | <b>PATTERN</b>         |

Рисунок 86

|                                  | Per 20.00ns Normal                                  | <b>OFF</b><br>OFF | MODIFY                          |
|----------------------------------|-----------------------------------------------------|-------------------|---------------------------------|
| Delay<br>Width<br>LeadE<br>TraiE | Ops Offset<br>10.00ns Amplit<br>0.80ns<br>$=$ LeadE |                   | $_{1.00V}^{+500mV}$ 20.00<br>ns |
| MODE/TRG                         | OUTPUT 1 OUTPUT 2                                   |                   | <b>PATTERN</b>                  |

Рисунок 87

- 8.8.2.2.3 Установить параметры осциллографа Agilent 54121T:
- Нажать клавишу AUTOSCALE 8.8.2.2.3.1
- Установить количество усреднений равное 64 8.8.2.2.3.2
- Установить значение ослабления канала 2 равное 2 8.8.2.2.3.3
- Установить значение VOLTS/DIV канала 2 равное 10 мВ/дел 8.8.2.2.3.4
- Установить значение смещения равным 500 мВ 8.8.2.2.3.5
- Установить время развертки равным to 100 пс/дел 8.8.2.2.3.6

Установить положительный отклик сигала на экране осциллографа по центру 8.8.2.2.3.7 (задержка приблизительно равна 29 нс)

- Включить маркер напряжения 8.8.2.2.3.8
- Установить маркер 1 в положение 490 мВ и маркер 2 в положение 500 мВ 8.8.2.2.3.9
- Включить маркер времени 8.8.2.2.3.10
- Установить START ON EDGE = POS1 и STOP ON EDGE = POS1 8.8.2.2.3.11
- Нажать клавишу PRECISE EDGE FIND 8.8.2.2.3.12

8.8.2.2.4 Записать значение маркер времени delta t. Это значение необходимо для вычисления джиттера (delta.t.up).

8.8.2.2.5 Установить положительный отклик сигала на экране осциллографа по центру (приблизительно задержка равна 79 нс)

8.8.2.2.6 Нажать MORE и HISTOGRAM

8.8.2.2.7 Выбрать подменю и установить:

8.8.2.2.8 Источник - канал 2

8.8.2.2.9 Выбрать временную гистограмму

8.8.2.2.10 Нажать WINDOW MARKER 1 и установите его в значение 490 мВ

8.8.2.2.11 Нажать WINDOW MARKER 2 и установите его в значение 500 мВ

8.8.2.2.12 Выбрать подменю Acquire, установить число отсчетов равным 1000 и нажать **START ACQUIRING** 

8.8.2.2.13 После того, как вычисления закончатся, выбрать результирующее подменю.

8.8.2.2.14 Нажать MEAN и SIGMA. Записать значение sigma

8.8.2.2.15 Вычислить среднеквадратическое значение джиттера импульса по формуле:

ДжиттерСКЗ =  $(6*$  sigma - delta.t.up)/6

8.8.2.2.16 Результаты проверки считать удовлетворительными, если значение вычисленного джиттера для импульса длительностью 20 нс составило не более 15,2 пс.

8.8.2.3 Определение джиттера импульса

8.8.2.3.1 Соединить генератор с осциллографом в соответствии с рисунком 88:

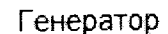

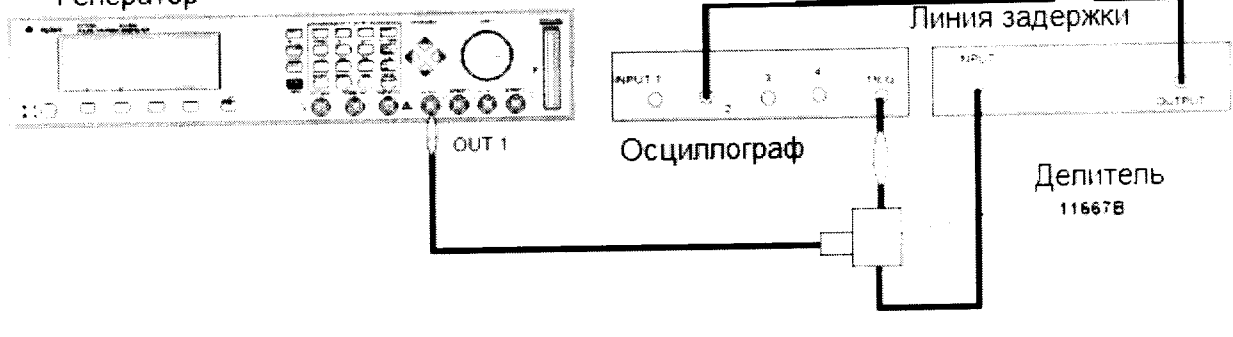

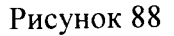

8.8.2.3.2 Установить характеристики сигнала генератора в соответствии с рисунками 89 и 90:

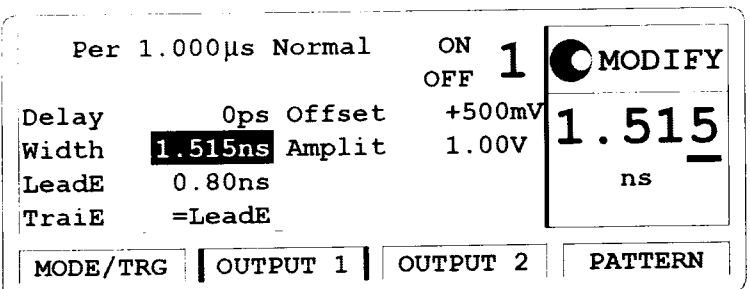

ć

Рисунок 89

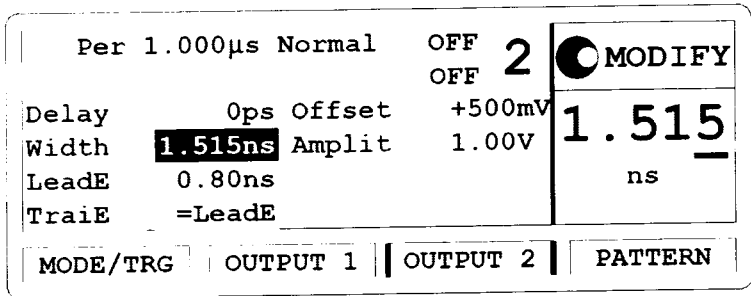

Рисунок 90

- 8.8.2.3.3 Установить параметры осциллографа Agilent 54121T:
- Нажать клавишу AUTOSCALE 8.8.2.3.3.1
- Установить количество усреднений равное 128 8.8.2.3.3.2
- Установить значение ослабления канала 2 равное 2 8.8.2.3.3.3
- Установить значение VOLTS/DIV канала 2 равное 10 мВ/дел 8.8.2.3.3.4
- Установить значение смещения равным 500 мВ 8.8.2.3.3.5
- Установить время развертки равным to 10 пс/дел 8.8.2.3.3.6
- Установить положительный отклик сигнала на экране осциллографа по центру 8.8.2.3.3.7 (задержка приблизительно равна 33,8 нс)
- Включить маркер напряжения 8.8.2.3.3.8
- Установить маркер 2 в положение 490 мВ и маркер 1 в положение 500 мВ 8.8.2.3.3.9
- Включить маркер времени 8.8.2.3.3.10
- Установить START ON EDGE = POS1 и STOP ON EDGE = POS1 8.8.2.3.3.11
- Нажать клавишу PRECISE EDGE FIND 8.8.2.3.3.12

8.8.2.4 Записать значение маркер времени delta t. Это значение необходимо для вычисления джиттера (delta.t.dn).

8.8.2.5 Установить длительность импульса генератора равной 50 нс

8.8.2.6 Установить отрицательный отклик сигала на экране осциллографа по центру (задержка равна приблизительно 80.5 нс)

- 8.8.2.7 Нажать MORE и HISTOGRAM
- 8.8.2.8 Выбрать подменю и установить:
- 8.8.2.9 Источник канал 2
- 8.8.2.10 Выбрать временную гистограмму
- 8.8.2.11 Нажать WINDOW MARKER 2 и установить его в значение 490 мВ
- 8.8.2.12 Нажать WINDOW MARKER 1 и установить его в значение 500 мВ

8.8.2.13 Выбрать подменю Acquire, установить число отсчетов равным 1000 и нажать START **ACQUIRING** 

- 8.8.2.14 После того, как вычисления закончатся, выбрать результирующее подменю.
- 8.8.2.15 Нажать MEAN и SIGMA. Записать значение sigma
- 8.8.2.16 Вычислить среднеквадратическое значение джиттера импульса по формуле:

ДжиттерСКЗ =  $(6*$  sigma-delta.t.dn)/6

8.8.2.17 Установить период генератора равным 500 нс

8.8.2.18 Повторить измерения для значения TIME/DIV = 100 пс/дел; задержка приблизительно равна 530 нс.

8.8.2.19 Результаты проверки считать удовлетворительными, если значение вычисленного джиттера для импульса длительностью 50 нс составило не более 20 пс, а значение вычисленного джиттера для импульса длительностью 500 нс составило не более 65 пс.

8.8.3 Определение джиттера 81131А

8.8.3.1 Определение джиттера периода

8.8.3.1.1 Соединить генератор с осциллографом в соответствии с рисунком 91:

Осциллограф 54750А + 54751А

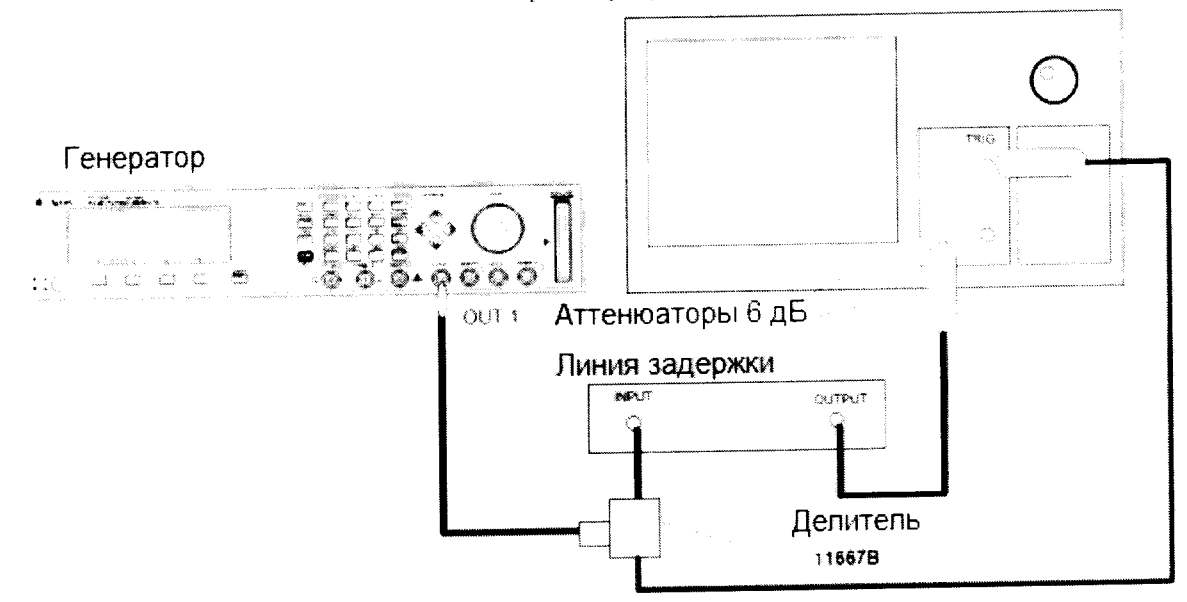

Рисунок 91

8.8.3.1.2 Установить характеристики сигнала генератора в соответствии с рисунками 92 и 93:

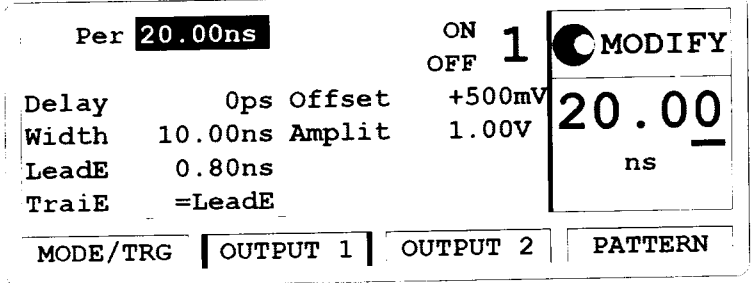

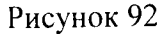

|                         | Per 20.00ns                  |                      | $rac{\text{OFF}}{\text{OFF}}$ 2 | <b>OMODIFY</b>                  |
|-------------------------|------------------------------|----------------------|---------------------------------|---------------------------------|
| Delay<br>Width<br>LeadE | 10.00ns Amplit<br>0.80ns     | Ops Offset           |                                 | $^{+500mV}_{1.00V}$ 20.00<br>ns |
| TraiE                   | MODE/TRG OUTPUT 1   OUTPUT 2 | =LeadE Separate Out2 |                                 | <b>PATTERN</b>                  |

Рисунок 93

8.8.3.1.3 Установить параметры осциллографа Agilent 54121T:

Нажать клавишу AUTOSCALE 8.8.3.1.3.1

Установить количество усреднений равное 64 8.8.3.1.3.2

Установить значение ослабления канала 2 равное 2 8.8.3.1.3.3

Установить значение VOLTS/DIV канала 2 равное 10 мВ/дел 8.8.3.1.3.4

Установить значение смещения равным 500 мВ 8.8.3.1.3.5

Установить время развертки TIME/DIV равным 100 пс/дел 8.8.3.1.3.6

Установить положительный отклик сигала на экране осциллографа по центру 8.8.3.1.3.7 (задержка приблизительно равна 29 нс)

Включить маркер напряжения 8.8.3.1.3.8

Установить маркер 1 в положение 490 мВ и маркер 2 в положение 500 мВ 8.8.3.1.3.9

Включить маркер времени 8.8.3.1.3.10

Установить START ON EDGE = POS1 и STOP ON EDGE = POS1 8.8.3.1.3.11

Нажать клавишу PRECISE EDGE FIND 8.8.3.1.3.12

8.8.3.1.4 Записать значение маркер времени delta t. Это значение необходимо для вычисления джиттера (delta.t.up).

8.8.3.1.5 Установить положительный отклик сигала на экране осциллографа по центру (приблизительно задержка равна 79 нс)

8.8.3.1.6 Нажать MORE и HISTOGRAM

8.8.3.1.7 Выбрать подменю и установить:

8.8.3.1.8 Источник - канал 2

8.8.3.1.9 Выбрать временную гистограмму

8.8.3.1.10 Нажать WINDOW MARKER 1 и установите его в значение 490 мВ

8.8.3.1.11 Нажать WINDOW MARKER 2 и установите его в значение 500 мВ

8.8.3.1.12 Выбрать подменю Acquire, установите число отсчетов равным 1000 и нажмите

START ACQUIRING

8.8.3.1.13 После того, как вычисления закончатся, выбрать результирующее подменю.

8.8.3.1.14 Нажать MEAN и SIGMA. Записать значение sigma

8.8.3.1.15 Вычислить среднеквадратическое значение джиттера импульса по формуле:

ДжиттерСКЗ =  $(6*$  sigma-delta.t.up)/6

8.8.3.1.16 Результаты проверки считать удовлетворительными, если значение вычисленного джиттера для импульса длительностью 20 нс составило не более 15.2 пс.

8.8.3.2 Определение джиттера импульса

8.8.3.2.1 Соединить генератор с осциллографом в соответствии с рисунком 94:

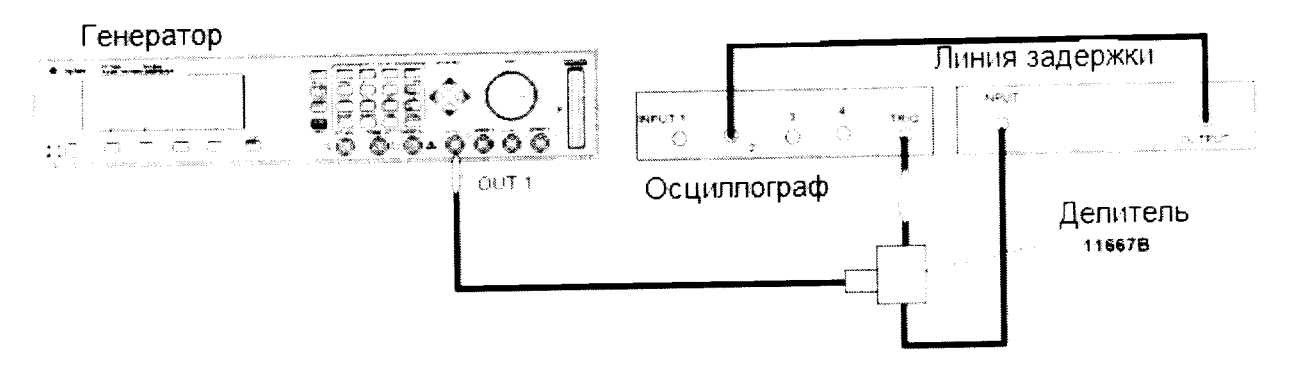

8.8.3.2.2 Установить характеристики генератора в соответствии с рисунками 95 и 96:

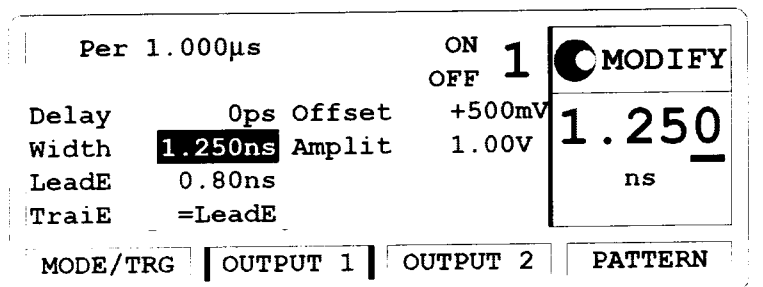

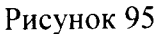

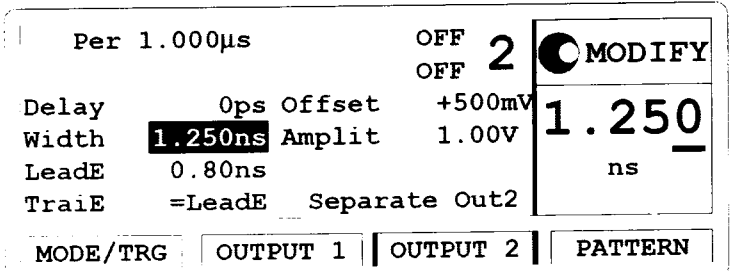

Рисунок 96

8.8.3.2.3 Установить параметры осциллографа Agilent 54121T:

Нажать клавишу AUTOSCALE 8.8.3.2.3.1

Установить количество усреднений равное 128 8.8.3.2.3.2

Установить значение ослабления канала 2 равное 2 8.8.3.2.3.3

Установить значение VOLTS/DIV канала 2 равное 10 мВ/дел 8.8.3.2.3.4

Установить значение смещения равным 500 мВ 8.8.3.2.3.5

Установить время развертки равным 10 пс/дел 8.8.3.2.3.6

Установить положительный отклик сигнала на экране осциллографа по центру 8.8.3.2.3.7 (задержка приблизительно равна 33,8 нс)

Включить маркер напряжения 8.8.3.2.3.8

Установить маркер 1 в положение 500 мВ и маркер 2 в положение 490 мВ 8.8.3.2.3.9

Включить маркер времени 8.8.3.2.3.10

Установить START ON EDGE = POS1 и STOP ON EDGE = POS1 8.8.3.2.3.11

Нажать клавишу PRECISE EDGE FIND 8.8.3.2.3.12

8.8.3.2.4 Записать значение маркер времени delta t. Это значение необходимо для вычисления джиттера (delta.t.dn).

8.8.3.2.5 Установить длительность импульса генератора равной 50 нс

8.8.3.2.6 Установить отрицательный отклик сигала на экране осциллографа по центру (задержка равна приблизительно 80,5 нс)

8.8.3.2.7 Нажать MORE и HISTOGRAM

8.8.3.2.8 Выбрать подменю и установить:

8.8.3.2.9 Источник - канал 2

8.8.3.2.10 Выбрать временную гистограмму

8.8.3.2.11 Нажать WINDOW MARKER 1 и установить его в значение 500 мВ

8.8.3.2.12 Нажать WINDOW MARKER 2 и установить его в значение 490 мВ

8.8.3.2.13 Выбрать подменю Acquire, установить число отсчетов равным 1000 и нажать **START ACQUIRING** 

- 8.8.3.2.14 После того, как вычисления закончатся, выбрать результирующее подменю.
- 8.8.3.2.15 Нажать MEAN и SIGMA. Записать значение sigma
- 8.8.3.2.16 Вычислить среднеквадратическое значение джиттера импульса по формуле:

ЛжиттерСКЗ =  $(6*$  sigma- delta.t.dn)/6

8.8.3.2.17 Установить период генератора равным 500 нс

8.8.3.2.18 Повторить измерения для значения TIME/DIV = 100 пс/дел; задержка приблизительно равна 530 нс.

8.8.3.2.19 Результаты проверки считать удовлетворительными, если значение вычисленного джиттера для импульса длительностью 50 нс составило не более 20 пс, а значение вычисленного джиттера для импульса длительностью 500 нс составило не более 20 пс.

8.8.3.3 Определение джиттера времени задержки

8.8.3.3.1 Соединить генератор с осциллографом в соответствии с рисунком 97:

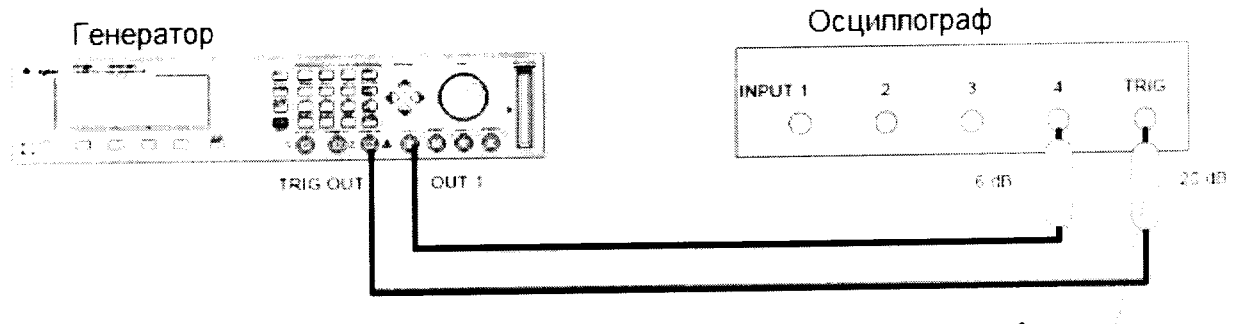

Аттенюаторы

Рисунок 97

8.8.3.3.2 На генераторе нажать клавишу MORE и установить [OUTPUT 1] и [OUTPUT 2] в соответствии с рисунками 98 и 99:

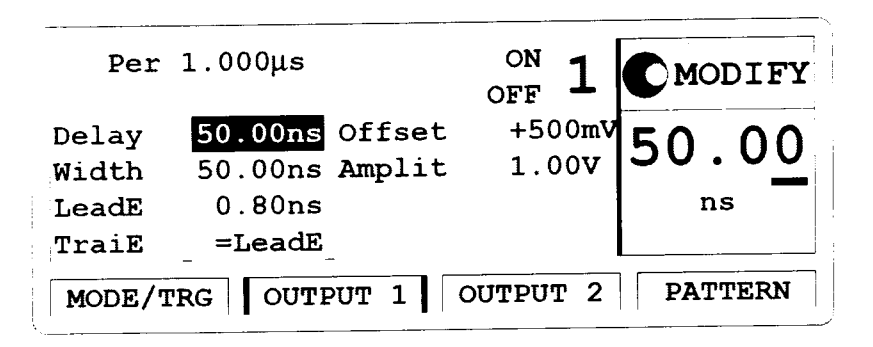

Рисунок 98

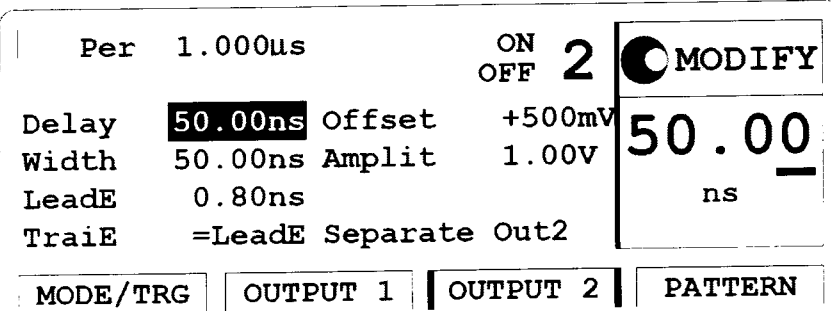

Рисунок 99

8.8.3.3.3 Установить параметры осциллографа Agilent 54121T:

Нажать клавишу AUTOSCALE 8.8.3.3.3.1

Установить количество усреднений равное 64 8.8.3.3.3.2

Установить значение VOLTS/DIV равное 10 мВ/дел 8.8.3.3.3.3

Установить значение смещения равным 500 мВ 8.8.3.3.3.4

Установить время развертки TIME/DIV равным 100 пс/дел 8.8.3.3.3.5

Установить положительный отклик сигала на экране осциллографа по центру 8.8.3.3.3.6

(задержка приблизительно равна 80 нс)

Включить маркер напряжения 8.8.3.3.3.7

Нажать MORE и HISTOGRAM 8.8.3.3.3.8

Выбрать подменю и установить: 8.8.3.3.3.9

Источник - канал 2 8.8.3.3.3.10

Выбрать временную гистограмму 8.8.3.3.3.11

Нажать WINDOW MARKER 1 и установите его в значение 490 мВ 8.8.3.3.3.12

Нажать WINDOW MARKER 2 и установите его в значение 500 мВ 8.8.3.3.3.13

Выбрать подменю Acquire, установите число отсчетов равным 1000 и нажмите 8.8.3.3.3.14 START ACQUIRING

После того, как вычисления закончатся, выбрать результирующее подменю. 8.8.3.3.3.15

Нажать MEAN и SIGMA. Записать значение sigma 8.8.3.3.3.16

8.8.3.3.4 Вычислить среднеквадратическое значение джиттера импульса по формуле:

ДжиттерСКЗ =  $(6*$  sigma- delta.t.up)/6

8.8.3.3.5 Установить время задержки генератора равным 500 нс

8.8.3.3.6 Повторить измерения для значения TIME/DIV = 100 пс/дел; задержка приблизительно равна 530 нс.

8.8.3.3.7 Результаты проверки считать удовлетворительными, если значение вычисленного джиттера для импульса длительностью 50 нс составило не более 15.5 пс, а значение вычисленного джиттера для задержки 500 нс составило не более 20 пс.

8.8.4 Определение джиттера 81132А

8.8.4.1 Определение джиттера периода

8.8.4.1.1 Соединить генератор с осциллографом в соответствии с рисунком 100:

48

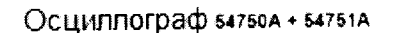

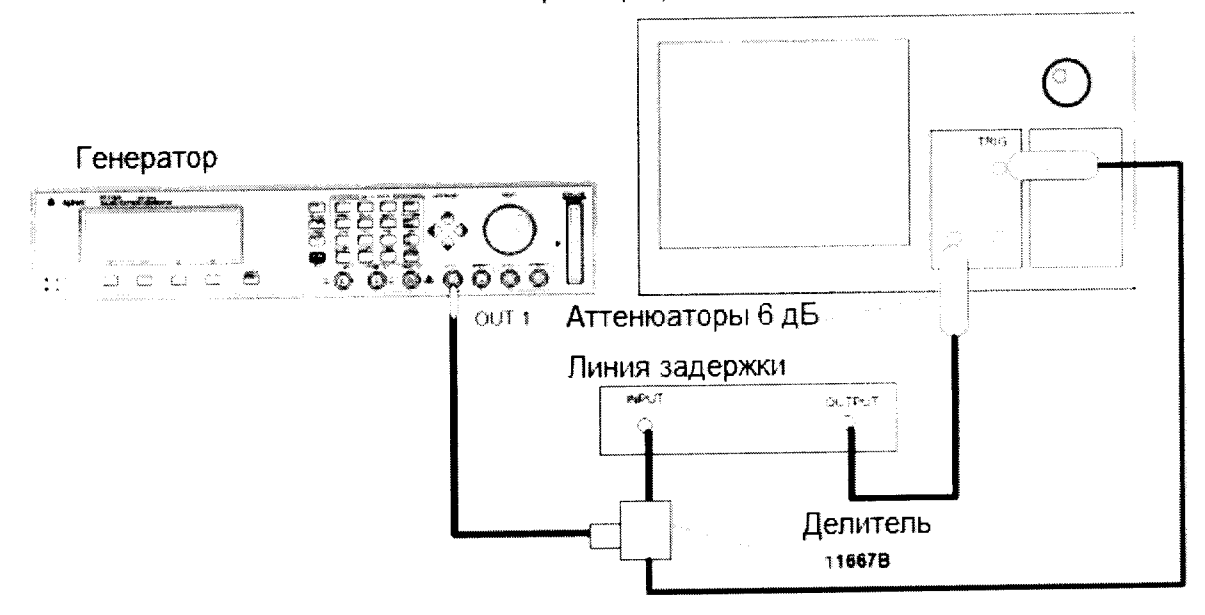

Рисунок 100

8.8.4.1.2 Установить характеристики сигнала генератора в соответствии с рисунками 101 и  $102:$ 

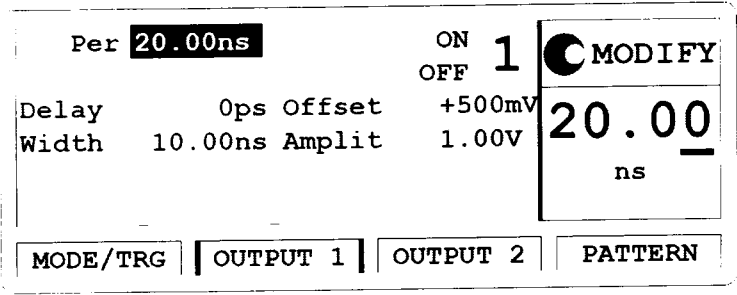

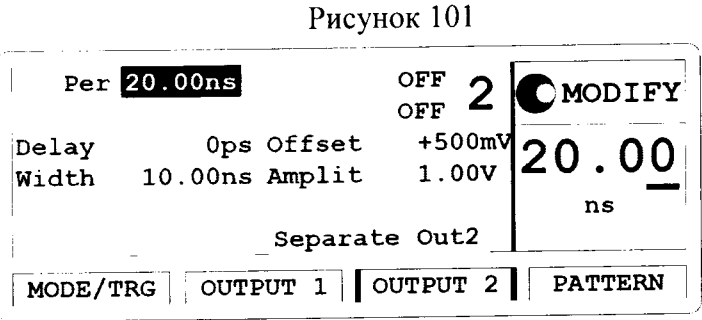

Рисунок 102

8.8.4.1.3 Установить параметры осциллографа Agilent 54121T:

- Нажать клавишу AUTOSCALE 8.8.4.1.3.1
- Установить количество усреднений равное 64 8.8.4.1.3.2
- Установить значение ослабления канала 2 равное 2 8.8.4.1.3.3
- Установить значение VOLTS/DIV канала 2 равное 10 мВ/дел 8.8.4.1.3.4
- Установить значение смещения равным 500 мВ 8.8.4.1.3.5
- Установить время развертки TIME/DIV равным 100 пс/дел 8.8.4.1.3.6
- Установить положительный отклик сигала на экране осциллографа по центру 8.8.4.1.3.7 (задержка приблизительно равна 29 нс)
- Включить маркер напряжения 8.8.4.1.3.8

Установить маркер 1 в положение 490 мВ и маркер 2 в положение 500 мВ 8.8.4.1.3.9

Включить маркер времени 8.8.4.1.3.10

Установить START ON EDGE = POS1 и STOP ON EDGE = POS1 8.8.4.1.3.11

Нажать клавишу PRECISE EDGE FIND 8.8.4.1.3.12

8.8.4.1.4 Записать значение маркер времени delta t. Это значение необходимо для вычисления лжиттера (delta.t.up).

8.8.4.1.5 Установить положительный отклик сигала на экране осциллографа по центру (приблизительно задержка равна 79 нс)

8.8.4.1.6 Нажать MORE и HISTOGRAM

8.8.4.1.7 Выбрать подменю и установить:

8.8.4.1.8 Источник - канал 2

8.8.4.1.9 Выбрать временную гистограмму

8.8.4.1.10 Нажать WINDOW MARKER 1 и установите его в значение 490 мВ

8.8.4.1.11 Нажать WINDOW MARKER 2 и установите его в значение 500 мВ

8.8.4.1.12 Выбрать подменю Acquire, установите число отсчетов равным 1000 и нажмите **START ACQUIRING** 

8.8.4.1.13 После того, как вычисления закончатся, выбрать результирующее подменю.

8.8.4.1.14 Нажать MEAN и SIGMA. Записать значение sigma

8.8.4.1.15 Вычислить среднеквадратическое значение джиттера импульса по формуле:

ДжиттерСКЗ =  $(6*$  sigma- delta.t.up)/6

8.8.4.1.16 Результаты проверки считать удовлетворительными, если значение вычисленного джиттера для импульса длительностью 20 нс составило не более 15.2 пс.

8.8.4.2 Определение джиттера импульса

8.8.4.2.1 Соединить генератор с осциллографом в соответствии с рисунком 103:

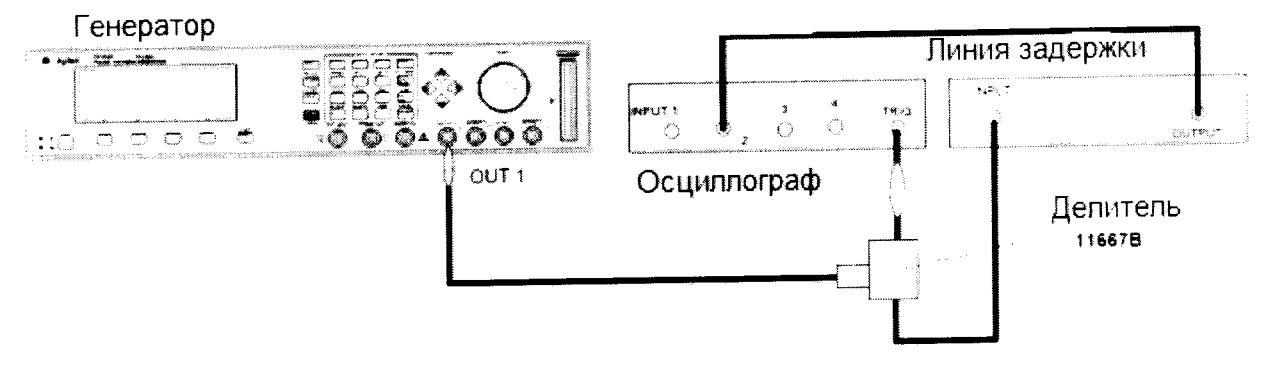

Рисунок 103

8.8.4.2.2 Установить характеристики генератора в соответствии с рисунками 104 и 105:

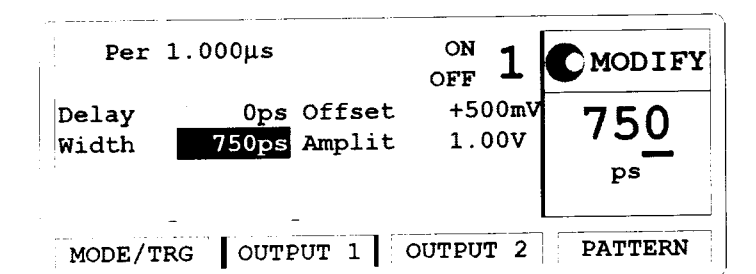

Рисунок 104

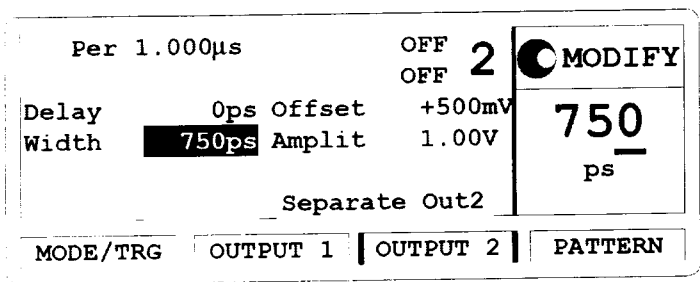

Рисунок 105

8.8.4.2.3 Установить параметры осциллографа Agilent 54121T:

Нажать клавишу AUTOSCALE 8.8.4.2.3.1

Установить количество усреднений равное 128 8.8.4.2.3.2

Установить значение ослабления канала 2 равное 2 8.8.4.2.3.3

Установить значение VOLTS/DIV канала 2 равное 10 мВ/дел 8.8.4.2.3.4

Установить значение смещения равным 500 мВ 8.8.4.2.3.5

Установить время развертки равным 10 пс/дел 8.8.4.2.3.6

Установить положительный отклик сигнала на экране осциллографа по центру 8.8.4.2.3.7

(задержка приблизительно равна 33,8 нс)

Включить маркер напряжения 8.8.4.2.3.8

Установить маркер 1 в положение 500 мВ и маркер 2 в положение 490 мВ 8.8.4.2.3.9

Включить маркер времени 8.8.4.2.3.10

Установить START ON EDGE = POS1 и STOP ON EDGE = POS1 8.8.4.2.3.11

Нажать клавишу PRECISE EDGE FIND 8.8.4.2.3.12

8.8.4.2.4 Записать значение маркер времени delta t. Это значение необходимо для вычисления джиттера (delta.t.dn).

8.8.4.2.5 Установить длительность импульса генератора равной 50 нс

8.8.4.2.6 Установить отрицательный отклик сигала на экране осциллографа по центру (задержка равна приблизительно 80 нс)

8.8.4.2.7 Нажать MORE и HISTOGRAM

8.8.4.2.8 Выбрать подменю и установить:

8.8.4.2.9 Источник - канал 2

8.8.4.2.10 Выбрать временную гистограмму

8.8.4.2.11 Нажать WINDOW MARKER 1 и установить его в значение 500 мВ

8.8.4.2.12 Нажать WINDOW MARKER 2 и установить его в значение 490 мВ

8.8.4.2.13 Выбрать подменю Acquire, установить число отсчетов равным 1000 и нажать START ACQUIRING

8.8.4.2.14 После того, как вычисления закончатся, выбрать результирующее подменю.

8.8.4.2.15 Нажать MEAN и SIGMA. Записать значение sigma

8.8.4.2.16 Вычислить среднеквадратическое значение джиттера импульса по формуле:

ДжиттерСКЗ =  $(6*$  sigma- delta.t.dn)/6

8.8.4.2.17 Установить период генератора равным 500 нс

8.8.4.2.18 Повторить измерения для значения TIME/DIV = 100 пс/дел; задержка приблизительно равна 530 нс.

8.8.4.2.19 Результаты проверки считать удовлетворительными, если значение вычисленного джиттера для импульса длительностью 50 нс составило не более 15.5 пс, а значение вычисленного джиттера для импульса длительностью 500 нс составило не более 20 пс.

8.8.4.3 Определение джиттера времени задержки

8.8.4.3.1 Соединить генератор с осциллографом в соответствии с рисунком 103:

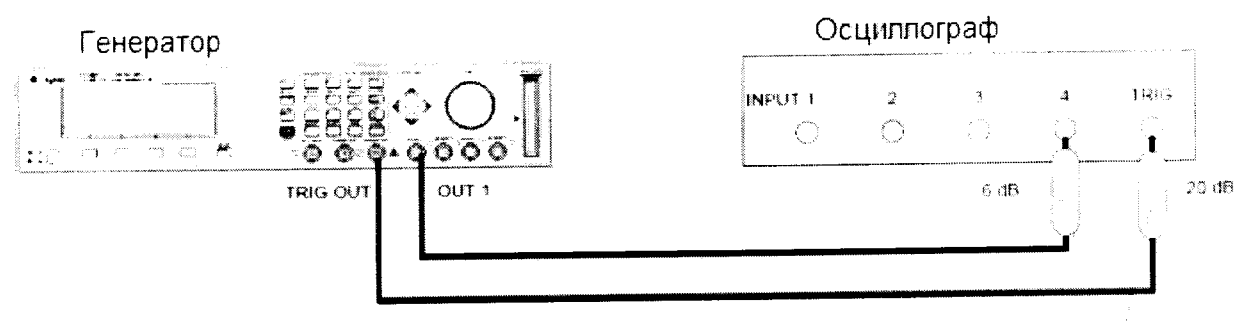

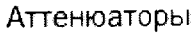

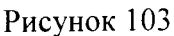

8.8.4.3.2 На генераторе нажать клавишу MORE и установить [OUTPUT 1] и [OUTPUT 2] в соответствии с рисунками 104 и 105:

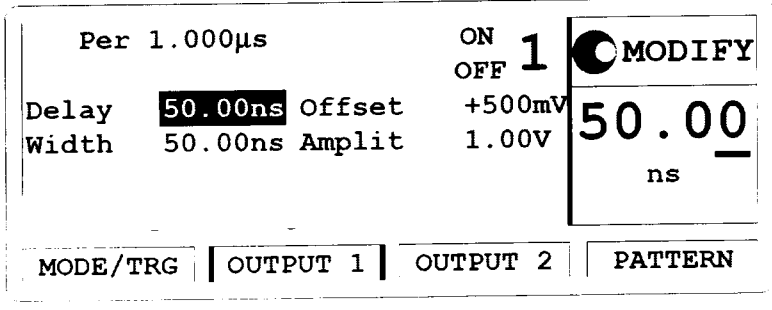

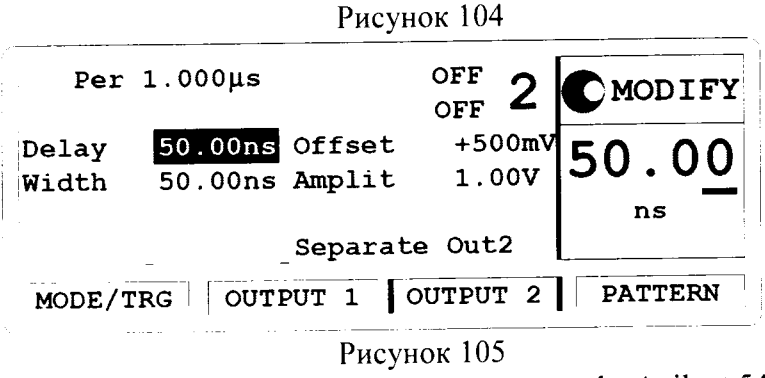

- 8.8.4.3.3 Установить параметры осциллографа Agilent 54121T:
- Нажать клавишу AUTOSCALE 8.8.4.3.3.1
- Установить количество усреднений равное 64 8.8.4.3.3.2
- Установить значение VOLTS/DIV равное 10 мВ/дел 8.8.4.3.3.3
- Установить значение смещения равным 500 мВ 8.8.4.3.3.4
- Установить время развертки TIME/DIV равным 100 пс/дел 884335

Установить положительный отклик сигала на экране осциллографа по центру 8.8.4.3.3.6 (задержка приблизительно равна 80 нс)

- Включить маркер напряжения 8.8.4.3.3.7
- Нажать MORE и HISTOGRAM 8.8.4.3.3.8
- Выбрать подменю и установить: 8.8.4.3.3.9
- 8.8.4.3.3.10 Источник - канал 2
- Выбрать временную гистограмму 8.8.4.3.3.11
- Нажать WINDOW MARKER 1 и установите его в значение 490 мВ 8.8.4.3.3.12
- Нажать WINDOW MARKER 2 и установите его в значение 500 мВ 8.8.4.3.3.13

Выбрать подменю Acquire, установите число отсчетов равным 1000 и нажмите 8.8.4.3.3.14 **START ACQUIRING** 

После того, как вычисления закончатся, выбрать результирующее подменю. 8.8.4.3.3.15

8.8.4.3.4 Нажать MEAN и SIGMA. Записать значение sigma

8.8.4.3.5 Вычислить среднеквадратическое значение джиттера импульса по формуле:

ДжиттерСКЗ =  $(6*$  sigma-delta.t.up)/6

8.8.4.3.6 Установить время задержки генератора равным 500 нс

8.8.4.3.7 Повторить измерения для значения TIME/DIV = 100 пс/дел; задержка приблизительно равна 530 нс.

8.8.4.3.8 Результаты проверки считать удовлетворительными, если значение вычисленного джиттера для импульса длительностью 50 нс составило не более 15.5 пс, а значение вычисленного джиттера для задержки 500 нс составило не более 20 пс.

8.9 Определение значения диапазона устанавливаемого напряжения и погрешности устанавливаемого напряжения

8.9.1 Определение значения диапазона устанавливаемого напряжения и погрешности устанавливаемого напряжения 81111А

8.9.1.1 Определение значения диапазона устанавливаемого напряжения и погрешности устанавливаемого напряжения 50 Ом на 50 Ом

8.9.1.1.1 Соединить генератор и цифровой мультиметр в соответствии с рисунком 106:

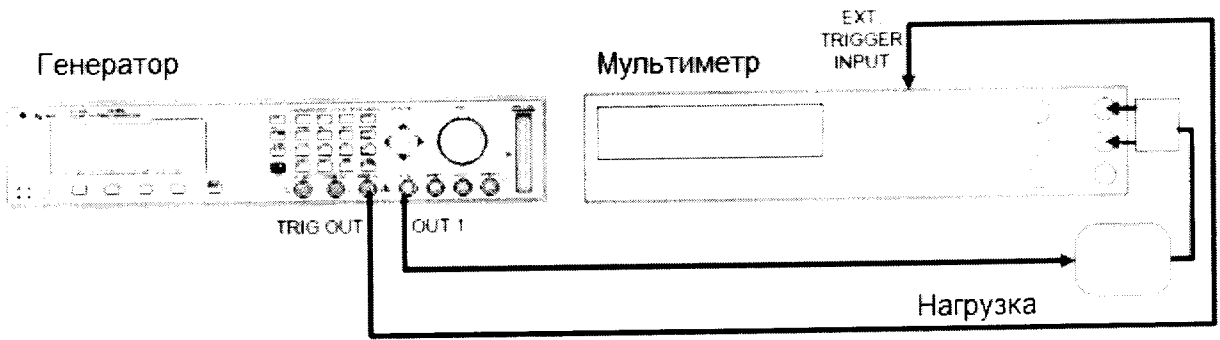

 $53$ 

Рисунок 106

8.9.1.1.2 На генераторе нажать клавишу MORE и установить [OUTPUT 1] и [OUTPUT 2] в соответствии с рисунками 107 и 108:

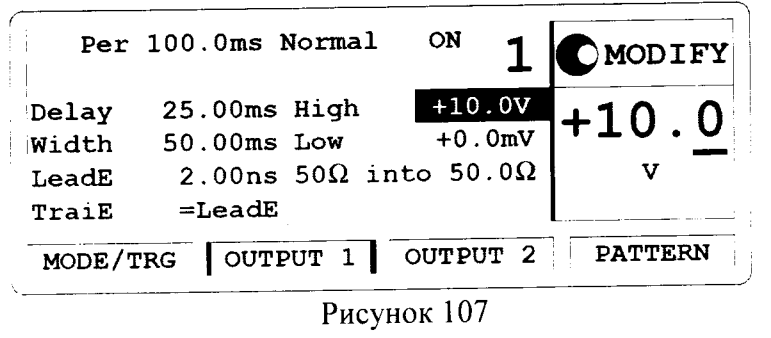

|                                  | Per 100.0ms Normal                                                                           | $O \mathbf{FF}$      | 2 OMODIFY      |
|----------------------------------|----------------------------------------------------------------------------------------------|----------------------|----------------|
| Delay<br>Width<br>LeadE<br>TraiE | 25.00ms High<br>50.00ms Low<br>2.00ns 50 $\Omega$ into 50.0 $\Omega$<br>=LeadE Separate Out2 | $+10.0V$<br>$+0.0mV$ | <b>l+10.0</b>  |
|                                  | MODE/TRG   OUTPUT 1   OUTPUT 2                                                               |                      | <b>PATTERN</b> |

Рисунок 108

8.9.1.1.3 Установить следующие параметры цифрового мультиметра:

Function: DCV

Trigger: TRIG EXT

AD-Converter integration time NPLC: 0.1

8.9.1.1.4 Измерить выходной уровень сигнала генератора, устанавливая параметры генератора в соответствии с таблицей 27:

Таблина 27

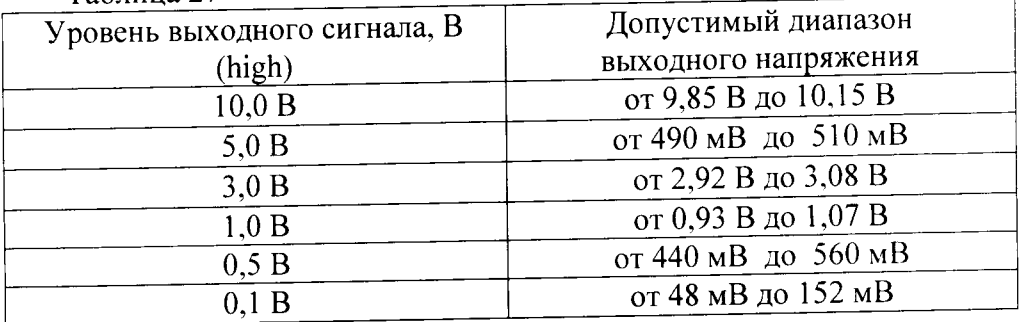

8.9.1.1.5 На генераторе нажать клавишу MORE и установить [OUTPUT 1] и [OUTPUT 2] в соответствии с рисунками 109 и 110:

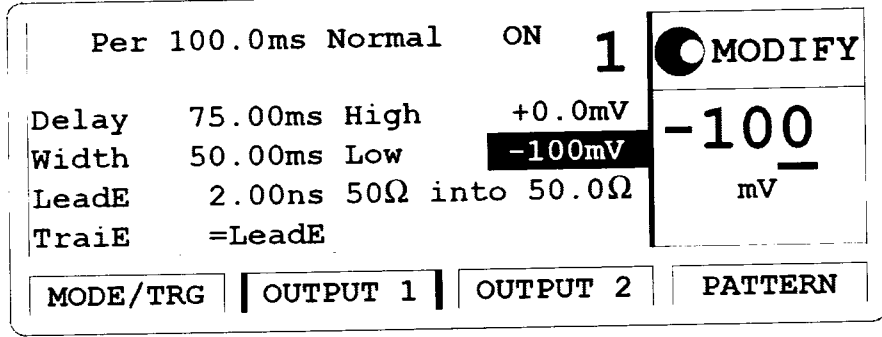

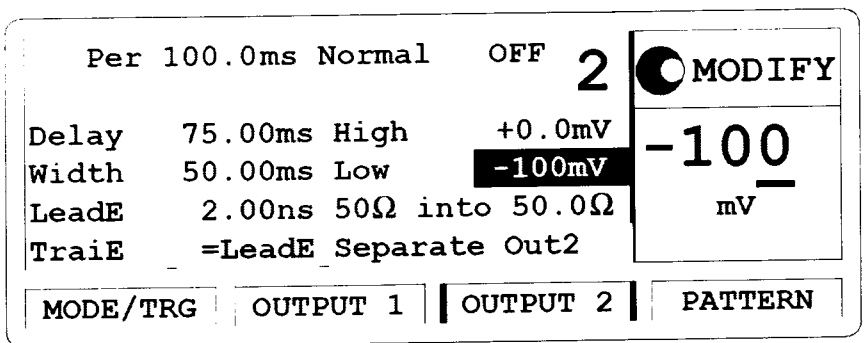

Рисунок 110

8.9.1.1.6 Измерить выходной уровень сигнала генератора, устанавливая параметры генератора в соответствии с таблицей 28:

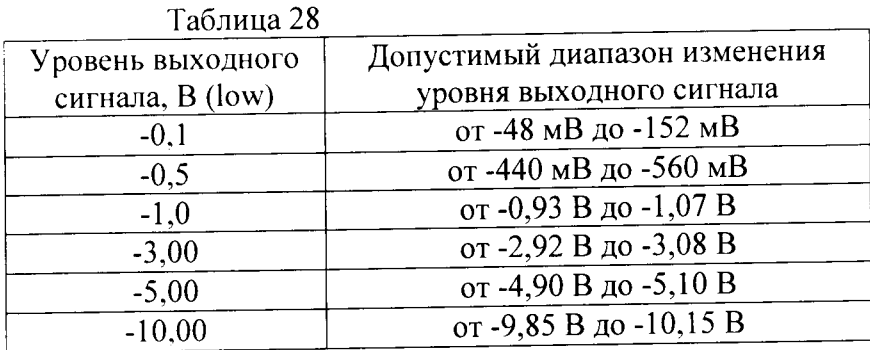

8.9.1.1.7 Результаты проверки считать удовлетворительными, если значения выходного уровня сигнала соответствуют указанным в таблицах 27 и 28.

8.9.1.2 Определение значения диапазона устанавливаемого напряжения и погрешности устанавливаемого напряжения 1кОм на 50 Ом

8.9.1.2.1 На генераторе нажать клавишу MORE и установить [OUTPUT 1] и [OUTPUT 2] в соответствии с рисунками 111 и 112:

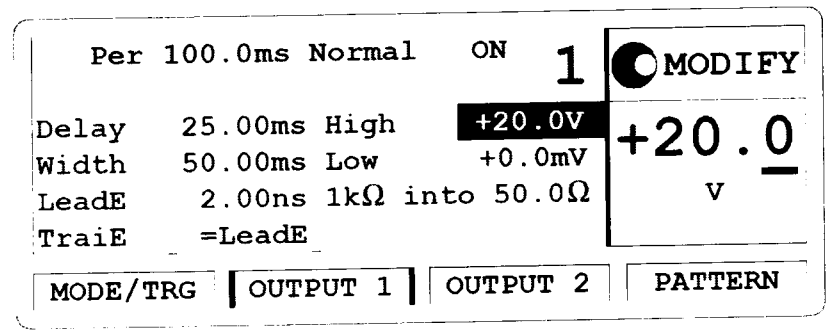

Рисунок 111

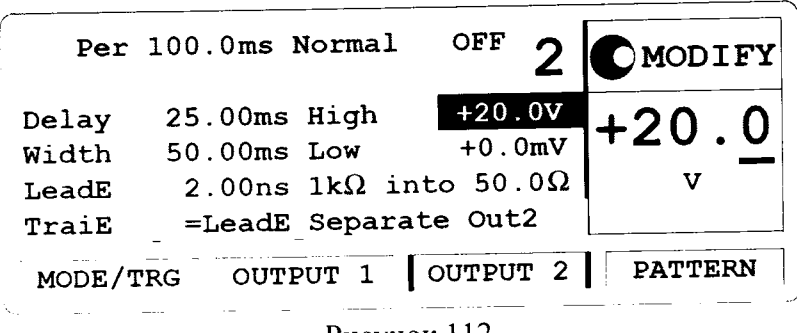

Рисунок 112

8.9.1.2.2 Измерить выходной уровень сигнала генератора, устанавливая параметры генератора в соответствии с таблицей 29:

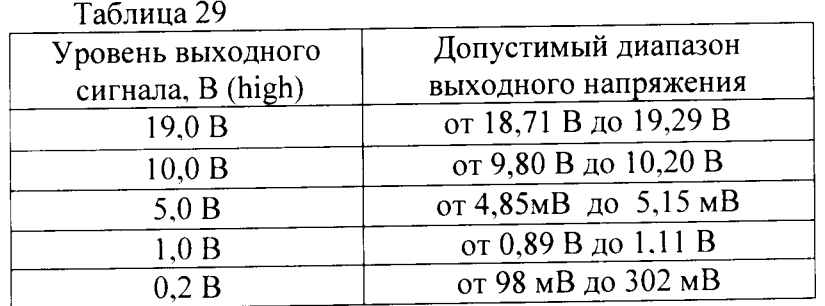

8.9.1.2.3 На генераторе нажать клавишу MORE и установить [OUTPUT 1] и [OUTPUT 2] в соответствии с рисунками 113 и 114:

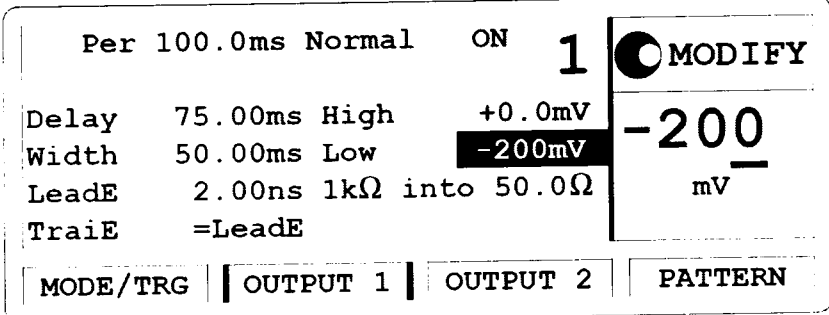

Рисунок 113

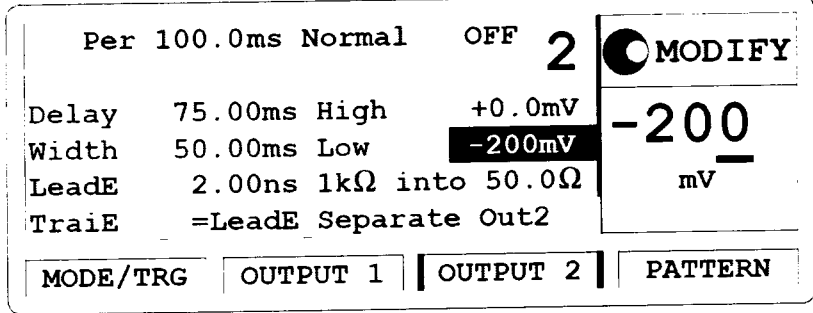

Рисунок 114

8.9.1.2.4 Измерить выходной уровень сигнала генератора, устанавливая параметры генератора в соответствии с таблицей 30:

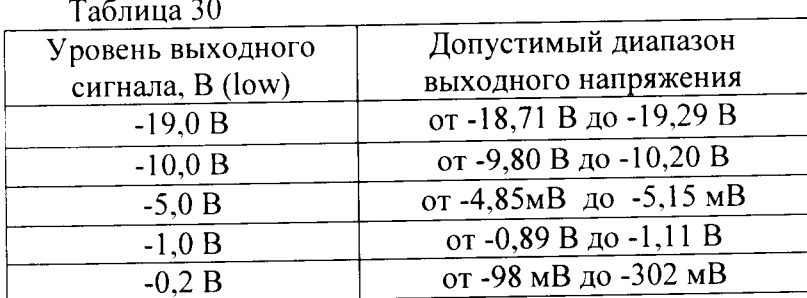

8.9.1.2.5 Результаты проверки считать удовлетворительными, если значения выходного уровня сигнала соответствуют указанным в таблицах 29 и 30.

8.9.2 Определение значения диапазона устанавливаемого напряжения и погрешности устанавливаемого напряжения 81112А

8.9.2.1 Соединить генератор и цифровой мультиметр в соответствии с рисунком 115:

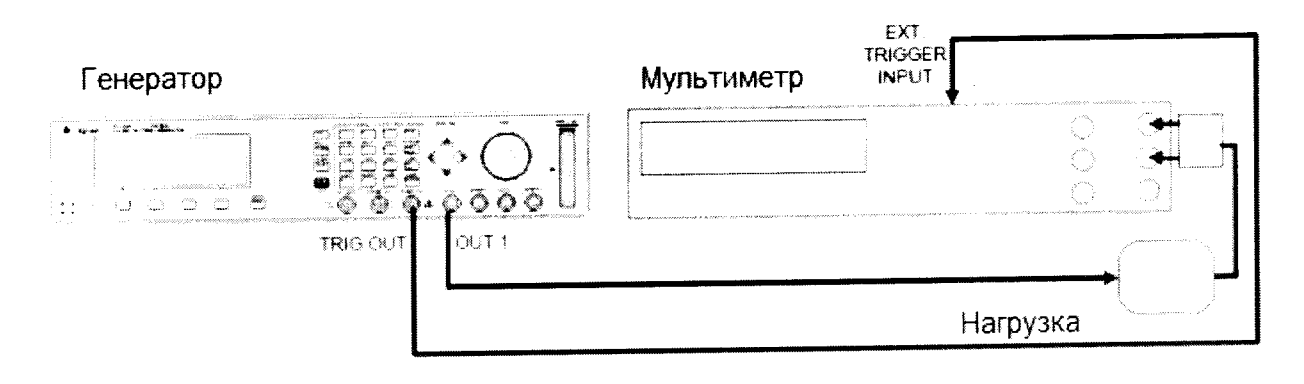

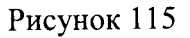

 $---$ 

8.9.2.2 На генераторе нажать клавишу MORE и установить [OUTPUT 1] и [OUTPUT 2] в соответствии с рисунками 116 и 117:

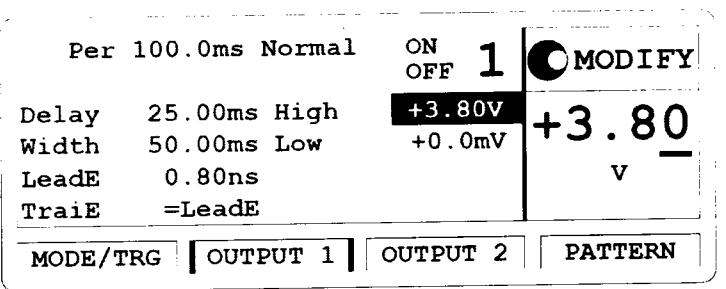

Рисунок 116

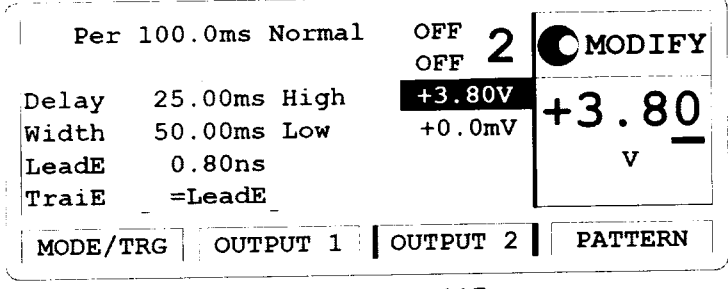

Рисунок 117

8.9.2.3 Установить следующие параметры цифрового мультиметра:

Function: DCV

 $\epsilon$ 

Trigger: TRIG EXT

AD-Converter integration time NPLC: 0.1

8.9.2.4 Измерить выходной уровень сигнала генератора, устанавливая параметры генератора в соответствии с таблицей 31:

Таблина 31

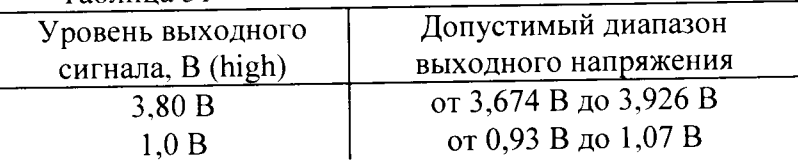

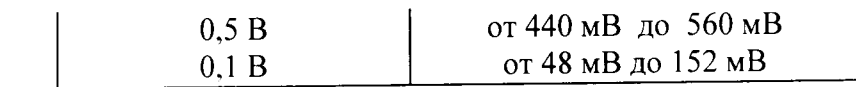

8.9.2.5 На генераторе нажать клавишу MORE и установить [OUTPUT 1] и [OUTPUT 2] в соответствии с рисунками 118 и 119:

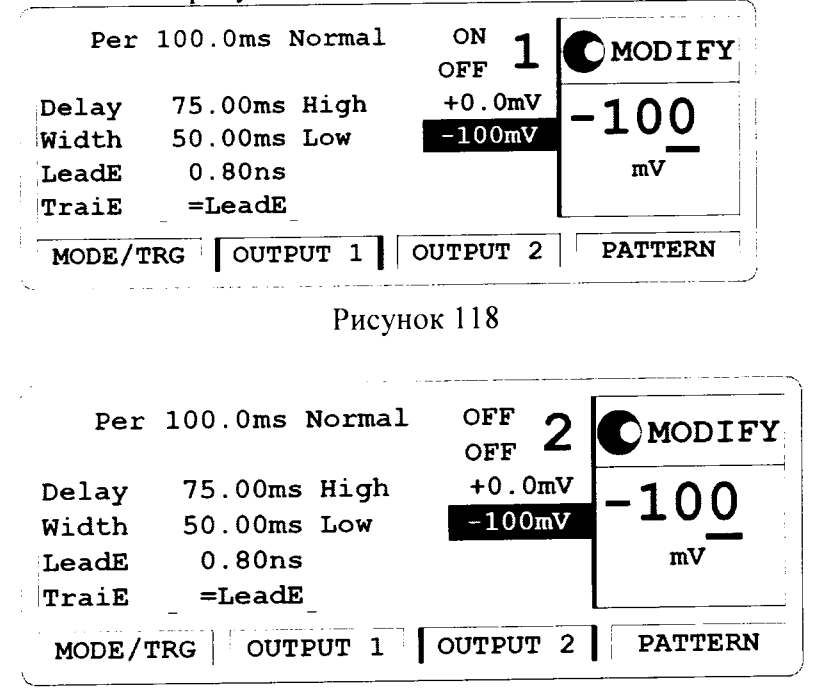

Рисунок 119

8.9.2.6 Измерить выходной уровень сигнала генератора, устанавливая параметры генератора в соответствии с таблицей 32:

Таблица 32 Допустимый диапазон изменения Уровень выходного уровня выходного сигнала сигнала, B (low) от -48 мВ до -152 мВ  $-0.1$ от -440 мВ до -560 мВ  $-0,5$ -0,93 В до -1,07 В  $-1,0$ -1,910 В до -2,090 В  $-2,00$ 

8.9.2.7 Результаты проверки считать удовлетворительными, если значения выходного уровня сигнала соответствуют указанным в таблицах 31 и 32.

8.9.3 Определение значения диапазона устанавливаемого напряжения и погрешности устанавливаемого напряжения 81131А

8.9.3.1 Соединить генератор и цифровой мультиметр в соответствии с рисунком 120:

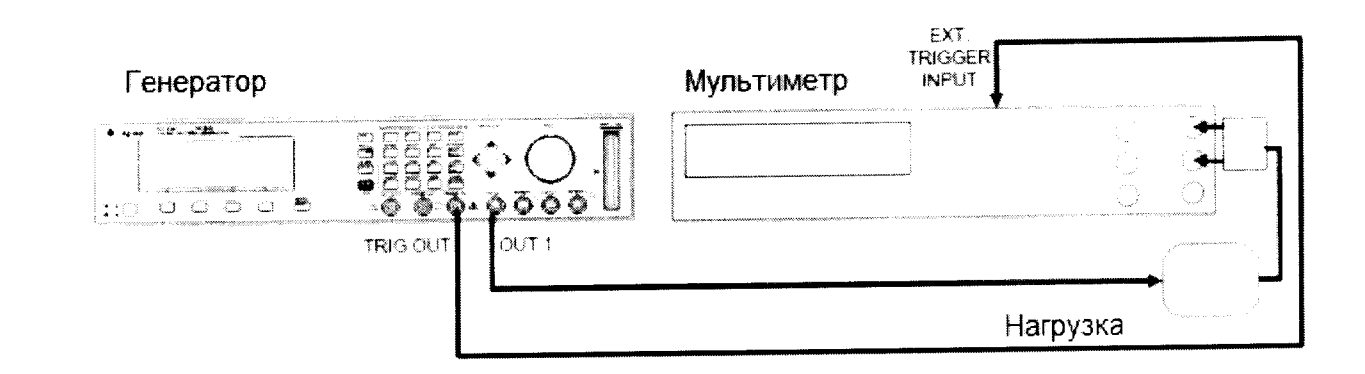

Рисунок 120

8.9.3.2 На генераторе нажать клавишу MORE и установить характеристики в соответствии с рисунком 121:

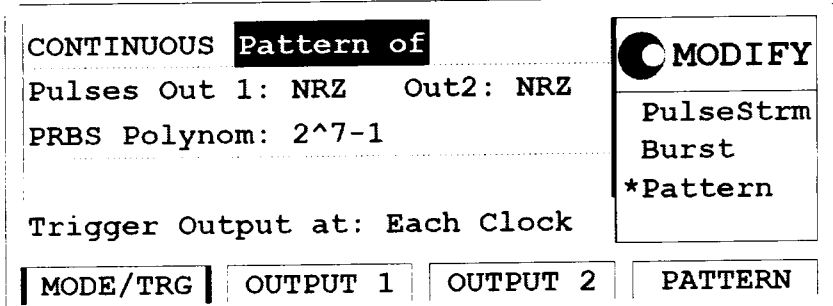

Рисунок 121

8.9.3.3 На генераторе включить экран [Pattern] и установить характеристики в соответствии с рисунком 122:

| Segment Lenght |          | Loopcnt Update | MODIFY                   |
|----------------|----------|----------------|--------------------------|
|                | 65504 D  |                | 65504                    |
| 2              |          |                |                          |
|                |          |                |                          |
|                |          |                |                          |
| MODE/TRG       | OUTPUT 1 |                | OUTPUT 2 $\vert$ PATTERN |

Рисунок 122

8.9.3.4 Навести курсор на цифру 1 и нажать клавишу ENTER, как показано на рисунке 123:

| Segment                                                 |  | Update |        |  |  |     |       | MODIFY    |  |
|---------------------------------------------------------|--|--------|--------|--|--|-----|-------|-----------|--|
| Address                                                 |  |        | Length |  |  |     | 65504 | Data Seg  |  |
| CH1 High                                                |  |        | 111111 |  |  |     |       | *High Seg |  |
| CH <sub>2</sub> Low                                     |  | 0      | 0000   |  |  |     |       | Low Seq   |  |
| Both                                                    |  |        |        |  |  | 111 |       | PRBS Seg  |  |
| <b>PATTERN</b><br>OUTPUT 2<br>MODE/TRG<br><b>OUTPUT</b> |  |        |        |  |  |     |       |           |  |

Рисунок 123

8.9.3.5 На генераторе нажать клавишу MORE и установить значения выходного сигнала генератора [OUTPUT 1] и [OUTPUT 2] в соответствии с рисунками 124 и 125:

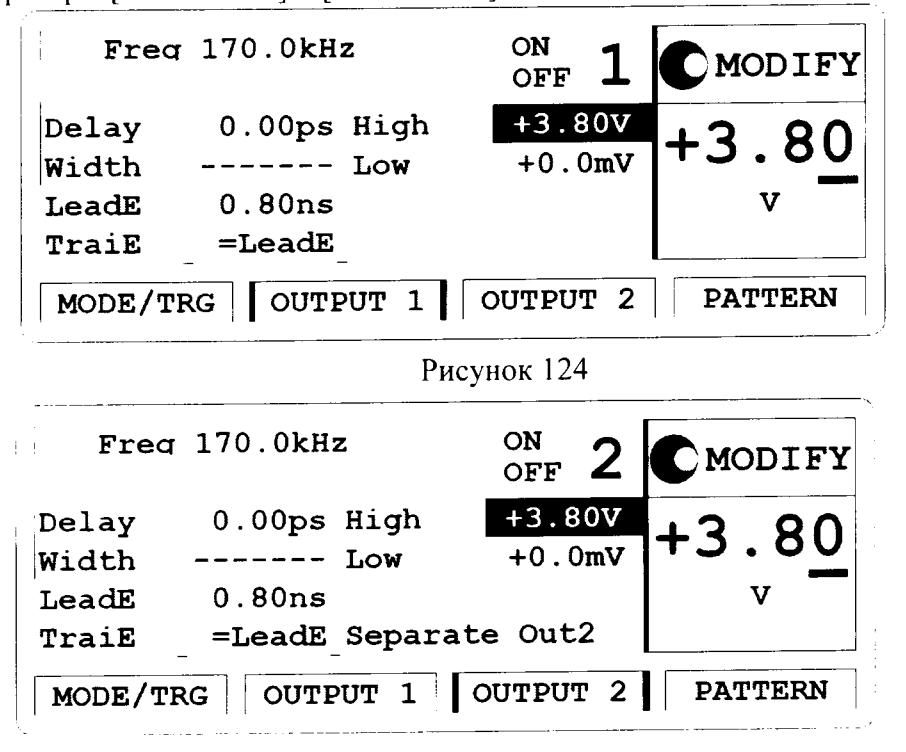

Рисунок 125

8.9.3.6 Установить следующие параметры цифрового мультиметра:

Function: DCV

Trigger: TRIG INT

8.9.3.7 Измерить выходной уровень сигнала генератора, устанавливая параметры генератора в соответствии с таблицей 33:

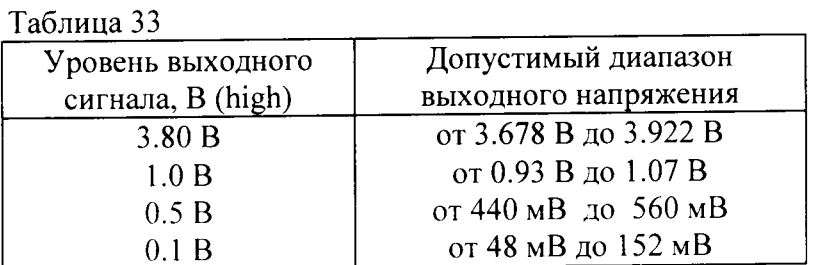

8.9.3.8 На генераторе включить экран [Pattern] и установить характеристики в соответствии с рисунком 126:

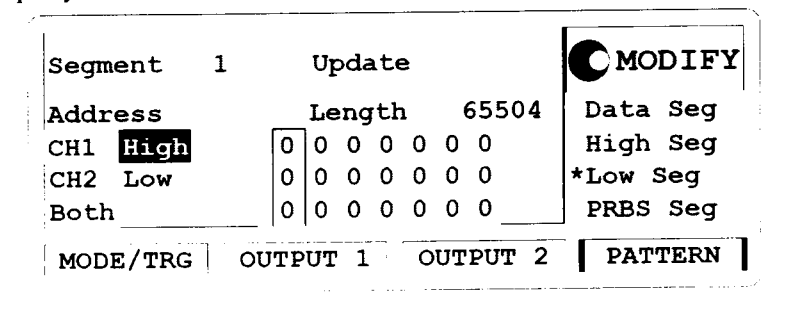

Рисунок 126

8.9.3.9 На генераторе нажать клавишу MORE и установить значения выходного сигнала генератора [OUTPUT 1] и [OUTPUT 2] в соответствии с рисунками 127 и 128:

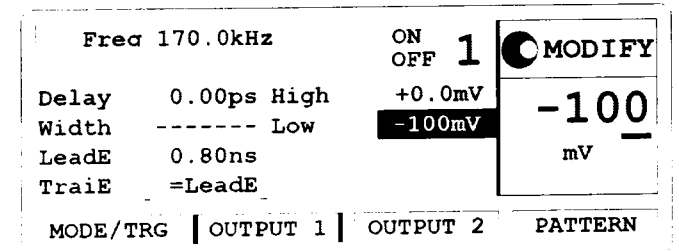

Рисунок 127

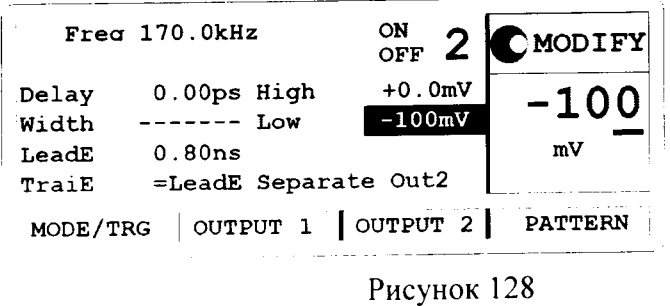

8.9.3.10 Измерить выходной уровень сигнала генератора, устанавливая параметры генератора в соответствии с таблицей 34:

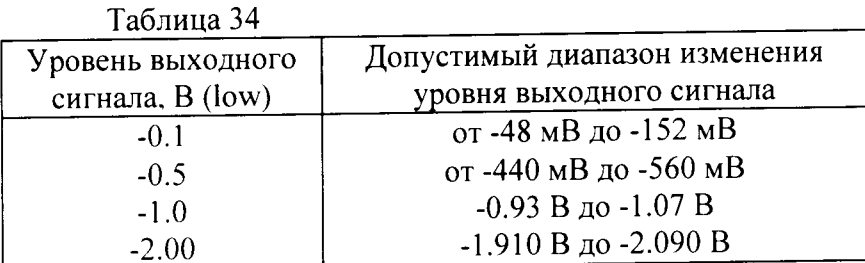

8.9.3.11 Результаты проверки считать удовлетворительными, если значения выходного уровня сигнала соответствуют указанным в таблицах 33 и 34.

8.9.4 Определение значения диапазона устанавливаемого напряжения и погрешности устанавливаемого напряжения 81132А

8.9.4.1 Соединить генератор и цифровой мультиметр в соответствии с рисунком 129:

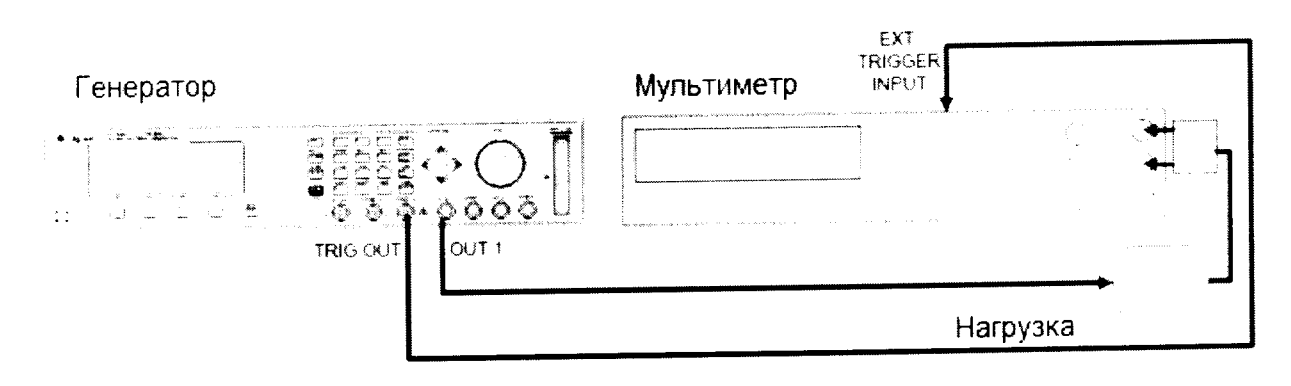

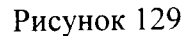

8.9.4.2 На генераторе нажать клавишу MORE и установить характеристики в соответствии с рисунком 130:

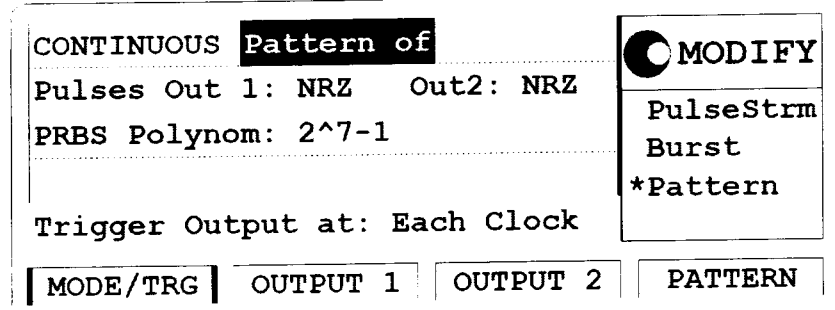

### Рисунок 130

8.9.4.3 На генераторе включить экран [Pattern] и установить характеристики в соответствии с рисунком 131:

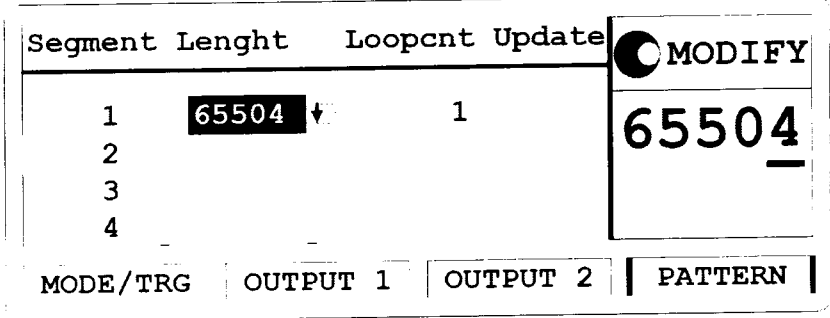

Рисунок 131

8.9.4.4 Навести курсор на цифру 1 и нажать клавишу ENTER, как показано на рисунке 132:

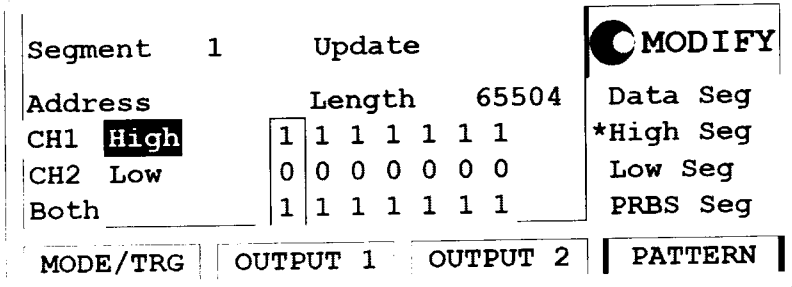

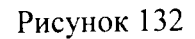

8.9.4.5 На генераторе нажать клавишу MORE и установить значения выходного сигнала генератора [OUTPUT 1] и [OUTPUT 2] в соответствии с рисунками 133 и 134:

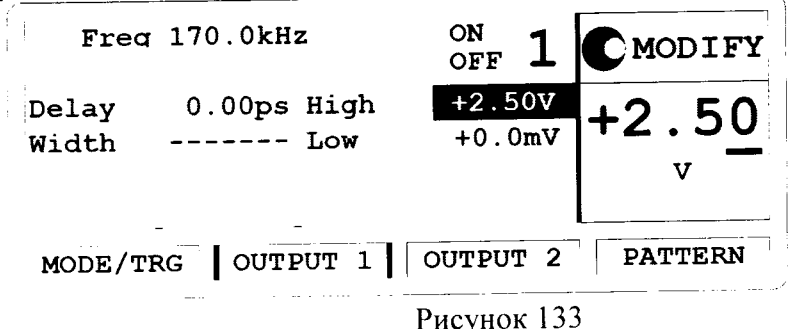

62

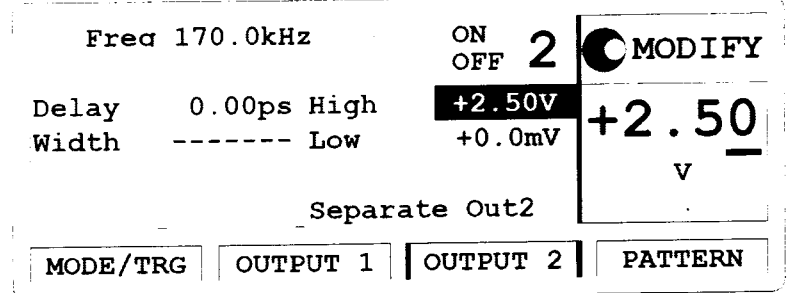

Рисунок 134

8.9.4.6 Установить следующие параметры цифрового мультиметра:

**Function: DCV** 

Trigger: TRIG INT

8.9.4.7 Измерить выходной уровень сигнала генератора, устанавливая параметры генератора в соответствии с таблицей 35:

Таблина 35

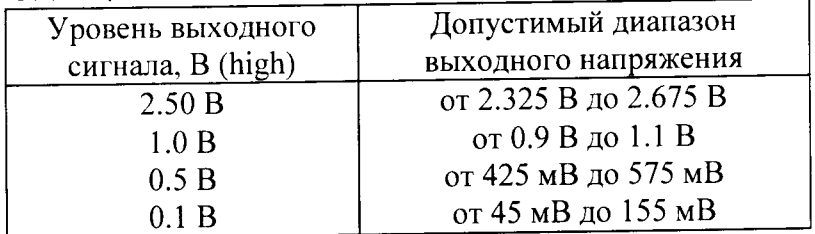

8.9.4.8 На генераторе включить экран [Pattern] и установить характеристики в соответствии с рисунком 135:

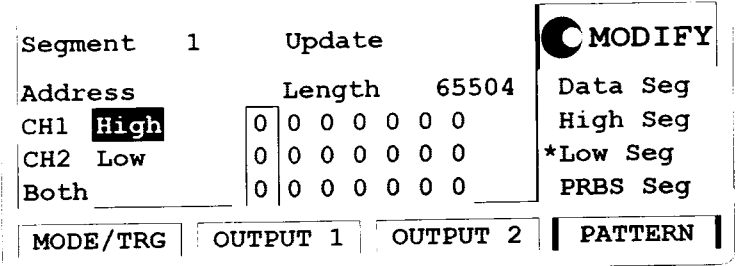

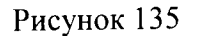

8.9.4.9 На генераторе нажать клавишу MORE и установить значения выходного сигнала генератора [OUTPUT 1] и [OUTPUT 2] в соответствии с рисунками 136 и 137:

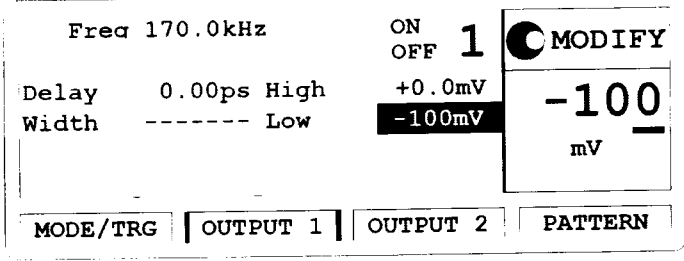

Рисунок 136

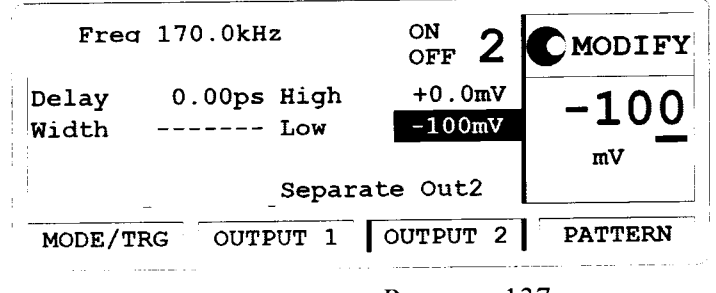

Рисунок 137

8.9.4.10 Измерить выходной уровень сигнала генератора, устанавливая параметры генератора в соответствии с таблицей 36:

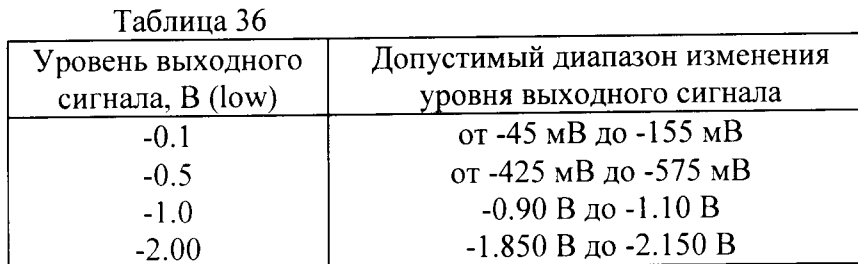

8.9.4.11 Результаты проверки считать удовлетворительными, если значения выходного уровня сигнала соответствуют указанным в таблицах 35 и 36.

8.10 Определение времени нарастания/спада и погрешности времени нарастания/спада сигнала

8.10.1 Определение времени нарастания/спада и погрешности времени нарастания/спада сигнала 81111А

8.10.1.1 Соединить генератор и осциллограф в соответствии с рисунком 138:

Генератор

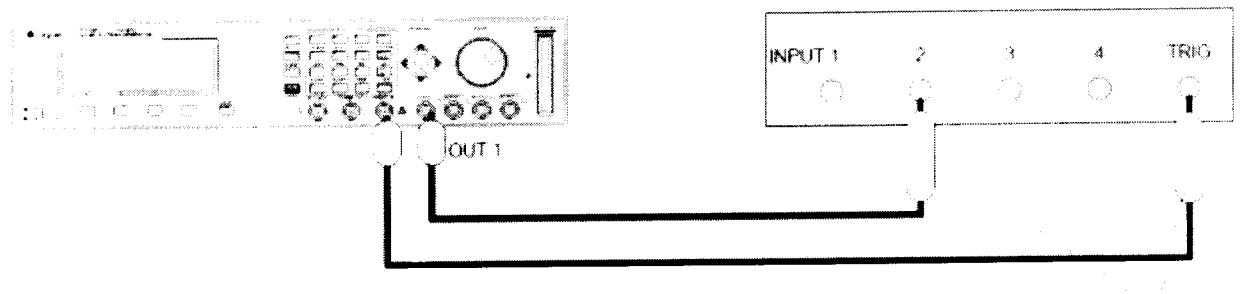

Аттенюаторы 20 дБ

Осциплограф

Рисунок 138

8.10.1.2 На генераторе нажать клавишу MORE и установить [OUTPUT 1] и [OUTPUT 2] в соответствии с рисунками 139 и 140:

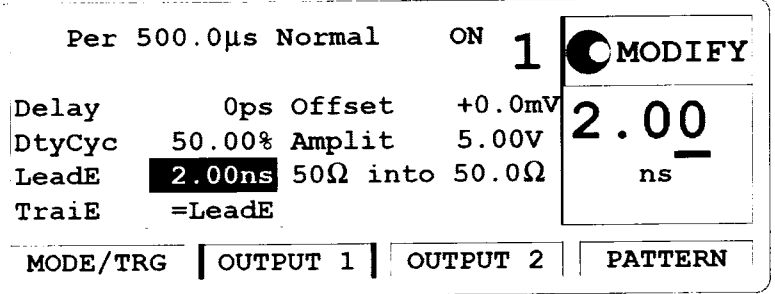

Рисунок 139

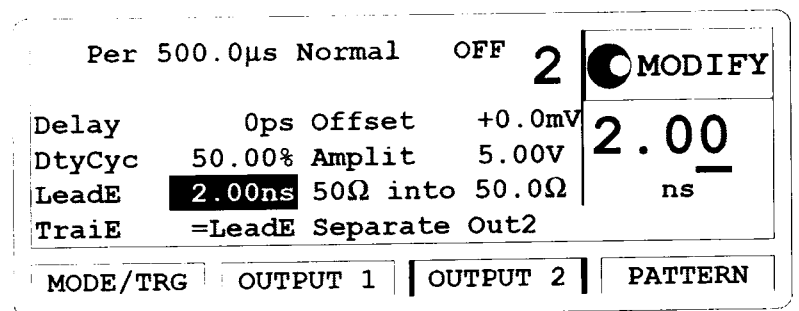

Рисунок 140

8.10.1.3 Установить параметры осциллографа Agilent 54121T:

8.10.1.3.1 Нажать клавишу AUTOSCALE

8.10.1.3.2 Установить отклик сигнала на экране осциллографа по центру

8.10.1.3.3 Установить количество усреднений равное 32

8.10.1.3.4 Установить значение ослабления канала 1 равное 10

8.10.1.3.5 Включить маркер напряжения

8.10.1.3.6 Установить начальный уровень равным 10-90% и нажать клавишу AUTO LEVEL **SET** 

8.10.1.3.7 Установить время развертки равным 1 нс/дел и время задержки DELAY равное 19.5 HC

8.10.1.3.8 Включить маркер времени

8.10.1.3.9 Установить START ON EDGE = POS1 и STOP ON EDGE = POS1

8.10.1.3.10 Нажать клавишу PRECISE EDGE FIND

8.10.1.4 Установить период следования импульсов генератора: Period = 1 мкс и изменяя значение времени задержки генератора установить отображаемый первый импульс по центру экрана осциллографа

8.10.1.5 После усреднения, когда осциллограф перейдет в меню Delta t, нажать клавишу PRECISE EDGE FIND

8.10.1.6 Измерить значения времени спада/нарастания импульса сигнала в соответствии с таблицей 37:

Таблина 37

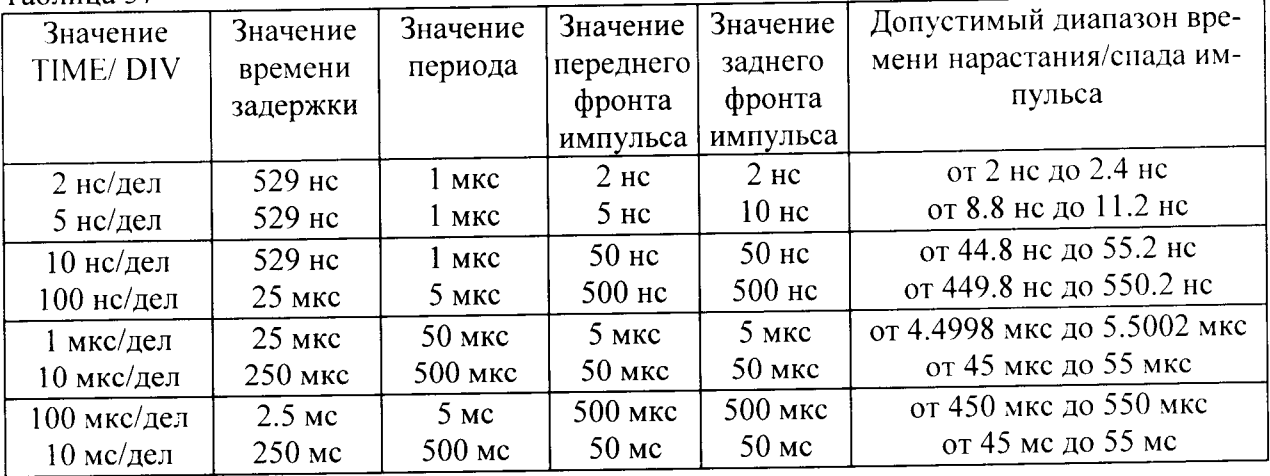

8.10.1.7 Результаты проверки считать удовлетворительными, если они соответствуют значениям, указанным в таблице 37.

8.10.2 Определение времени нарастания/спада и погрешности времени нарастания/спада сигнала 81112А

8.10.2.1 Соединить генератор и осциллограф в соответствии с рисунком 141:

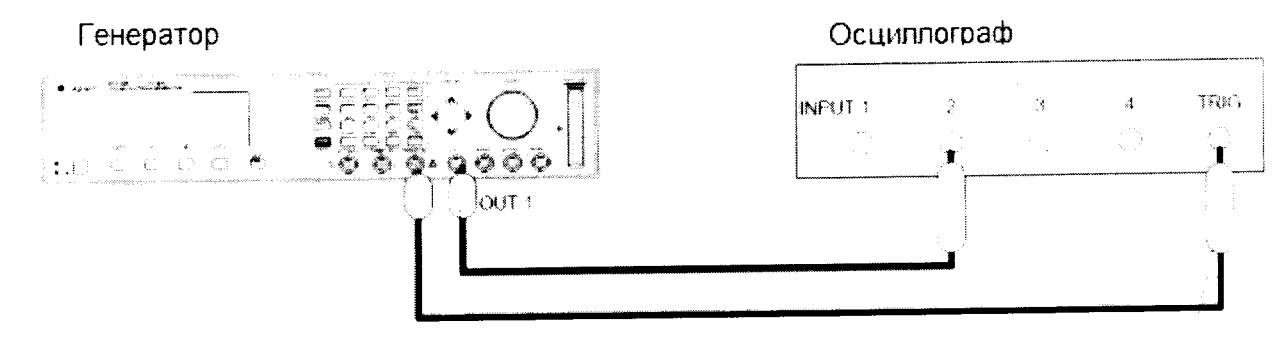

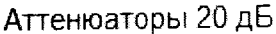

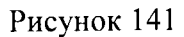

8.10.2.2 На генераторе нажать клавишу MORE и установить [OUTPUT 1] и [OUTPUT 2] в соответствии с рисунками 142 и 143:

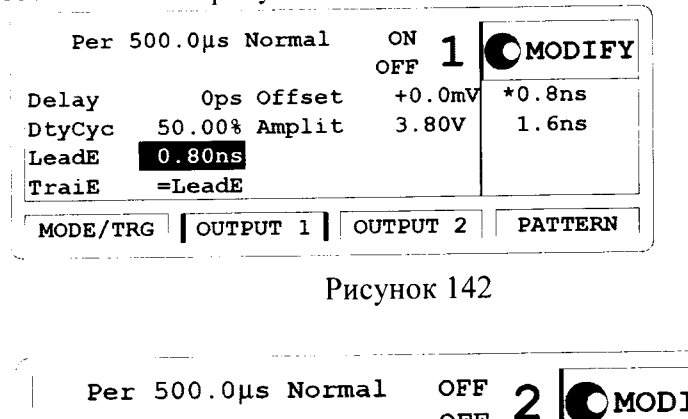

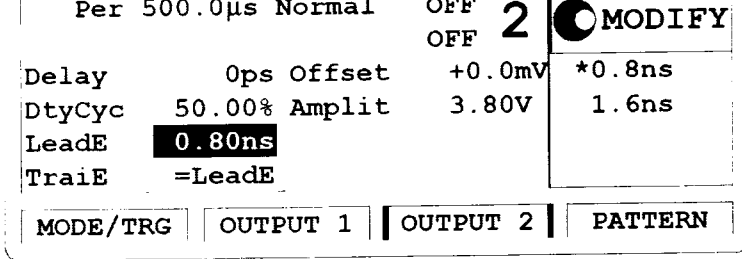

Рисунок 143

8.10.2.3 Установить параметры осциллографа Agilent 54121T:

8.10.2.3.1 Нажать клавишу AUTOSCALE

8.10.2.3.2 Установить отклик сигнала на экране осциллографа по центру

8.10.2.3.3 Установить количество усреднений равное 32

8.10.2.3.4 Установить значение ослабления канала 1 равное 10

8.10.2.3.5 Включить маркер напряжения

8.10.2.3.6 Установить начальный уровень равным 10-90% и нажать клавишу AUTO LEVEL **SET** 

8.10.2.3.7 Установить время развертки равным 1 нс/дел и время задержки DELAY равное 16 нс

8.10.2.3.8 Включить маркер времени

8.10.2.3.9 Установить START ON EDGE = POS1 и STOP ON EDGE = POS1

8.10.2.3.10 Нажать клавишу PRECISE EDGE FIND

8.10.2.4 Установить период следования импульсов генератора: Period = 1 мкс и изменяя значение времени задержки генератора установить отображаемый первый импульс по центру экрана осциллографа

8.10.2.5 После усреднения, когда осциллограф перейдет в меню Delta t, нажать клавишу PRECISE EDGE FIND

8.10.2.6 Измерить значения времени спада/нарастания импульса сигнала в соответствии с таблиней 38:

Таблина 38

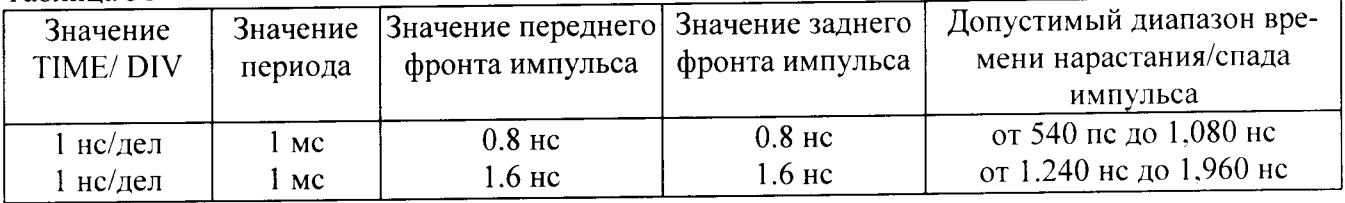

8.10.2.7 Результаты проверки считать удовлетворительными, если они соответствуют значениям, указанным в таблице 38.

### 9 Оформление результатов поверки

9.1 При положительных результатах поверки на анализатор выдается свидетельство установленной формы.

9.2 На оборотной стороне свидетельства о поверке записываются результаты поверки.

9.3 В случае отрицательных результатов поверки поверяемый анализатор к дальнейшему применению не допускается. На него выдается извещение о непригодности к дальнейшей эксплуатации с указанием причин забракования.

Зам. Начальника НИО-1 ФГУП «ВНИИФТРИ»

(MWW)